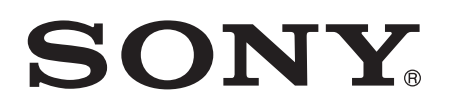

# Navodila za uporabo

Xperia™ M C1904/C1905

# **Kazalo**

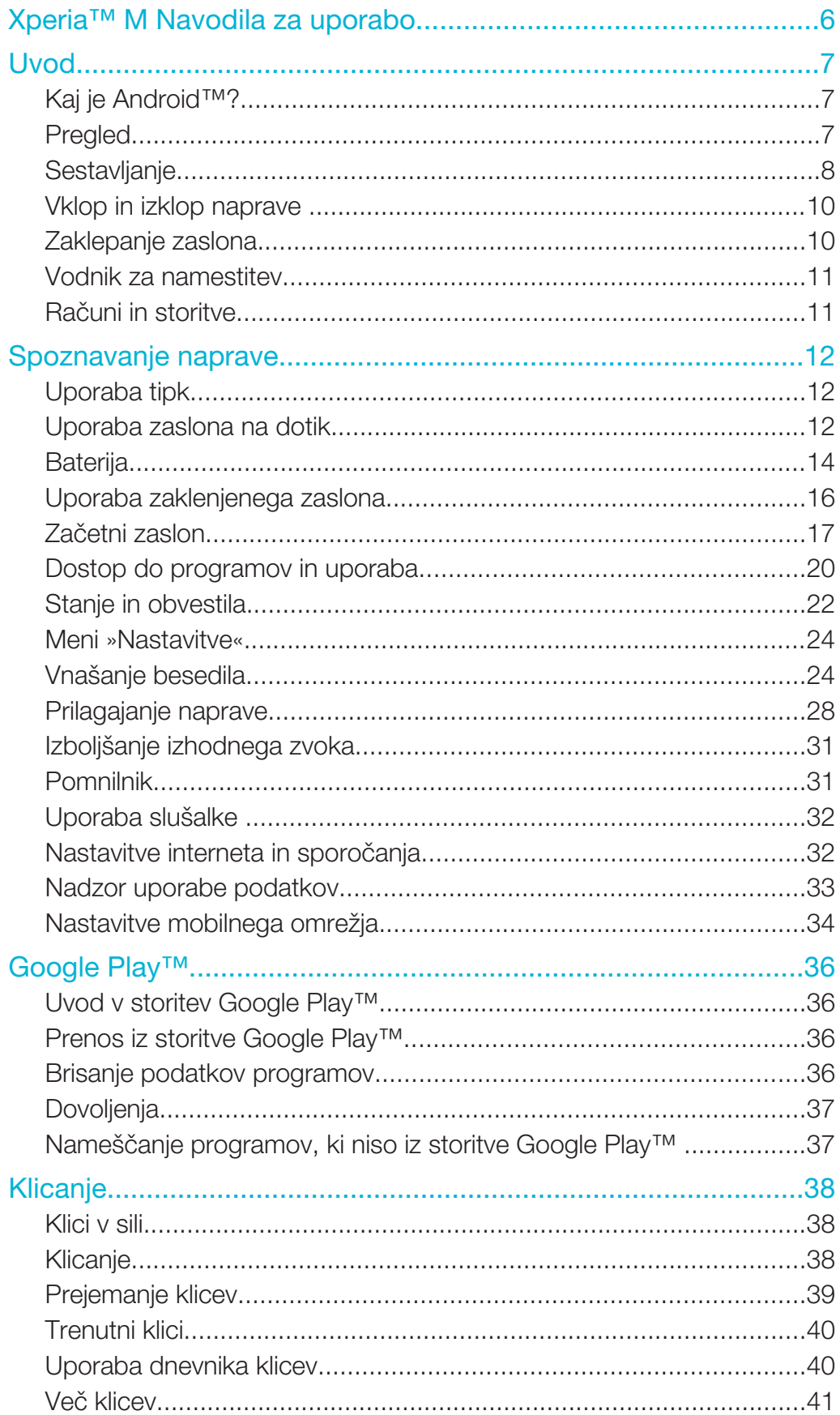

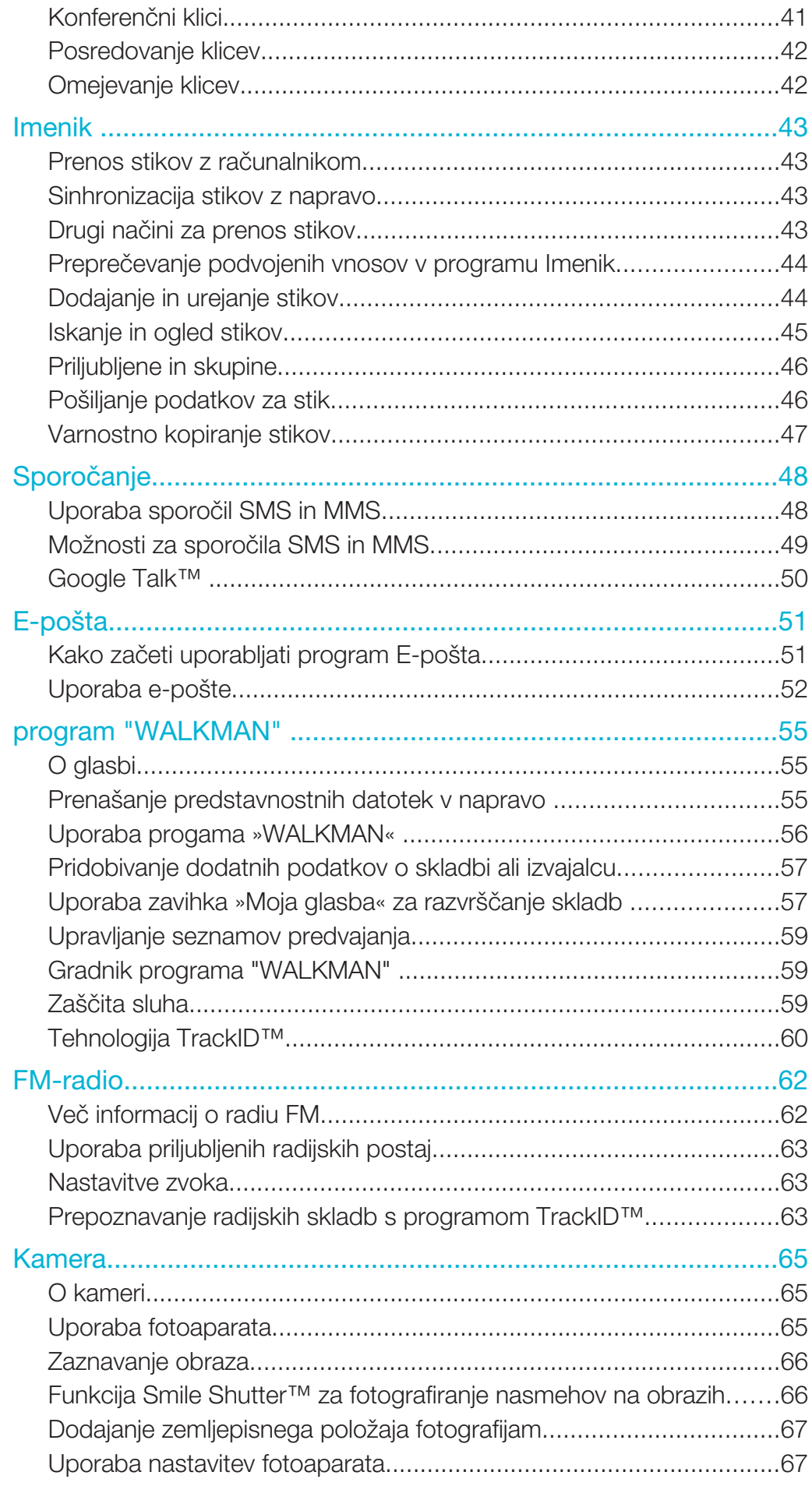

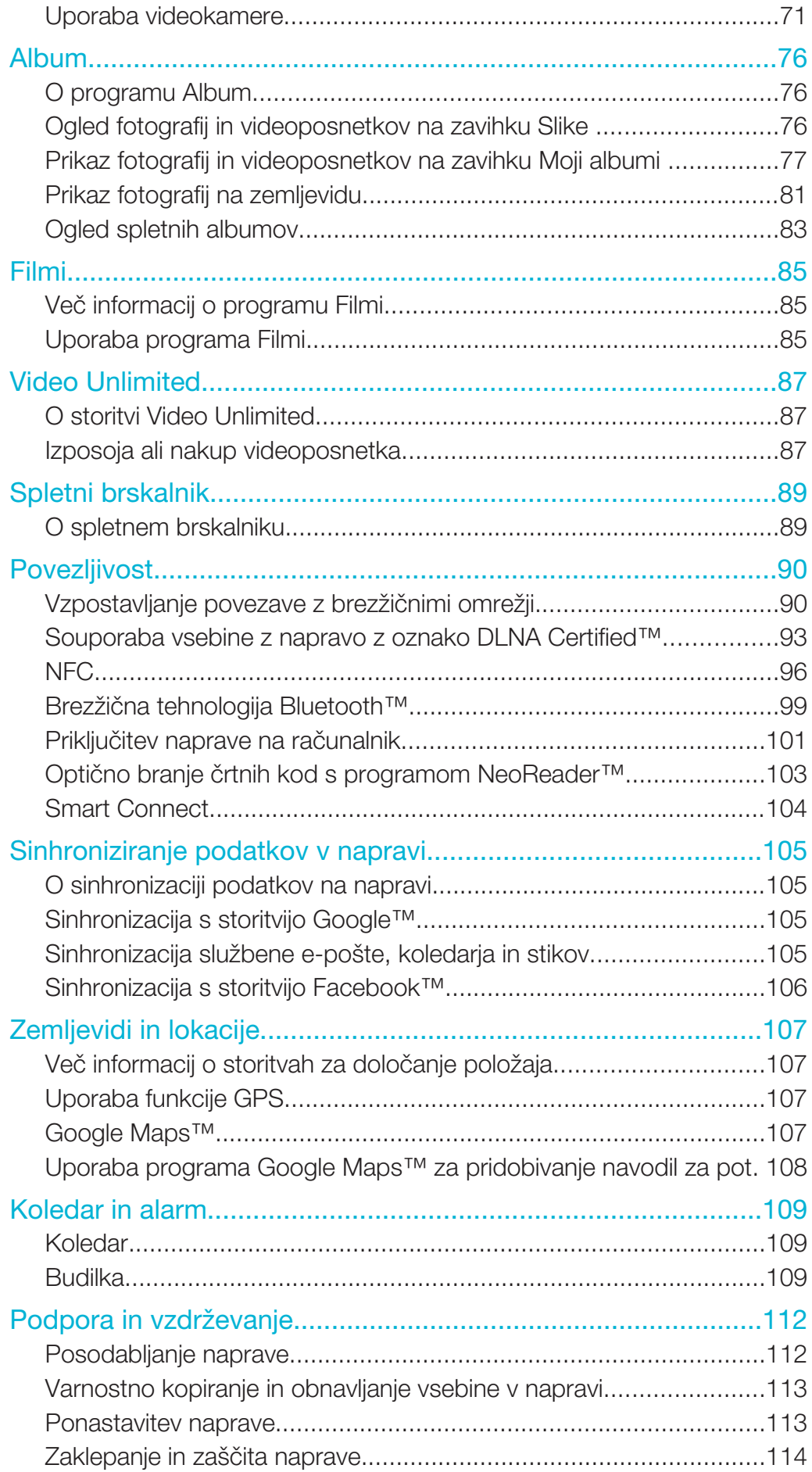

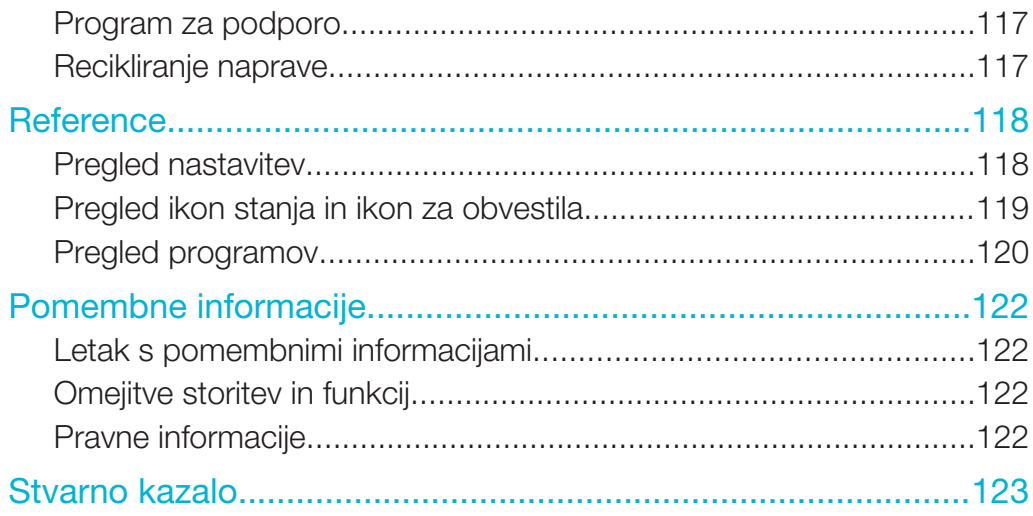

Xperia™ M Navodila za uporabo

## Uvod

## Kaj je Android™?

V napravi Xperia™ družbe Sony je nameščen operacijski sistem Android. Z napravami, v katerih je nameščen operacijski sistem Android, lahko izvajate številne enake funkcije kot z računalnikom, lahko pa jih tudi prilagodite svojim potrebam. Dodajate lahko na primer programe in jih brišete ali izboljšate obstoječe programe in tako izboljšate njegovo funkcionalnost. V storitvi Google Play™ lahko iz zbirke, ki se nenehno povečuje, prenesete številne programe in igre. Programe v napravi, v kateri je nameščen operacijski sistem Android™, lahko povežete tudi z drugimi programi in spletnimi storitvami, ki jih uporabljate. Varnostno lahko kopirate na primer stike, dostopate do svojih e-poštnih računov in koledarjev na enem mestu, spremljate svoje sestanke ter sodelujete v družabnih omrežjih.

Naprave z operacijskim sistemom Android™ se nenehno razvijajo. Ko je na voljo nova različica programske opreme, ki jo vaša naprava podpira, lahko napravo posodobite in tako pridobite nove funkcije ter najnovejše izboljšave.

- $\frac{1}{2}$ Na vaši napravi z operacijskim sistemom Android™ so vnaprej naložene storitve Google™. Če želite kar najbolje izkoristiti storitve Google™, morate imeti račun Google™, v katerega se prijavite ob prvem zagonu naprave. Za veliko funkcij v operacijskem sistemu Android™ boste potrebovali tudi dostop do interneta.
- ı Nove izdaje programske opreme morda ne bodo združljive z vsemi napravami.

## Pregled

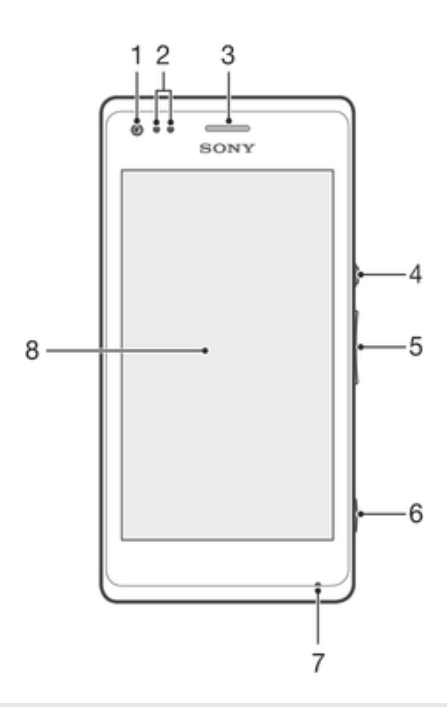

- 1 Objektiv prednje kamere
- 2 Tipalo bližine/svetlobe
- 3 Zvočnik
- 4 Tipka za vklop
- 5 Tipka za glasnost/povečavo
- 6 Tipka kamere
- 7 Mikrofon 1
- 8 Zaslon na dotik

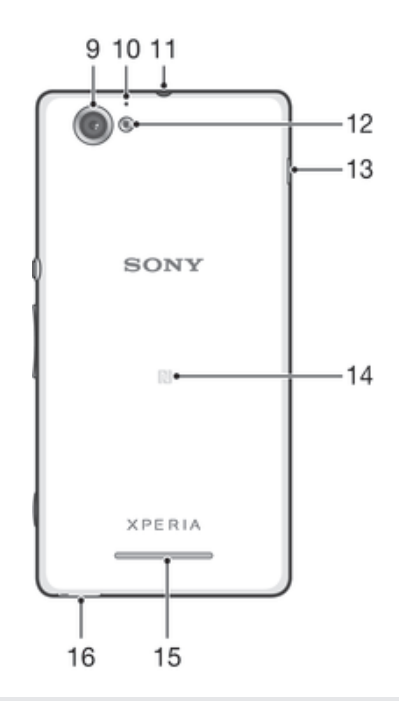

- Objektiv glavne kamere
- Mikrofon 2
- Priključek za slušalke
- Lučka kamere
- Vrata za polnilnik/kabel USB
- Območje zaznavanja NFC™
- Zvočnik
- Luknja za vrvico za nošenje

## **Sestavljanje**

## Odstranjevanje hrbtnega pokrovčka

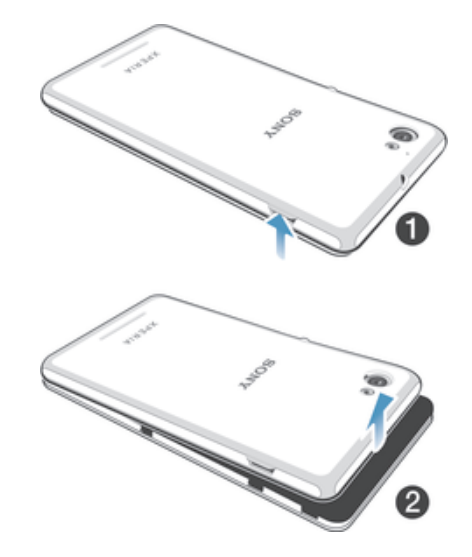

- V odprtino potisnite noht, kot je prikazano na sliki, in nato dvignite stranski del pokrovčka.
- Odstranite celoten pokrovček.

Vstavljanje pomnilniške kartice

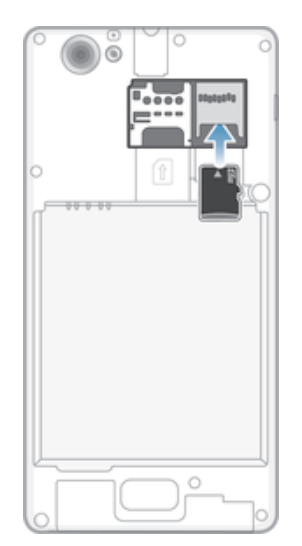

- 1 Odstranite zadnji pokrovček.
- 2 Vstavite pomnilniško kartico v režo za pomnilniško kartico tako, da so zlato obarvani priključki obrnjeni navzdol.
- Pomnilniška kartica morda ne bo priložena izdelku na vseh trgih.

## Vstavljanje kartice micro SIM

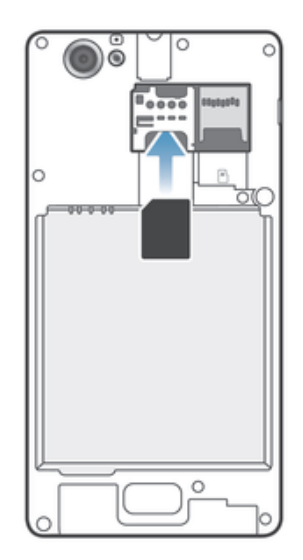

- Odstranite pokrovček za baterijo in nato v režo vstavite kartico micro SIM, tako da so zlati kontakti obrnjeni navzdol.
- Če želite omogočiti pravilno delovanje naprave, morate uporabiti kartico micro SIM. Nekatere kartice SIM standardne velikosti vam omogočajo, da odstranite vgrajeno kartico micro SIM. Ko odstranite kartico micro SIM s kartice SIM standardne velikosti, je ne morete znova namestiti in ne morete znova uporabljati kartice SIM standardne velikosti. Če nimate kartice micro SIM ali če vaša trenutna kartica SIM nima snemljive kartice micro SIM, se obrnite na svojega operaterja, ki vam bo posredoval več informacij o tem, kje lahko dobite ali zamenjate kartico SIM.

#### Namestitev hrbtnega pokrovčka

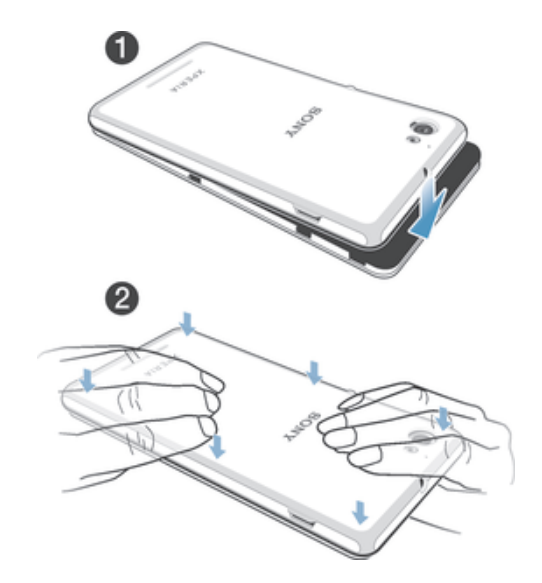

- 1 Hrbtni pokrovček položite na hrbtni del naprave.
- 2 Stranska dela pokrovčka pritisnite navzdol.

## Vklop in izklop naprave

#### Vklop naprave

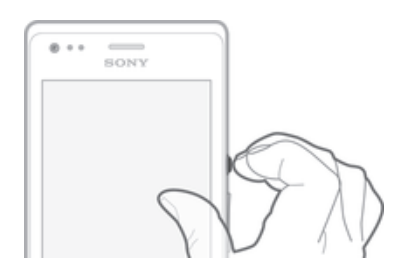

- 1 Pritisnite tipko za vklop (!) in jo pridržite, dokler se naprava ne zatrese.
- 2 Če zaslon potemni, kratko pritisnite tipko za vklop (l) za aktiviranje zaslona.<br>3 Zaslon odklenete tako: da povlečete navzgor ali navzdol po zaslonu.
- Zaslon odklenete tako; da povlečete navzgor ali navzdol po zaslonu.
- 4 Vnesite kodo PIN svoje kartice SIM, ko ste k temu pozvani, in izberite V redu.
- 5 Počakajte nekaj časa, da se naprava zažene.
- -64 PIN vaše kartice SIM prvotno določi vaš operater, vendar ga lahko pozneje spremenite v meniju Nastavitve. Če želite popraviti napako pri vnosu kode PIN kartice SIM, tapnite .

#### Izklop naprave

- 1 Pritisnite tipko za vklop (b in jo pridržite, dokler se ne odpre meni z možnostmi.
- 2 V meniju možnosti tapnite Izklop.
- 3 Tapnite V redu.
- Ţ Naprava se bo morda zaustavila šele čez nekaj časa.

## Zaklepanje zaslona

Ko je naprava vklopljena, vendar določen čas ni dejavna, zaslon potemni, da varčuje z energijo baterije, in se samodejno zaklene. To zaklepanje zaslona prepreči neželena dejanja na zaslonu na dotik, kadar naprave ne uporabljate. Ko je zaslon zaklenjen, lahko še vedno uporabljate nekatere funkcije. Še vedno lahko na primer fotografirate in predvajate zvočne skladbe.

#### Vklop zaslona

Na kratko pritisnite tipko za vklop (1).

## Odklepanje zaslona

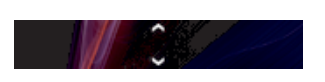

Povlecite  $\triangle$  navzgor ali povlecite  $\triangle$  navzdol.

## Ročno zaklepanje zaslona

• Ko je zaslon aktiven, rahlo pritisnite tipko za vklop (1).

## Vodnik za namestitev

Ko prvič zaženete napravo, se odpre vodnik za namestitev, ki vam pomaga pri konfiguraciji osnovnih nastavitev, vpisu v nekatere račune in prilagajanju naprave. Če imate računa za Sony Entertainment Network, se lahko vpišete vanj in začnete uživati ob poslušanju glasbe, gledanju videoposnetkov in igranju iger iz storitve Sony Entertainment Network v svoji napravi. Lahko pa ustvarite nov račun neposredno v napravi.

Vodnik za namestitev lahko odprete tudi pozneje v meniju z nastavitvami.

#### Ročni dostop do navodil za namestitev

- 1 Na začetnem zaslonu Začetni zaslon tapnite ...
- 2 Tapnite Nastavitve > Vodnik za namestitev.

## Računi in storitve

V napravi se lahko vpišete v svoje račune spletnih storitev, da si zagotovite preprost dostop, ko ste na poti. Stike iz računa Google™ lahko na primer povežete z imenikom, da imate vse na enem mestu. Za nove spletne storitve se lahko prijavite iz naprave in računalnika.

## Google™ Račun

Google™ Račun vam omogoča uporabo številnih različnih programov in storitev v napravi s sistemom Android. Google™ Račun potrebujete na primer za uporabo storitve Gmail™ v napravi, klepet s prijatelji v storitvi Google Talk™ in sinhronizacijo programa Koledar v napravi z Google Koledarjem™. Google™ Račun potrebujete tudi za prenos programov, iger, glasbe, filmov in knjig s spletnega mesta Google Play™.

## Račun za Microsoft® Exchange ActiveSync®

Svojo napravo lahko sinhronizirate s službenim računom Microsoft® Exchange ActiveSync®. Tako boste imeli službeno e-pošto, stike in dogodke v koledarju vedno pri sebi.

## Račun Facebook™

Facebook™ je družabno omrežje, ki vas povezuje s prijatelji, družino in sodelavci po vsem svetu. Facebook nastavite tako, da bo deloval v vaši napravi. Tako lahko ohranite stik na poljubni lokaciji.

# Spoznavanje naprave

## Uporaba tipk

门

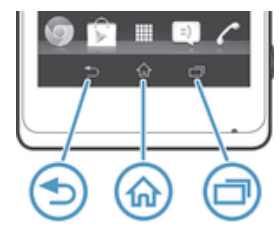

Nazaj • Vrnite se na prejšnji zaslon • Zaprite zaslonsko tipkovnico, pogovorno okno, meni z možnostmi ali ploščo z obvestili. Zač. zaslon 산 • Vračanje na Začetni zaslon Opravilo

• Tapnite, če želite odpreti okno z nedavno uporabljenimi programi in vrstico z manjšimi programi

## Uporaba zaslona na dotik

Ob nakupu naprave je na zaslon pritrjena zaščitna plastična folija. Pred uporabo zaslona na dotik jo odstranite. V nasprotnem primeru zaslon na dotik morda ne bo deloval pravilno.

Ko je naprava vklopljena, vendar določen čas ni dejavna, zaslon potemni, da varčuje z energijo baterije, in se samodejno zaklene. To zaklepanje prepreči neželena dejanja na zaslonu na dotik, ko naprave ne uporabljate. Nastavite lahko tudi osebno ključavnico za zaščito svojega naročniškega paketa in tako zagotovite, da lahko samo vi dostopate do vsebine v napravi.

Ţ Zaslon vaše naprave je steklen. Zaslona se ne dotikajte, če je steklo počeno ali zdrobljeno. Ne poskušajte sami popravljati poškodovanega zaslona. Stekleni zasloni so občutljivi na padce in udarce. Garancijska storitev družbe Sony ne pokriva malomarne uporabe.

## Odpiranje ali označevanje elementa

• Tapnite element.

## Označevanje možnosti

- Potrjeno potrditveno polje  $\checkmark$
- $\Box$ Počiščeno potrditveno polje
- $\bigcap$ Vklopljeno
- $\odot$ Izklopljeno

## Označevanje ali opuščanje možnosti

• Tapnite ustrezno potrditveno polje ali stikalo poleg imena možnosti.

## Povečevanje

Razpoložljivi načini povečevanja so odvisni od programa, ki ga uporabljate.

## Povečava

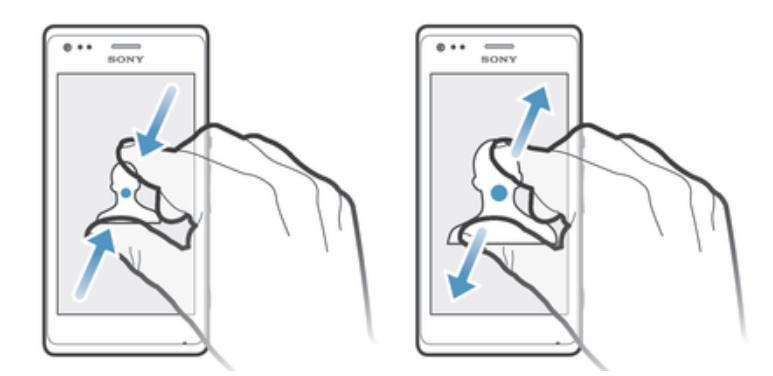

- Hkrati postavite dva prsta na zaslon in ju približajte skupaj (za pomanjšanje) ali razmaknite (za povečanje).
- $\bullet$ Če za povečavo uporabljate dva prsta na zaslonu, lahko to naredite le, če sta oba prsta v območju, ki dovoljuje povečavo. Če želite na primer povečati fotografijo, morata biti oba prsta v območju z okvirjem fotografije.

## Premikanje

Premikate se tako, da premikate svoj prst gor ali dol po zaslonu. Pri nekaterih spletnih straneh se lahko pomikate tudi vstran.

Ţ Če element povlečete ali čezenj podrsate, ga ne boste aktivirali.

## Premikanje

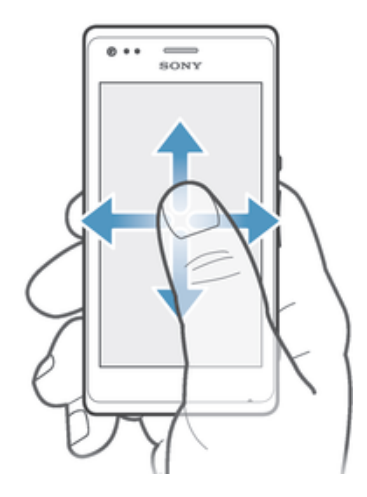

- Povlecite ali podrsajte svoj prst po zaslonu v smeri, kamor se želite premakniti.
- Če se želite premikati hitreje, svoj prst po zaslonu podrsajte v smeri, kamor želite iti.  $\bullet$

## Drsanje po zaslonu

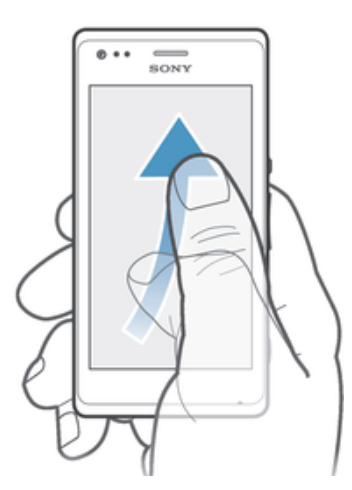

• Če se želite premikati hitreje, svoj prst po zaslonu premikajte v smeri, kamor želite iti. Lahko počakate, da se premikanje ustavi samo, ali pa ga takoj ustavite tako, da tapnete zaslon.

## **Tipala**

Naprava je opremljena s tipali, ki zaznajo tako svetlobo kot tudi razdaljo. Tipalo svetlobe zazna raven svetlobe v okolici in ustrezno prilagodi svetlobo zaslona. Tipalo razdalje izklopi zaslon na dotik med zvočnimi klici, ko je vaše uho blizu zaslona. Tako je preprečeno, da bi med klicem nenamerno aktivirali druge funkcije naprave.

## **Baterija**

## Polnjenje baterije

Ob nakupu naprave je baterija delno napolnjena. Ikona baterije za se bo na zaslonu morda prikazale šele čez nekaj minut, ko priključite kabel polnilnika na vir napajanja, na primer na vrata USB ali polnilnik. Napravo lahko med polnjenjem še vedno uporabljate. Z daljšim polnjenjem naprave, na primer s polnjenjem čez noč, ne poškodujete naprave ali baterije.

## Polnjenje naprave

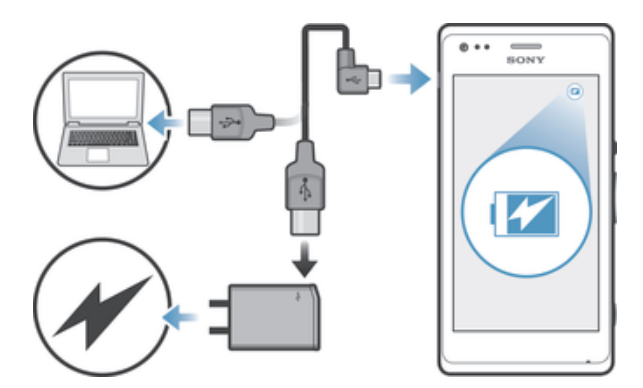

- 1 Polnilnik naprave priključite na vtičnico.
- 2 En konec kabla USB priključite na polnilnik (ali na vrata USB v računalniku).
- 3 Drugi konec kabla priključite v vrata micro USB na napravi, tako da je simbol USB obrnjen navzgor. Ob začetku polnjenja začne svetiti lučka za obvestila.
- 4 Ko začne lučka za obvestila svetiti zeleno, je naprava povsem napolnjena. Izključite kabel USB iz naprave, tako da ga povlečete naravnost navzven. Pri odstranjevanju kabla iz naprave ne upogibajte priključka.
- $\frac{1}{2}$ Če je baterija popolnoma prazna, bo morda trajalo nekaj minut, preden bo lučka za obvestila začela svetiti, ko priključite kabel polnilnika na vir napajanja.

## Stanje obvestilne lučke baterije

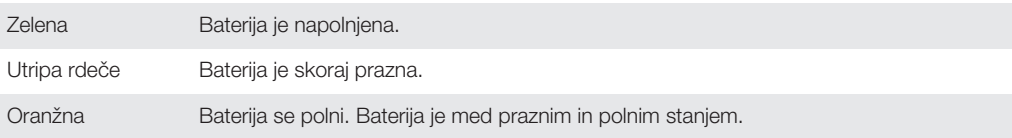

## Preverjanje ravni baterije

- 1 Ko imate odprt Začetni zaslon, tapnite ...
- 2 Poiščite in tapnite Nastavitve > O telefonu > Stanje > Raven napolnjenosti baterije.

## Izboljšanje zmogljivosti baterije

S spodnjimi nasveti lahko izboljšate zmogljivost baterije:

- Pogosto napolnite napravo. To ne bo vplivalo na živlienisko dobo baterije.
- Pri prenosu podatkov iz interneta je porabljene veliko energije. Kadar ne uporabljate interneta, lahko varčujete z energijo baterije tako, da v podoknu z obvestili onemogočite vse mobilne podatkovne povezave (vrstico stanja povlecite navzdol). Ta nastavitev napravi ne preprečuje prenosa podatkov prek drugih brezžičnih omrežij.
- Izklopite funkciji Bluetooth® in Wi-Fi®, če ju ne potrebujete. Preprosteje jih lahko vklopite in izklopite v podoknu z obvestili, tako da povlečete vrstico stanja navzdol.
- Če želite zmanišati porabo energije v bateriji, uporabite funkciji **Način STAMINA** in **Način** varčevanja z baterijo. Izberete lahko način varčevanja z energijo, ki najbolje ustreza vašemu načinu uporabe naprave. Prilagodite lahko tudi nastavitve posameznega načina varčevanja z energijo.
- Programe za sinhronizacijo (ki jih uporabljate za sinhronizacijo e-pošte, koledarja in stikov) nastavite na ročno sinhronizacijo. Uporabljate lahko tudi samodejno sinhronizacijo, vendar v tem primeru povečajte intervale sinhronizacije.
- Preverite meni porabe baterije v napravi in si oglejte, kateri programi porabijo največ energije. Baterija porabi več energije, če uporabljate programe za pretakanje videoposnetkov in glasbe, kot je YouTube™. Nekateri programi, ki jih prenesete s spletnega mesta Google Play™, lahko porabijo več energije.
- Zaprite programe, ki jih ne uporabljate.
- Zmanjšajte stopnjo svetlosti zaslona.
- Če ste v območju, ki ni pokrito z omrežjem, izklopite napravo ali aktivirajte nastavitev Način letenja. V nasprotnem primeru naprava nenehno išče razpoložljiva omrežja, kar porablja energijo.
- Za poslušanje glasbe uporabite originalno prostoročno napravo družbe Sony™. Prostoročne naprave porabijo manj energije od zvočnikov v napravi.
- Naprava naj bo v stanju pripravljenosti, če je to mogoče. Čas pripravljenosti je čas, v katerem ima naprava vzpostavljeno povezavo z omrežjem in ni v uporabi.
- Onemogočite ozadja v živo.

## Dostop do menija porabe energije baterije

- 1 Na zaslonu Začetni zaslon tapnite ...
- 2 Poiščite in tapnite Nastavitve > Upravljanje energije > Poraba baterije.

## Uporaba načina STAMINA

Funkcijo Način STAMINA aktivirajte, če želite začasno prekiniti povezavo z omrežjem Wi-Fi® , prenos podatkov in več programov, ki porabljajo energijo, kadar zaslon ni aktiven. Ko je način STAMINA aktiven, lahko še vedno sprejemate telefonske klice ter pošiljate sporočila SMS in MMS. Nastavite lahko tudi seznam programov, da nekaterim programom dovolite nadaljnje izvajanje, kadar zaslon ni aktiven. Ko je zaslon znova aktiven, se vse začasno prekinjene funkcije znova začnejo izvajati.

## Aktiviranje načina STAMINA

- 1 Na zaslonu Začetni zaslon tapnite ...
- 2 Poiščite in tapnite Nastavitve > Upravlianie energije.
- 3 Tapnite @ ob možnosti Način STAMINA in nato tapnite Aktiviraj.

#### Deaktiviranje načina STAMINA

- 1 Na zaslonu Začetni zaslon tapnite ...
- 2 Poiščite in tapnite Nastavitve > Upravljanje energije.
- 3 Tapnite o ob možnosti Način STAMINA.

#### Spreminjanje nastavitev načina STAMINA

- 1 Na zaslonu Začetni zaslon tapnite ...
- 2 Poiščite in tapnite Nastavitve > Upravljanie energije.
- 3 Če želite odpreti meni z nastavitvami, tapnite Način STAMINA.
- 4 Dodajte ali odstranite želene programe.
- 5 Ko končate, tapnite Dokončaj.

## Ocena časa pripravljenosti vaše naprave

Čas pripravljenosti pove, koliko časa baterija zdrži, ko je naprava povezana v omrežje, a ni aktivna – na primer pri klicanju ali sprejemanju klicev. Ko je aktiviran način STAMINA, se preostali čas pripravljenosti stalno povečuje, kar pa je odvisno od tega, kako uporabljate svojo napravo. Način STAMINA je pri podaljševanju časa pripravljenosti bolj učinkovit, če je zaslon vaše naprave zaklenjen. Če zaslon redko zaklepate, morda ne boste opazili izboljšanja učinkovitosti baterije.

Ţ Če napravo uporabljate prvič, ocenjeni čas pripravljenosti morda ne bo točen, ker zgodovina prejšnje uporabe, na podlagi katere bi pridobili oceno, ni na voljo.

## Za prikaz ocenjenega časa pripravljenosti

- 1 Ko imate odprt **Začetni zaslon**, tapnite ...
- 2 Poiščite in tapnite Nastavitve > Upravljanje energije.

## Uporaba načina nizke porabe energije baterije

Funkcijo Način varčevanja z baterijo aktivirajte, da varčujete z energijo, kadar je baterija skoraj prazna. S to funkcijo lahko prilagodite nastavitve za svetlost zaslona, prenos podatkov in vibriranje ter tako zmanjšate porabo energije baterije.

## Aktiviranje načina nizke porabe energije baterije

- 1 Povlecite vrstico stanja navzdol in tapnite  $\chi$ .
- 2 Poiščite in tapnite Upravljanje energije.
- 3 Povlecite drsnik ob možnosti Način varčevanja z baterijo v desno.

#### Deaktiviranje načina nizke porabe energije baterije

- 1 Na zaslonu Začetni zaslon tapnite ...
- 2 Poiščite in tapnite Nastavitve > Upravljanje energije.
- 3 Tapnite o ob možnosti Način varčevanja z baterijo.

## Spreminjanje nastavitev načina nizke porabe energije baterije

- 1 Na zaslonu Začetni zaslon tapnite ...
- 2 Poiščite in tapnite Nastavitve > Upravljanje energije.
- 3 Če želite odpreti meni z nastavitvami, tapnite Način varčevanja z baterijo.
- 4 Prilagodite nastavitve, kakor želite.
- 5 Ko končate, tapnite  $\overline{a}$ .

## Uporaba zaklenjenega zaslona

Do nekaterih funkcij lahko dostopate neposredno na zaklenjenem zaslonu. Posnamete lahko na primer fotografije ali odprete predvajalnik glasbe za predvajanje, začasno prekinitev predvajanja ali spreminjanje skladbe.

## Fotografiranje z zaklenjenega zaslona

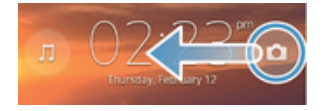

- 1 Če želite aktivirati zaslon, na kratko pritisnite tipko za vklop (l).
- 2 Če želite aktivirati kamero, povlecite po po zaslonu.
- 3 Tapnite ...

#### Začasna prekinitev predvajanja zvočne skladbe na zaklenjenem zaslonu

- 1 Če želite aktivirati zaslon, na kratko pritisnite tipko za vklop  $\bigcup$ .
- 2 Če želite aktivirati kontrolnike predvajalnika glasbe, tapnite ...
- 3 Tapnite  $\odot$ .

#### Začasna prekinitev zvočne skladbe na zaklenjenem zaslonu

- 1 Če želite aktivirati zaslon, na kratko pritisnite tipko za vklop (1).
- 2 Ko se prikažejo kontrolniki predvajalnika glasbe, tapnite (ii).

#### Spreminjanje trenutnega predvajanja zvočne skladbe na zaklenjenem zaslonu

- 1 Če želite aktivirati zaslon, na kratko pritisnite tipko za vklop (1).
- 2 Ko se prikažejo kontrolniki predvajalnika glasbe, tapnite (4) ali (4).

## Začetni zaslon

Z začetnega zaslona lahko dostopate do glavnih funkcij v napravi. Začetni zaslon lahko prilagodite z gradniki, bližnjicami, mapami, temami, ozadji in drugimi elementi.

Začetni zaslon je širši od zaslona vaše naprave, zato podrsajte v levo oz. desno in si oglejte vsebino v vseh podoknih domačega zaslona. <br> **prikazuje**, na katerem delu območja Začetni zaslon ste. Poljubno podokno lahko nastavite za glavno podokno začetnega zaslona; podokna lahko tudi dodate ali jih izbrišete.

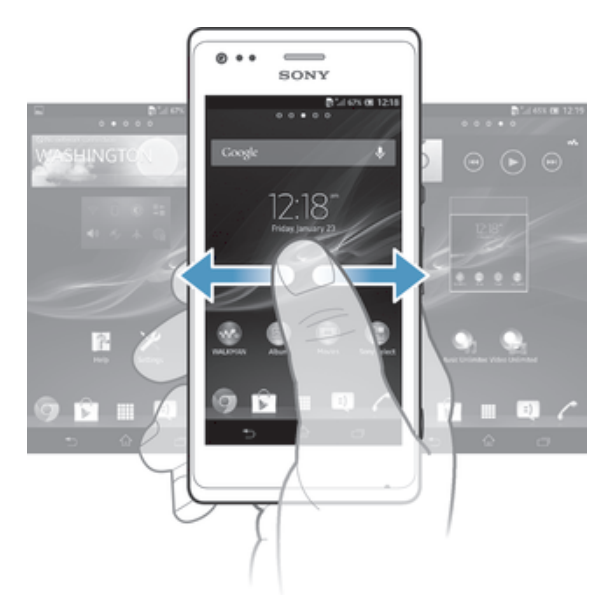

 $-\bullet$ Elementi v spodnji vrstici zaslona so vedno na voljo za hiter dostop.

#### Pomik na začetni zaslon

Pritisnite  $\curvearrowleft$ .

## Brskanje po začetnem zaslonu

• Podrsajte desno ali levo.

## Nastavitev podokna kot glavnega podokna na začetnem zaslonu

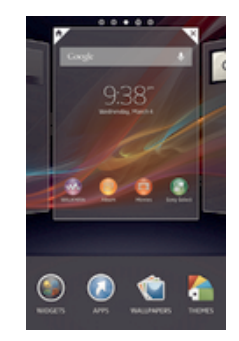

- 1 Na zaslonu Začetni zaslon se dotaknite praznega območja in ga pridržite, dokler naprava ne začne vibrirati.
- 2 Podrsajte levo ali desno, da poiščete podokno, ki ga želite nastaviti kot glavno podokno na začetnem zaslonu, in nato tapnite  $\mathbb F$ .

#### Dodajanje podokna na začetni zaslon

- 1 Dotaknite se praznega območja vašem začetnem zaslonu Začetni zaslon in ga pridržite, dokler naprava ne zavibrira.
- 2 Če želite brskati po podoknih, podrsajte levo ali desno, nato tapnite  $\bigoplus$ .

#### Brisanje podokna z začetnega zaslona

- 1 Na zaslonu Začetni zaslon se dotaknite praznega območja in ga pridržite, dokler naprava ne začne vibrirati.
- 2 Podrsajte levo ali desno, da poiščete podokno, ki ga želite izbrisati, in nato tapnite  $\overline{\times}$

## Gradniki

Gradniki so majhni programi, ki jih lahko uporabljate neposredno na Začetni zaslon. Z gradnikom "WALKMAN" lahko npr. neposredno predvajate glasbo.

Nekaterim gradnikom lahko spreminjate velikost; če želite prikazati več vsebine, jih razširite, če pa želite, da ima Začetni zaslon več prostora, pa jih pomanjšajte.

#### Dodajanje gradnika na začetni zaslon

- 1 Dotaknite se in pridržite prazen prostor na Začetni zaslon, tako da naprava zavibrira, nato pa tapnite Gradniki.
- 2 Poiščite in tapnite gradnik, ki ga želite dodati.

#### Spreminjanje velikosti gradnika

- 1 Dotaknite se gradnika in ga pridržite, dokler se ne poveča in naprava zavibrira, in nato izpustite gradnik. Če je velikost gradnika mogoče spremeniti, na primer gradnika Koledar, se prikaže označen okvir s točkami za spreminjanje velikosti.
- 2 Povlecite točke navznoter, če želite pomanjšati gradnik, ali navzven, če ga želite povečati.
- 3 Za potrditev nove velikosti gradnika tapnite poljubno mesto na zaslonu Začetni zaslon.

## Prerazporejanje začetnega zaslona

Prilagodite videz začetnega zaslona in spremenite funkcije, do katerih lahko z njega dostopate. Spremenite ozadje zaslona, premaknite elemente naokoli, ustvarite mape in dodajte bližnjice do gradnikov.

## Možnosti prilagajanja

Ko se dotaknete praznega območja na začetnem zaslonu in ga pridržite, se prikažejo naslednje možnosti prilagajanja:

- Dodajanje gradnikov na začetni zaslon.  $\bullet$
- $\Omega$ Dodajanje programov in bližnjic.
- Ú Nastavljanje ozadja za začetni zaslon.
- Nastavljanje teme ozadja.

## Prikaz možnosti za prilagajanje na začetnem zaslonu

• Dotaknite se praznega območia na zaslonu Začetni zaslon in ga pridržite, dokler naprava ne zavibrira in se na zaslonu prikažejo možnosti za prilagajanje.

#### Dodajanje bližnjice na začetni zaslon

- 1 Na zaslonu Začetni zaslon se dotaknite praznega območja in ga pridržite, dokler naprava ne začne vibrirati.
- 2 Tapnite Programi > Bližnjice.
- 3 Izberite bližnjico.
- 等。 Bližnjico do programa lahko dodate neposredno z zaslona Programi, tako da se dotaknete programa in ga pridržite.

### Premikanje elementa na začetnem zaslonu

• Dotaknite se elementa in ga pridržite, dokler se ne poveča in naprava zavibrira, ter ga nato povlecite na novo mesto.

#### Brisanje elementa z začetnega zaslona

• Dotaknite se elementa in ga pridržite, dokler se ne poveča in naprava zavibrira, in ga povlecite  $v \mathbf{m}$ .

#### Ustvarjanje mape na začetnem zaslonu

- 1 Dotaknite se ikone ali bližnjice programa in jo pridržite, dokler se ne poveča in naprava ne zavibrira, nato pa jo povlecite in spustite na drugo ikono ali bližnjico programa.
- 2 Vnesite ime mape in tapnite Dokončano.

#### Dodajanje elementov v mapo na začetnem zaslonu

• Dotaknite se elementa in ga pridržite, dokler se ne poveča in naprava zavibrira, in ga nato povlecite v mapo.

#### Preimenovanje mape na začetnem zaslonu

- 1 Tapnite mapo, da jo odprete.
- 2 Tapnite naslovno vrstico mape, da prikažete polje Ime mape.
- 3 Vnesite novo ime mape in tapnite Dokončano.

## Spreminjanje ozadja začetnega zaslona

Začetni zaslon z ozadjem in različnimi temami prilagodite svojemu slogu.

#### Spreminjanje ozadja začetnega zaslona

- 1 Ko imate odprt Začetni zaslon, se dotaknite praznega območja in ga pridržite, dokler naprava ne zavibrira.
- 2 Tapnite Ozadja in izberite eno od možnosti.

## Nastavitev teme za začetni zaslon

- 1 Na zaslonu Začetni zaslon se dotaknite praznega območja in ga pridržite, dokler naprava ne začne vibrirati.
- 2 Tapnite Teme in nato izberite temo.
- $\mathbf{r}$ Ko spremenite temo, se ozadje spremeni tudi v nekaterih programih.

## Dostop do programov in uporaba

Programe lahko odprete s pomočjo bližnjic na Začetni zaslon ali prek zaslona s programi.

## Zaslon »Programi«

Na zaslonu »Programi«, ki ga odprete na zaslonu **Začetni zaslon**, so prikazani programi, ki so vnaprej nameščeni v vaši napravi, in programi, ki jih prenesete.

Zaslon »Programi« se razteza preko običajne širine zaslona, zato boste za ogled celotne vsebine morali podrsati levo in desno.

## Odpiranje zaslona s programi

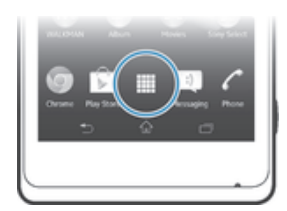

• Na Začetni zaslon tapnite ...

## Brskanje po zaslonu s programi

• V zaslonu s programi podrsajte desno ali levo.

## Ustvarjanje bližnjice do programa na začetnem zaslonu

- 1 Na zaslonu Začetni zaslon tapnite ...
- 2 Dotaknite se ikone programa in jo pridržite, dokler naprava ne zavibrira, nato pa povlecite ikono na vrh zaslona. Odpre se Začetni zaslon.
- 3 Povlecite ikono na želeno mesto na zaslonu Začetni zaslon in nato odmaknite prst.

## Souporaba programa z zaslona s programi

- 1 Na zaslonu Začetni zaslon tapnite ...
- 2 Tapnite in nato Souporaba. Ob vseh programih, ki jih je mogoče dati v souporabo, je prikazana .
- 3 Tapnite program, ki ga želite dati v souporabo, in nato po potrebi izberite možnost za potrditev. Izbranim osebam je poslana povezava za prenos programa.

## Odpiranje in zapiranje programov

## Odpiranje programa

• Ko imate odprt Začetni zaslon ali zaslon s programi, tapnite program.

## Zapiranje programa

- Pritisnite ...
- Nekateri programi se ob pritisku tipke  $\hat{p}$  za izhod le začasno prekinejo, medtem ko drugi programi nadaljujejo delovanje v ozadju. V prvem primeru boste ob naslednjem odprtju programa nadaljevali tam, kjer ste nazadnje ostali. Upoštevajte, da boste morda morali za nekatere programe plačati stroške za podatkovno povezavo, ko delujejo v ozadju, na primer za storitve družabnih omrežij.

## Okno nedavno uporabljenih programov

V tem oknu lahko preklapljate med nedavno uporabljenimi programi. Odpirate lahko tudi manjše programe.

## Odpiranje okna nedavno uporabljenih aplikacij

Pritisnite  $\Box$ .

## Uporaba manjših programov

S pomočjo okna z nedavno uporabljenimi programi lahko kadar koli hitro dostopate do več manjših programov, in sicer prek vrstice z manjšimi programi. Manjši program zasede le malo prostora na zaslonu. Zato lahko na istem zaslonu hkrati uporabljate manjši program in drug program.

## Odpiranje vrstice z aplikacijami Small Apps

• Pritisnite  $\Box$ .

## Odpiranje manjšega programa

- 1 Če želite prikazati vrstico z manjšimi programi, pritisnite  $\Box$ .
- 2 Tapnite manjši program, ki ga želite odpreti. Prikaže se okno manjšega programa.

## Zapiranje manišega programa

• V oknu z manišimi programi tapnite **XI**.

## Premikanje manjšega programa

• Ko je odprt majhen program, se dotaknite zgornjega levega kota majhnega programa in ga pridržite ter ga nato premaknite na želeno mesto.

## Minimiziranje manjšega programa

• Ko je odprt majhen program, se dotaknite zgornjega levega kota majhnega programa in ga pridržite ter ga nato povlecite v desni rob ali na spodnji rob zaslona.

## Prerazporeditev manjših programov

- 1 Če želite prikazati vrstico z manišimi programi, pritisnite  $\Box$
- 2 Dotaknite se manjšega programa, ga pridržite ter povlecite na želeni položaj v vrstici z manjšimi programi.

## Odstranjevanje manjšega programa iz vrstice z manjšimi programi

- 1 Če želite prikazati vrstico z manišimi programi, pritisnite  $\Box$
- 2 Dotaknite se ikone manjšega programa, jo pridržite, nato pa povlecite stran od vrstice z manjšimi programi.

## Obnavljanje predhodno odstranjenih manjših programov

- 1 Če želite prikazati vrstico z manjšimi programi, pritisnite  $\Box$ .
- 2 Tapnite  $\div$  > Nameščeni programčki.
- 3 Izberite manjši program, ki ga želite obnoviti.

## Prenos manjšega programa

- 1 Če želite prikazati vrstico z manjšimi programi, pritisnite  $\Box$ .
- 2 Tapnite  $\blacklozenge$   $\blacktriangleright$   $\blacktriangleright$
- 3 Poiščite manjši program, ki ga želite prenesti, nato pa sledite navodilom in dokončajte namestitev.

## Meni za programe

Medtem, ko uporabljate program, lahko kadarkoli odprete meni. Meniji so različni, kar je odvisno od programa, ki ga uporabljate.

## Odpiranje menija v programu

- Med uporabo programa pritisnite ...
- $\mathbf{r}$ Menija ni na voljo v vseh programih.

## Prerazporejanje zaslona s programi

Programe na zaslonu s programi lahko premikate glede na svoje želje.

#### Razvrščanje programov na zaslonu s programi

- 1 Na zaslonu **Začetni zaslon** tapnite ili in odprite zaslon s programi.
- 2 Tapnite spustni seznam v zgornjem levem kotu zaslona in izberite možnost.

#### Premikanje programa na zaslonu s programi

- 1 Odprite zaslon s programi.
- 2 Dotaknite se elementa in ga pridržite, dokler se ne poveča in naprava zavibrira, ter ga nato povlecite na novo mesto.
- Programe lahko premikate samo, če izberete Lasten vrstni red.

#### Odstranjevanje programa z zaslona s programi

- 1 Na zaslonu Začetni zaslon tapnite ...
- 2 Tapnite in nato Odstranitev. Ob vseh programih, ki jih lahko izbrišete, je prikazana **x**.
- 3 Tapnite program, ki ga želite odstraniti, in nato Odstranitev.

## Stanje in obvestila

V vrstici stanja na vrhu zaslona so prikazani trenutni postopki, ki se izvajajo v napravi. Na levi strani so prikazana obvestila o novih dogodkih ali novostih pri tekočih dogodkih. Tu se na primer prikaže obvestilo o novem sporočilu in obvestilo s koledarja. Na desni strani pa so prikazani moč signala, stanje baterije in druge informacije.

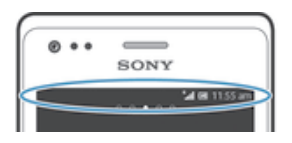

V vrstici stanja lahko prilagodite osnovne nastavitve naprave, na primer Wi-Fi®, Bluetooth™, prenos podatkov in zvok. V podoknu z obvestili lahko odprete tudi meni z nastavitvami in spremenite druge nastavitve.

Informacije o stanju baterije in nekatera obvestila prikazuje tudi lučka za obvestila. Utripajoča modra lučka na primer pomeni, da imate novo sporočilo ali neodgovorjen klic. Lučka za obvestila morda ne bo delovala, če je baterija skoraj prazna.

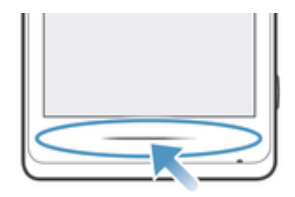

## Preverjanje obvestil in aktivnosti v teku

Povlecite vrstico stanja navzdol in odprite podokno z obvestili za več informacij. V podoknu lahko npr. odprete novo sporočilo ali prikažete dogodek s koledarja. Odprete lahko tudi nekatere programe, ki se izvajajo v ozadju, kot je na primer predvajalnik glasbe.

## Odpiranje podokna z obvestili

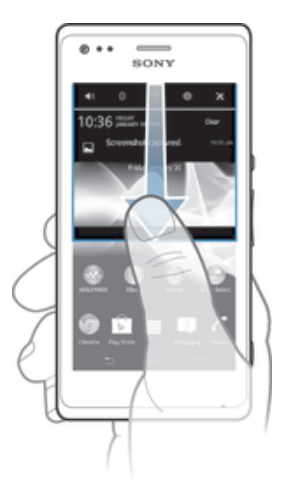

• Vrstico stanja povlecite navzdol.

## Zapiranje podokna z obvestili

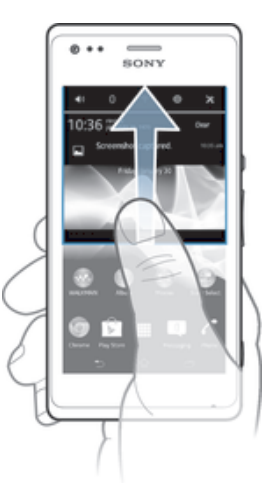

• Povlecite zavihek na spodnjem delu podokna z obvestili navzgor.

### Odpiranje aplikacije, ki se izvaja, v podoknu z obvestili

• Če želite odpreti program, ki se izvaja, kliknite njegovo ikono.

## Opuščanje obvestila iz podokna z obvestili

• Postavite prst na poljubno obvestilo in ga podrsajte v levo oz. desno.

### Čiščenje plošče z obvestili

• Na plošči z obvestili tapnite Počisti.

## Nastavitev naprave v podoknu z obvestili

V podoknu z obvestili lahko odprete meni z nastavitvami in prilagodite osnovne nastavitve naprave. Vklopite lahko na primer Wi-Fi®.

### Odpiranje menija z nastavitvami naprave iz podokna z obvestili

- 1 Vrstico stanja povlecite navzdol.
- 2 Tapnite  $\chi$ .

## Prilagoditev nastavitev zvoka prek podokna z obvestili

- 1 Vrstico stanja povlecite navzdol.
- 2 Tapnite ...

## Nadzor funkcije Bluetooth™ prek podokna z obvestili

- 1 Vrstico stanja povlecite navzdol.
- 2 Tapnite  $\text{\textsterling}.$

#### Nadzor funkcije Wi-Fi® prek podokna z obvestili

- 1 Vrstico stanja povlecite navzdol.
- 2 Tapnite  $\approx$ .

#### Omogočanje ali onemogočanje podatkovnega prometa prek podokna z obvestili

- 1 Vrstico stanja povlecite navzdol.
- 2 Tapnite  $\mathbb{I}^*$ .

## Meni »Nastavitve«

V meniju »Nastavitve« si lahko ogledate nastavitve naprave in jih spremenite.

#### Dostop do nastavitev naprave

- 1 Ko imate odprt Začetni zaslon, tapnite ...
- 2 Tapnite Nastavitve.
- $-\bullet$ Za dostop do nastavitev naprave lahko tudi povlečete vrstico stanja na začetnem zaslonu navzdol in tapnete  $\chi$ .

## Vnašanje besedila

## Zaslonska tipkovnica

Za priročen vnos besedila tapnite tipke zaslonske tipkovnice QWERTY. Nekateri programi samodejno odprejo zaslonsko tipkovnico. Zaslonska tipkovnica se odpre tudi, ko se dotaknete besedilnega polja.

## Uporaba zaslonske tipkovnice

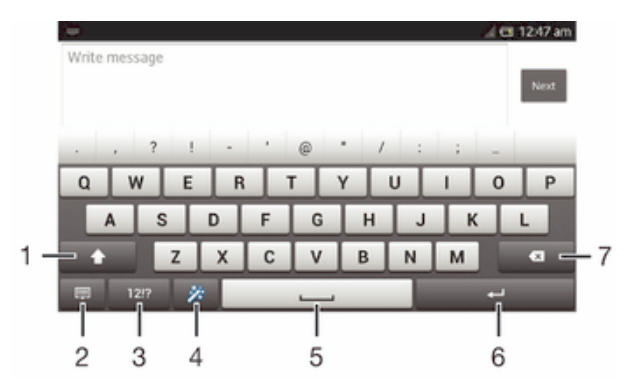

- 1 Spremenite velike/male črke ali vklopite funkcijo Caps Lock. Pri nekaterih jezikih lahko s to tipko dostopate do dodatnih znakov jezika.
- 2 Zaprite pogled zaslonske tipkovnice. Upoštevajte, da se ta ikona ne prikaže v pokončnem načinu.
- 3 Prikaz številk in simbolov.
- 4 Prilagajanje tipkovnice. Ta tipka po opravljeni prilagoditvi tipkovnice izgine.
- 5 Vnesite presledek.
- 6 Vnos prehoda v novo vrstico ali potrditev vnosa besedila.
- 7 Brisanje znaka pred kazalcem.
- Ţ Vse slike so samo za pomoč in morda ne prikazujejo natančno dejanske naprave.

#### Prikazovanje zaslonske tipkovnice za vnos besedila

• Tapnite polje za vnos besedila.

## Skrivanje zaslonske tipkovnice

• Ko je zaslonska tipkovnica odprta, tapnite

## Prilagajanje zaslonske tipkovnice

- 1 Odprite zaslonsko tipkovnico in tapnite  $\ddot{x}$ .
- 2 Upoštevajte navodila na zaslonu za prilagoditev zaslonske tipkovnice.
- Če med prilagajanjem zaslonske tipkovnice ne potrdite polja Tipka smeška, se ikona smeška ne prikaže.

## Uporaba zaslonske tipkovnice v ležeči usmerjenosti

- Med vnašanjem besedila napravo obrnite v stran.
- $\mathbf{r}$ Tipkovnica to funkcijo podpira le, če program, ki ga uporabljate, podpira ležeči način, nastavitve usmerjenosti zaslona pa so nastavljene na samodejno.

#### Vnašanje besedila z zaslonsko tipkovnico

- Če želite vnesti znak, ki je viden na tipkovnici, tapnite ta znak.
- Če želite vnesti različico znaka, pritisnite in pridržite običajni znak na tipkovnici, da se prikaže seznam razpoložljivih možnosti, potem pa izberite s seznama. Če želite npr. vnesti »é«, se dotaknite in pridržite »e«, dokler se ne prikažejo možnosti, nato pa prsta ne spustite s tipkovnice in ga povlecite na črko »é«.

#### Preklapljanje med velikimi in malimi črkami

• Preden vnesete črko, tapnite  $\triangle$  za preklop velikih in malih črk  $\blacktriangle$  in obratno.

## Vklop funkcije Caps Lock

• Preden vnesete besedo, tapnite  $\wedge$  ali  $\blacktriangle$ , dokler se ne prikaže  $\blacktriangle$ .

#### Vnašanje številk ali simbolov

• Ko vnesete besedilo, tapnite 121?. Prikaže se tipkovnica s številkami in simboli. Če si želite ogledati več možnosti, tapnite +=\$.

#### Vnos pogostih ločil

- 1 Ko vnesete besedo, tapnite preslednico.
- 2 Izberite ločilo na vrstici s predlogi. Izbrano ločilo je vstavljeno pred presledek.
- $\dot{\bullet}$  Za hiter vnos pike dvakrat tapnite preslednico, potem ko vnesete besedo.

#### Brisanje znakov

• Tapnite za postavitev kazalca po znaku, ki ga želite izbrisati, in nato tapnite  $\mathbf{\times}$ .

#### Vnos preloma vrstice

• Ko vnesete besedilo, tapnite **and za vnos preloma vrstice**.

#### Izbira besedila

- 1 Vnesite besedilo in ga nato tapnite in zadržite. Beseda, ki jo tapnete, je označena z zavihki na obeh straneh.
- 2 Če želite označiti več besedila, povlecite zavihke v levo oz. desno.

#### Urejanje besedila v ležeči usmerjenosti

- 1 Vnesite nekaj besedila in dvakrat tapnite vneseno besedilo.
- 2 Izberite besedilo, ki ga želite urediti, tapnite **Urejanje ...** in izberite poljubno možnost.

## Urejanje besedila v pokončni usmerjenosti

- 1 Vnesite nekaj besedila in nato dvakrat tapnite vneseno besedilo, da prikažete vrstico s programi.
- 2 Izberite besedilo, ki ga želite urediti, in nato v vrstici s programi naredite želene spremembe.

## Vrstica s programi

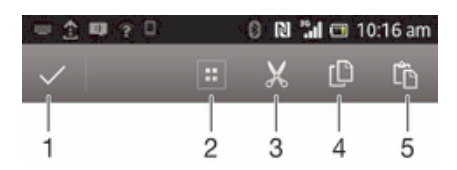

- 1 Zapri vrstico s programi
- 2 Označi besedilo
- 3 Izreži besedilo
- 4 Kopiraj besedilo
- 5 Prilepi besedilo
- Ţ se prikaže le, če imate v odložišču shranjeno besedilo.

## Uporaba funkcije Pisanje s potezo za pisanje besed

Besedilo lahko vnašate tako, da s prstom drsite od črke do črke na zaslonski tipkovnici.

 $\mathbf{r}$ Funkcija Pisanje s potezo je na voljo le, ko uporabljate zaslonsko tipkovnico.

## Vnašanje besedila s funkcijo Pisanje s potezo

- 1 Kadar vnašate besedilo z zaslonsko tipkovnico, s prstom drsite od črke do črke in tako črkujte besedo, ki jo želite napisati.
- 2 Ko končate z vnašanjem besede, dvignite prst. Naprava predlaga besedo na podlagi črk, ki ste jih izbrali. Po potrebi izberite ustrezno besedo v vrstici s predlogi.
- 3 Če si želite ogledati več možnosti, se pomikajte levo in desno po vrstici s predlogi. Če ne najdete želene besede, enkrat tapnite , da izbrišete celo besedo. Nato poskusite znova poiskati besedo s funkcijo vnosa s potezo ali pa tapnite posamezno črko besede.
- 4 Če je aktivirana nastavitev Presledek pred potezo, povlecite črke naslednje besede, ki jo želite vnesti. Če ni, tapnite preslednico in nato povlecite naslednjo besedo, ki jo želite vnesti.
- Če želite vnesti sestavljene besede, ko je aktivirana nastavitev Presledek pred potezo, boste za vnos prvega dela besede morda morali podrsati, za vnos preostanka besede pa nato tapniti posamezno črko.

## Spreminjanje nastavitev Pisanje s potezo

- 1 Če besedilo vnašate z zaslonsko tipkovnico, tapnite 12!?.
- 2 Tapnite  $\times$  in nato Nastavitve tipkovnice.
- 3 Tapnite Nastavitve vnosa besedila.
- 4 Označite ali opustite potrditveno polje Pisanje s potezo.
- 5 Če želite, da se presledek med potezami doda samodejno, ne da bi vam bilo treba vsakič tapniti preslednico, označite potrditveno polje Presledek pred potezo.

## Telefonska tipkovnica

Telefonska tipkovnica je podobna standardni telefonski tipkovnici z 12 tipkami. Omogoča vnos besedila s predvidevanjem in možnosti vnosa z več tapi. Način vnosa besedila s telefonsko tipkovnico lahko aktivirate v nastavitvah tipkovnice. Telefonska tipkovnica je na voljo le v pokončni usmerjenosti.

## Uporaba telefonske tipkovnice

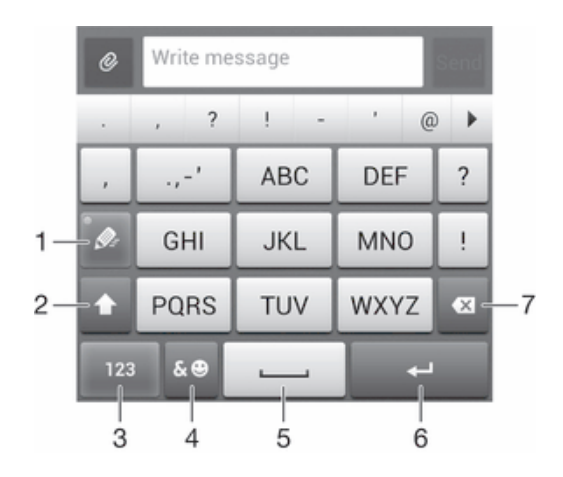

- 1 Izbira možnosti za vnos besedila
- 2 Spreminjanje velikih/malih črk in vklop funkcije Caps Lock
- 3 Prikaz številk
- 4 Prikaz simbolov in smeškov
- 5 Vnos presledka
- 6 Vnosa prehoda v novo vrstice ali potrditev vnos besedila
- 7 Brisanje znaka pred kazalcem
- Ţ Vse slike so samo za pomoč in morda ne prikazujejo natančno dejanske naprave.

#### Prvo odpiranje telefonske tipkovnice

- 1 Tapnite polje za vnos besedila, nato pa tapnite 12!?.
- 2 Tapnite X in nato Nastavitve tipkovnice.
- 3 Tapnite Prikaz tipkovnice > Postavitev tipkovnice.
- 4 Izberite telefonsko tipkovnico.
- ÷ Telefonsko tipkovnico lahko uporabljate samo v pokončnem načinu.

## Vnašanje besedila s telefonsko tipkovnico

- Če se na telefonski tipkovnici prikaže  $\mathcal{C}$ , vsako tipko tapnite le enkrat, tudi če želena črka ni prva na tipki. Tapnite besedo, ki se prikaže, ali tapnite , če si želite ogledati več predlogov besed in besedo izbrati na seznamu.
- Če se na telefonski tipkovnici prikaže , tapnite zaslonsko tipko znaka, ki ga želite vnesti. Pritiskajte to tipko, dokler ni izbran želeni znak. Nato za naslednji znak, ki ga želite vnesti, ponovite postopek, in tako dalje za vse znake.

#### Vnašanje številk s telefonsko tipkovnico

• Ko imate odprto telefonsko tipkovnico, tapnite 123. Prikaže se telefonska tipkovnica s številkami.

#### Vnašanje simbolov in smeškov s telefonsko tipkovnico

- 1 Ko imate odprto telefonsko tipkovnico, tapnite & . Prikaže se mreža s simboli in smeški.
- 2 Če si želite ogledati več možnosti, se premaknite navzgor ali navzdol. Če želite izbrati simbol ali smešek, ga tapnite.

## Nastavitve tipkovnice in telefonske tipkovnice

Za zaslonsko tipkovnico in telefonsko tipkovnico lahko izberete nastavitve, kot so jezik pisanja in samodejno popravljanje.

#### Dostop do nastavitev zaslonske in telefonske tipkovnice

- 1 Če besedilo vnašate z zaslonsko ali telefonsko tipkovnico, tapnite 12!? ali 123.
- 2 Tapnite  $\times$  in nato Nastavitve tipkovnice.

## Dodajanje jezika pisanja za vnos besedila

- 1 Če besedilo vnašate z zaslonsko ali telefonsko tipkovnico, tapnite 121? ali 123.
- 2 Tapnite  $\chi$  in nato Nastavitve tipkovnice.
- 3 Tapnite Jeziki > Jeziki pisanja in potrdite ustrezna potrditvena polja. Za potrditev tapnite V redu.

## Nastavitve vnosa besedila

Med vnašanjem besedila z zaslonsko tipkovnico ali telefonsko tipkovnico imate možnost dostopa do menija z nastavitvami vnosa besedila, s katerimi lahko nastavite možnosti za predvidevanje besedila, samodejne presledke in hitre popravke. Določite lahko na primer način predstavitve možnosti besed in način popravljanja besed med vnašanjem. Program za vnos besedila lahko nastavite tudi tako, da si zapomni nove besede, ki jih vnesete.

#### Spreminjanje nastavitev vnosa besedila

- 1 Če besedilo vnašate z zaslonsko ali telefonsko tipkovnico, tapnite ali .
- 2 Tapnite  $\chi$  in nato Nastavitve tipkovnice > Nastavitve vnosa besedila ter izberite ustrezne nastavitve.

## Vnašanje besedila z govorom

Ko vnašate besedilo, lahko namesto tipkovnice uporabite funkcijo za vnos z govorom. Preprosto izgovorite besede, ki jih želite vnesti. Vnos z govorom je eksperimentalna tehnologija družbe Google™, na voljo pa je za številne jezike in regije.

#### Omogočanje govornega vnosa

- 1 Če besedilo vnašate z zaslonsko ali telefonsko tipkovnico, tapnite 121? ali 123.
- 2 Tapnite  $\chi$  in nato Nastavitve tipkovnice.
- 3 Potrdite polje Googlova tipka za glasovni vnos.
- 4 Pritisnite  $\rightarrow$ , da shranite nastavitve. Ikona mikrofona u se prikaže na zaslonski ali telefonski tipkovnici.

## Vnašanje besedila z govornim vnosom

- 1 Odprite zaslonsko ali telefonsko tipkovnico.
- 2 Če je na voljo ↓, tapnite to. Če ni, pa se dotaknite in pridržite tipko za jezik vnosa, na primer EN<sup>®</sup>.
- 3 Ko se prikaže (0), izgovorite besedo, ki jo želite vnesti. Ko končate, znova tapnite . Prikaže se predlagano besedilo.
- 4 Po potrebi ročno uredite besedilo.

## Prilagajanje naprave

Prilagodite lahko več nastavitev naprave, tako da ustrezajo vašim potrebam. Spremenite lahko npr. jezik, dodate osebni način zvonjenja ali spremenite svetlost zaslona.

## Spreminjanje glasnosti

Prilagodite lahko glasnost načina zvonjenja za dohodne klice in obvestila ter za predvajanje glasbe in videoposnetkov.

## Prilagajanje glasnosti zvonjenja s tipko za glasnost

• Pritisnite tipko za povečanje ali zmanjšanje glasnosti.

#### Prilagajanje glasnosti predvajanja predstavnosti s tipko za glasnost

• Kadar predvajate glasbo ali gledate videoposnetek, pritisnite tipko za povečanje ali zmanišanje glasnosti.

## Prilagajanje zvočnih nastavitev

Prilagodite lahko več zvočnih nastavitev. Napravo lahko na primer preklopite v tihi način, tako da ne zvoni, ko ste na sestanku.

#### Nastavljanje naprave na vibriranje

- Tipko za glasnost pritiskajte navzdol toliko časa, dokler se v vrstici stanja ne prikaže ikona  $\mathbb{Z}$ .
- $-6<sup>2</sup>$ Ali pa pritisnite in pridržite tipko za vklop ( $\vert$ ) in nato v meniju, ki se odpre, tapnite  $\mathbb{Z}_n$ , da nastavite napravo na način vibriranja.

#### Nastavitev naprave na tihi način

- 1 Pridržite tipko za glasnost, dokler naprava ne zavibrira in se v vrstici stanja ne prikaže ikona  $\mathbb{Z}$ .
- 2 Znova pritisnite tipko za glasnost. V vrstici stanja se prikaže ikona **XI**.
- $\frac{1}{2}$  Pridržite lahko tudi tipko za napajanje  $\oplus$  in nato v prikazanem meniju tapnete ikono  $\boxtimes$ , da nastavite napravo na tihi način.

#### Nastavljanje naprave na način vibriranja in zvonjenja

- 1 Na zaslonu Začetni zaslon tapnite ...
- 2 Poiščite in tapnite Nastavitve > Zvok.
- 3 Potrdite polje Vibriranje ob zvonjenju.

## Ura in datum

Uro in datum v napravi lahko spremenite.

#### Ročno nastavljanje datuma

- 1 Na zaslonu Začetni zaslon tapnite ...
- 2 Poiščite in tapnite Nastavitve > Datum in čas.
- 3 Počistite potrditveno polje Samodejna datum in ura, če je potrjeno.
- 4 Tapnite Nastavitev datuma.
- 5 Datum prilagodite tako, da se pomikate navzgor oziroma navzdol.
- 6 Tapnite Končano.

#### Ročno nastavljanje ure

- 1 Na zaslonu Začetni zaslon tapnite ...
- 2 Poiščite in tapnite Nastavitve > Datum in čas.
- 3 Počistite potrditveno polje Samodejna datum in ura, če je potrjeno.
- 4 Tapnite Nastavitev časa.
- 5 Pomaknite se gor ali dol, da prilagodite ure in minute.
- 6 Če je mogoče, se pomaknite navzgor in spremenite **dop** v **pop** ali obratno.
- 7 Tapnite Končano.

## Nastavljanje časovnega pasu

- 1 Ko imate odprt Začetni zaslon, tapnite ...
- 2 Poiščite in tapnite Nastavitve > Datum in čas.
- 3 Počistite potrditveno polje Samodejno nast. čas. pas, če je potrjeno.
- 4 Tapnite Izbira časovnega pasu.
- 5 Izberite eno od možnosti.

## Nastavitve načina zvonjenja

## Nastavljanje načina zvonjenja

- 1 Na zaslonu Začetni zaslon tapnite ...
- 2 Poiščite in tapnite Nastavitve > Zvok > Nač. zvon. ob prej. fotog..
- 3 Izberite način zvonjenja.
- 4 Tapnite Dokončano.

#### Omogočanje zvokov ob dotiku

- 1 Ko imate odprt Začetni zaslon, tapnite ...
- 2 Poiščite in tapnite Nastavitve > Zvok.
- 3 Označite potrditveni polji Zvok številčnice in Zvoki dotikov.

#### Izbiranje zvoka za obvestila

- 1 Na zaslonu Začetni zaslon tapnite ...
- 2 Poiščite in tapnite Nastavitve > Zvok > Privzeto obvestilo.
- 3 Izberite zvok, ki bo predvajan, ko prejmete obvestila.
- 4 Tapnite Dokončano.

## Nastavitve zaslona

#### Prilagajanje svetlosti zaslona

- 1 Na zaslonu Začetni zaslon tapnite ...
- 2 Poiščite in tapnite Nastavitve > Zaslon > Svetlost.
- 3 Povlecite drsnik, da prilagodite svetlost.
- 4 Tapnite V redu.
- Raven svetlosti vpliva na čas delovanja baterije. Če želite nasvete o izboljšanju zmogljivosti baterije, glejte *Izboljšanje zmogljivosti baterije*.

## Nastavljanje zaslona na opozarjanje z vibriranjem

- 1 Ko imate odprt Začetni zaslon, tapnite ...
- 2 Poiščite in tapnite Nastavitve > Zvok.
- 3 Označite potrditveno polje Vibrira na dotik. Zaslon sedaj zavibrira, če tapnete tipko in določene programe.

#### Prilagajanje časa nedejavnosti, preden se zaslon izklopi

- 1 Ko imate odprt Začetni zaslon, tapnite ...
- 2 Poiščite in tapnite Nastavitve > Zaslon > Stanje pripravljenosti.
- 3 Izberite eno od možnosti.
- $\dot{\bullet}$  Če želite hitro izklopiti zaslon, na kratko pritisnite tipko za vklop  $\updownarrow$ .

## Jezikovne nastavitve

Za svojo napravo lahko izberete privzeti jezik in ga pozneje znova spremenite.

## Spreminjanje jezika

- 1 Na zaslonu Začetni zaslon tapnite ...
- 2 Poiščite in tapnite Nastavitve > Jezik in vnos > Jezik.
- 3 Izberite eno od možnosti.
- 4 Tapnite V redu.
- Če izberete napačen jezik in ne morete prebrati besedila v menijih, poiščite in tapnite . Nato izberite besedilo ob možnosti ij in v naslednjem meniju izberite prvi vnos. Nato lahko izberete želen jezik.

## Način za letenje

V načinu za letenje so omrežni in radijski sprejemniki ter oddajniki izklopljeni, da so preprečene motnje na občutljivi opremi. Vendar lahko še vedno igrate igre, poslušate glasbo, gledate videoposnetke in drugo vsebino, ki je shranjena na pomnilniški kartici ali v notranjem pomnilniku. Če so alarmi aktivirani, vas lahko opozorijo tudi alarmi.

 $\bullet$ Z vklopom načina za letenje zmanjšate porabo baterije.

## Vklop načina za letenje

- 1 Na zaslonu Začetni zaslon tapnite ...
- 2 Poiščite in tapnite Nastavitve > Več ....
- 3 Potrdite polje Način letenja.
- Lahko pa pritisnete in pridržite tipko ta vklop (J) in nato v meniju, ki se odpre, izberete Način letenja.

## Izboljšanje izhodnega zvoka

Izhodni zvok, ki prihaja iz zvočnikov na vaši napravi, lahko izboljšate s funkcijami, kot sta tehnologiji Clear Phase™ in xLOUD™.

## Uporaba tehnologije Clear Phase<sup>™</sup>

S tehnologijo Clear Phase™ družbe Sony lahko samodejno prilagodite kakovost zvoka, ki prihaja iz notranjih zvočnikov na vaši napravi, ter tako poskrbite za čistejši in naravnejši zvok.

#### Izboljšanje kakovosti zvoka zvočnika s funkcijo Clear Phase™

- 1 Ko imate odprt Začetni zaslon, tapnite ...
- 2 Poiščite in tapnite Nastavitve > Zvok.
- 3 Potrdite potrditveno polje Clear Phase™.
- Aktivacija funkcije Clear Phase™ ne vpliva na aplikacije za govorno komunikacijo.

## Uporaba tehnologije xLOUD™

S tehnologijo za zvočno filtriranje xLOUD™ družbe Sony lahko izboljšate glasnost zvočnikov, ne da bi se morali pri tem odreši kakovosti. Poskrbite za bolj dinamičen zvok pri poslušanju svojih najljubših pesmi.

## Izboljšanje glasnosti zvočnika s funkcijo xLOUD™

- 1 Ko imate odprt Začetni zaslon, tapnite ...
- 2 Poiščite in tapnite Nastavitve > Zvok.
- 3 Potrdite potrditveno polje xLOUD™.
- Ţ Aktivacija funkcije xLOUD™ ne vpliva na aplikacije za govorno komunikacijo.

## Pomnilnik

Vsebino v napravi lahko shranite v notranji pomnilnik naprave in na pomnilniško kartico.

## Pomnilniška kartica

Naprava podpira pomnilniško kartico microSD™, ki jo lahko uporabljate za shranjevanje vsebine. To vrsto kartice lahko uporabljate tudi kot prenosno pomnilniško kartico z drugimi združljivimi napravami.

Pomnilniško kartico boste morda morali kupiti ločeno.

## Formatiranje pomnilniške kartice

Če želite npr. sprostiti pomnilnik, lahko formatirate pomnilniško kartico v napravi. S tem izbrišete vse podatke na kartici.

Ko formatirate pomnilniško kartico, izbrišete vso vsebino na njej. Preden formatirate pomnilniško kartico, ustvarite varnostno kopijo vseh podatkov, ki jih želite shraniti. Če želite varnostno kopirati vsebino, jo lahko kopirate v računalnik. Za več informacij glejte poglavje *Priključitev naprave na računalnik* na strani 101.

## Uporaba slušalke

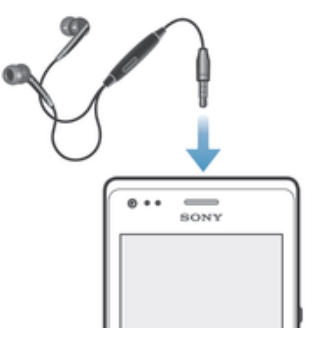

Če želite zagotoviti optimalno delovanje, uporabite dodatno opremo, ki je priložena napravi, ali drugo združljivo dodatno opremo.

## Uporaba slušalke

- 1 Slušalko priključite na napravo.
- 2 Če želite sprejeti klic, pritisnite tipko za upravljanje klica.
- 3 Če želite končati klic, pritisnite tipko za upravljanje klica.
- Ţ Če slušalka ni priložena napravi, jo lahko kupite ločeno.
- -6 Če poslušate glasbo, se predvajanje glasbe ustavi, ko sprejmete klic, in se nadaljuje, ko končate klic.

## Nastavitve interneta in sporočanja

Za pošiljanje sporočil SMS in MMS ter za dostop do interneta morate imeti mobilno podatkovno povezavo in ustrezne nastavitve. Te nastavitve lahko dobite na različne načine:

- Pri večini mobilnih omrežij in operaterjev so nastavitve za internet in sporočanje vnaprej konfigurirane v vaši napravi. V takem primeru lahko takoj začnete uporabljati internet in pošiljati sporočila.
- V nekaterih primerih boste lahko nastavitve za internet in sporočanje prenesli ob prvem vklopu naprave. Te nastavitve lahko prenesete tudi pozneje v meniju Nastavitve.
- Internetne in omrežne nastavitve v svoji napravi lahko kadar koli dodate ali jih spremenite tudi ročno. Če želite podrobne informacije o nastavitvah za internet in sporočanje, se obrnite na svojega operaterja.

## Prenos internetnih nastavitev in nastavitev sporočanja

- 1 Na zaslonu Začetni zaslon tapnite ...
- 2 Poiščite in tapnite Nastavitve > Xperia™ > Nastavitve prenosa.
- 3 Tapnite Sprejmi.

## Ponastavitev privzetih internetnih nastavitev

- 1 Na zaslonu Začetni zaslon tapnite ...
- 2 Tapnite Nastavitve > Več ... > Mobilna omrežja > Imena dostopnih točk.
- 3 Tapnite .
- 4 Tapnite Ponastavi privzeto.

## Imena dostopnih točk (APN)

APN se uporablja za vzpostavljanje podatkovnih med napravo in internetom. APN določa, katero vrsto naslova IP je treba uporabiti, katere varnostne metode je treba zagnati in katere fiksne povezave uporabiti. Če ne morete dostopati do interneta, nimate podatkovne povezave ali ne morete pošiljati oz. prejemati sporočil MMS, najprej preverite nastavitve APN-ja.

## Prikaz trenutnega APN

- 1 Ko imate odprt Začetni zaslon, tapnite ...
- 2 Poiščite in tapnite Nastavitve > Več ... > Mobilna omrežja.
- 3 Tapnite Imena dostopnih točk.
- Če je na voljo več povezav, bo aktivna omrežna povezava označena z gumbom.

#### Ročno dodajanje internetnih nastavitev

- 1 Na zaslonu Začetni zaslon tapnite ...
- 2 Poiščite in tapnite Nastavitve > Več ... > Mobilna omrežja > Imena dostopnih točk.
- 3 Tapnite !.
- 4 Tapnite **Novi APN**.<br>5 Tapnite **Ime** in vnes
- Tapnite Ime in vnesite ime profila omrežja, ki ga želite ustvariti.
- 6 Tapnite APN in vnesite ime dostopne točke.<br>7 Vnesite vse druge informacije, ki jih zahteva
- 7 Vnesite vse druge informacije, ki jih zahteva vaš operater.
- 8 Tapnite in nato Shrani.

## Nadzor uporabe podatkov

Spremljate lahko količino podatkov, ki so bili v določenem obdobju preneseni v napravo ali iz nje prek mobilne podatkovne povezave ali povezave Wi-Fi®. Ogledate si lahko na primer količino podatkov, ki jih uporabljajo posamezni programi. Za podatke, prenesene prek mobilne podatkovne povezave, lahko nastavite tudi opozorila in omejitve za uporabo podatkov, da preprečite dodatne stroške.

Ţ S prilagoditvijo nastavitev uporabe podatkov boste lažje nadzorovali uporabo podatkov, vendar s tem ne morete preprečiti dodatnih stroškov.

#### Dostop do nastavitev uporabe podatkov

- 1 Ko imate odprt Začetni zaslon, tapnite ...
- 2 Poiščite in tapnite Nastavitve > Uporaba podatkov.

## Vklop ali izklop prenosa podatkov

- 1 Na zaslonu Začetni zaslon tapnite ...
- 2 Poiščite in tapnite Nastavitve > Uporaba podatkov.
- 3 Če želite vklopiti ali izklopiti prenos podatkov, tapnite ustrezno stikalo ob možnosti Prenos podatkov prek mob. omr..
- Prenos podatkov lahko vklopite ali izklopite tudi tako, da potrdite ali počistite potrditveno polje Prenos podat. prek mob. omrežij v razdelku Nastavitve > Več ... > Mobilna omrežja.

#### Nastavitev opozorila o uporabi podatkov

- 1 Prenos podatkov mora biti izključen.
- 2 Ko imate odprt Začetni zaslon, tapnite ...
- 3 Poiščite in tapnite Nastavitve > Uporaba podatkov.
- 4 Za nastavitev stopnje opozorila povlecite linije na želene vrednosti. Ko se količina prenosa podatkov približa stopnji, ki ste jo nastavili, boste prejeli opozorilo.

#### Nastavitev omejitve uporabe podatkov

- 1 Prenos podatkov mora biti izključen.
- 2 Na zasionu Začetni zaslon tapnite ...
- 3 Poiščite in tapnite Nastavitve > Uporaba podatkov.
- 4 Potrdite polje Nastavi omejitev mobilnih podatkov, če še ni potrjeno, in nato tapnite V redu.
- 5 Če želite nastaviti omejitev uporabe podatkov, povlecite črte na želene vrednosti.
- Ko boste dosegli nastavljeno omejitev, se bo prenos podatkov v napravi samodejno izključil.

#### Nadzor uporabe podatkov posameznih programov

- 1 Ko imate odprt Začetni zaslon, tapnite ...
- 2 Poiščite in tapnite Nastavitve > Uporaba podatkov.
- 3 Poiščite želeni program in ga tapnite.
- 4 Potrdite potrditveno polje Omejitev podatkov v ozadju.
- 5 Za dostop do posebnih nastavitev za program tapnite Ogled nastavitev programa in spremenite, kar želite.
- Posebne nastavitve za program niso vedno dostopne.
- Če spremenite povezane nastavitve uporabe podatkov, to lahko vpliva na delovanje posameznih programov.

#### Ogled podatkov, prenesenih prek povezave Wi-Fi®

- 1 Na zaslonu Začetni zaslon tapnite ...
- 2 Poiščite in tapnite Nastavitve > Uporaba podatkov.
- 3 Tapnite in potrdite polje **Show Wi-Fi usage**, če še ni potrieno.
- 4 Tapnite zavihek Wi-Fi.

## Nastavitve mobilnega omrežja

Naprava samodejno preklaplja med mobilnimi omrežji glede na to, katera mobilna omrežja so na voljo na različnih območjih. Napravo lahko nastavite tudi ročno in določite, do katerega točno določenega mobilnega omrežja dostopa, na primer WCDMA ali GSM.

#### Izbiranje vrste omrežja

- 1 Ko imate odprt Začetni zaslon, tapnite ...
- 2 Poiščite in tapnite Nastavitve > Več ... > Mobilna omrežja.
- 3 Tapnite Način omrežja.
- 4 Izberite vrsto omrežja.

## Ročno izbiranje drugega omrežja

- 1 Na zaslonu Začetni zaslon tapnite ...
- 2 Poiščite in tapnite Nastavitve > Več ... > Mobilna omrežja > Omrežni operaterii.
- 3 Tapnite Način iskanja > Ročno.
- 4 Izberite omrežje.
- $\mathbf{y}$ Če ročno izberete omrežje, naprava ne bo iskala drugega, tudi če se premaknete zunaj dosega ročno izbranega omrežja.

## Aktiviranje samodejnega izbiranja omrežja

- 1 Povlecite vrstico stania navzdol in tapnite  $\mathcal{X}$ .
- 2 Poiščite in tapnite Več ... > Mobilna omrežja > Omrežni operaterji.
- 3 Tapnite Način iskanja > Samodejno.

## Izklop prenosa podatkov

Če se želite izogniti neželenemu prenosu in sinhronizaciji podatkov, lahko onemogočite vse podatkovne povezave prek mobilnih omrežij. Če želite podrobne informacije o svojem naročniškem paketu in stroških prenosa podatkov, se obrnite na operaterja.

Če je prenos podatkov izklopljen, lahko še vedno uporabljate povezavi Wi-Fi® in Bluetooth™. Prejemate in pošiljate lahko tudi sporočila MMS.

#### Izklop vsega podatkovnega prometa

- 1 Ko imate odprt Začetni zaslon, tapnite ...
- 2 Poiščite in tapnite Nastavitve > Več ... > Mobilna omrežja.
- 3 Počistite potrditveno polje Prenos podat. prek mob. omrežij.

## Podatkovno gostovanje

Nekateri mobilni operaterji omogočajo mobilne podatkovne povezave prek mobilnih omrežjih, ko niste v domačem omrežju (gostovanje v tujem omrežju). Morda boste morali plačati stroške prenosa podatkov. Če želite več informacij, se obrnite na svojega omrežnega operaterja.

 $\mathbf{y}$ Včasih morda aplikacije vzpostavijo internetno povezavo v domačem omrežju brez predhodnega obvestila, na primer pri pošiljanju iskalnih zahtev in zahtev za sinhronizacijo. Kadar so med gostovanjem v tujem omrežju vzpostavljene takšne internetne povezave, boste morda morali plačati dodatne stroške. Dodatne informacije lahko dobite pri mobilnem operaterju.

## Aktiviranje podatkovnega gostovanja

- 1 Na zaslonu Začetni zaslon tapnite ...
- 2 Poiščite in tapnite Nastavitve > Več ... > Mobilna omrežja.
- 3 Potrdite polje Podatkovno gostovanje.
- $\mathbf{r}$ Podatkovnega gostovanja ne morete aktivirati, če so podatkovne povezave deaktivirane.

# Google Play™

## Uvod v storitev Google Play™

Odprite Google Play™ in vstopite v svet programov in iger. Programe in igre lahko iščete v različnih kategorijah. Program ali igro lahko tudi ocenite in o njej pošljete povratne informacije.

Če želite uporabljati Google Play™, potrebujete račun Google™. Če želite več informacij, glejte *Nastavljanje Google™ Računa v napravi* na strani 52.

Google Play™ morda ni na voljo v vseh državah in regijah.

## Odpiranie storitve Google Play™

- 1 Na začetnem zaslonu Začetni zaslon tapnite ...
- 2 Poiščite in tapnite Trgovina Play.

## Prenos iz storitve Google Play<sup>™</sup>

Prenašate lahko vse vrste programov iz storitve Google Play™, vključno z brezplačnimi.

## Pred prenosom programov

Pred prenosom vsebine s spletnega mesta Google Play™ preverite, ali imate delujočo internetno povezavo.

Poleg tega upoštevajte tudi, da boste pri prenosu vsebine v napravo morda morali plačati stroške prenosa podatkov. Za več informacij se obrnite na operaterja.

#### Prenos brezplačnega programa

- 1 V trgovini Google Play™ z brskanjem po kategorijah ali s funkcijo za iskanje poiščite element, ki ga želite prenesti.
- 2 Tapnite element, če si želite ogledati njegove podrobnosti, sledite navodilom in dokončajte namestitev.

#### Prenos plačanega programa

- 1 Na spletnem mestu Google Play™ si oglejte kategorije ali s funkcijo za iskanje poiščite element, ki ga želite prenesti.
- 2 Tapnite element, da si ogledate njegove podrobnosti, in sledite navodilom za dokončanje nakupa.

## Brisanje podatkov programov

Občasno boste morali izbrisati podatke za program. To se lahko zgodi na primer pri polnem pomnilniku programa ali če želite počistiti rekorde za igro. V nekaterih programih boste želeli tudi izbrisati e-pošto in sporočila SMS ter MMS.

## Čiščenje predpomnilnika programa

- 1 Ko imate odprt Začetni zaslon, tapnite ...
- 2 Poiščite in tapnite Nastavitve.
- 3 Tapnite Programi.
- 4 Tapnite program, v katerem želite počistiti predpomnilnik.
- 5 Tapnite Počisti predpomnilnik.
- Iz nekaterih programov ni mogoče počistiti predpomnilnika.
#### Brisanje nameščene aplikacije

- 1 Ko imate odprt Začetni zaslon, tapnite ...
- 2 Poiščite in tapnite Nastavitve.
- 3 Tapnite Programi.
- 4 Izberite program, ki ga želite izbrisati.
- 5 Tapnite Odstranitev.
- Ţ Nekaterih vnaprej nameščenih programov ni mogoče izbrisati.

# **Dovoljenja**

Nekateri programi bodo za pravilno delovanje morda potrebovali dostop do podatkov, nastavitev in različnih funkcij v napravi. V takem primeru jim morate podeliti ustrezna dovoljenja. Program za navigacijo potrebuje na primer dovoljenja za pošiljanje in prejemanje podatkov ter za dostop do vaše lokacije.

Nekateri programi lahko zlorabijo svoja dovoljenja za krajo ali brisanje podatkov ali za sporočanje vaše lokacije. Namestite in podelite dovoljenja samo tistim programom, ki jim zaupate.

#### Ogled dovoljenj aplikacije

- 1 Ko imate odprt Začetni zaslon, tapnite ...
- 2 Poiščite in tapnite Nastavitve.
- 3 Tapnite Programi.
- 4 Tapnite želeni program.
- 5 Če želite pregledati pomembne podrobnosti v razdelku Dovoljenja, se premaknite navzdol.

# Nameščanie programov, ki niso iz storitve Google Play<sup>™</sup>

Z nameščanjem programov iz neznanega ali nezanesljivega vira lahko poškodujete napravo. Naprava je privzeto nastavljena tako, da blokira namestitev takih programov. Vendar lahko to nastavitev spremenite in dovolite nameščanje programov iz neznanih virov.

Ţ Sony ne jamči ali zagotavlja učinkovitosti delovanja programov ali vsebine drugih proizvajalcev, ki jih v napravo prenesete s spleta ali prek drugega vmesnika. Sony prav tako ni odgovoren za morebitno škodo ali zmanjšano učinkovitost delovanja naprave, ki je posledica prenosa vsebine drugega proizvajalca. Uporabljajte le vsebino iz zanesljivih virov. Če imate kakršna koli vprašanja, se obrnite na ponudnika vsebine.

Omogočanje namestitve programov, ki niso iz storitve Google Play™

- 1 Ko imate odprt Začetni zaslon, tapnite ...
- 2 Poiščite in tapnite Nastavitve > Varnost.
- 3 Potrdite polje Neznani viri.
- 4 Tapnite V redu.

# Klicanje

# Klici v sili

Vaša naprava podpira uporabo mednarodnih številk za klice v sili, na primer 112 ali 911. Te številke lahko po navadi uporabite za klic v sili v kateri koli državi, in sicer z vstavljeno kartico SIM ali brez nje, če ste v dosegu omrežja.

#### Klicanje v sili

- 1 Ko imate odprt Začetni zaslon, tapnite ...
- 2 Poiščite in tapnite Telefon.
- 3 Vnesite številko za klic v sili in tapnite **Klic**. Če želite zbrisati številko, tapnite  $\mathbf{x}$ .
- $\bullet$ V sili lahko kličete tudi, če kartica SIM ni vstavljena, ali če imate zaporo odhodnih klicev.

#### Klicanje v sili, ko je kartica SIM zaklenjena

- 1 Tapnite Klic v sili.
- 2 Vnesite številko za klic v sili in tapnite Klic. Če želite zbrisati številko, tapnite

# Klicanje

Klic lahko vzpostavite tako, da ročno vnesete telefonsko številko, tapnete številko, shranjeno na seznamu stikov, ali tapnete telefonsko številko v dnevniku klicev. Uporabite lahko tudi funkcijo za pametno klicanje, s katero lahko hitro poiščete številke na seznamu stikov in v dnevnikih klicev.

Ko vzpostavite klic, glavni mikrofon naprave skupaj z dodatnim mikrofonom zmanjša šume in zvoke v ozadju.

Ţ Med klicanjem ne prekrivajte dodatnega mikrofona.

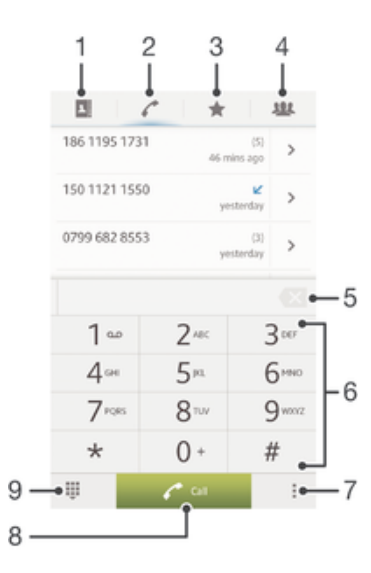

- 1 Odprite stike
- 2 Oglejte si vnose v dnevniku klicev
- 3 Oglejte si priljubljene stike
- 4 Oglejte si vse skupine stikov, shranjene v tej napravi
- 5 Izbrišite številko
- 6 Številčnica
- 7 Skrijte ali počistite dnevnik klicev
- 8 Gumb »Pokliči«
- 9 Skrijte ali prikažite klicalnik

#### Vzpostavitev klica z vnosom številke

- 1 Ko imate odprt Začetni zaslon, tapnite ...
- 2 Poiščite in tapnite Telefon.
- 3 Vnesite številko prejemnika in tapnite Klic. Če želite zbrisati številko, tapnite

#### Klicanje s funkcijo za pametno klicanje

- 1 Ko imate odprt Začetni zaslon, tapnite ...
- 2 Poiščite in tapnite Telefon.
- 3 Na številčnici vnesite črke ali številke, ki ustrezajo stiku, ki ga želite poklicati. Medtem ko vnašate posamezno črko ali številko, se prikaže seznam možnosti.
- 4 Tapnite stik, ki ga želite poklicati.

#### Vzpostavljanje mednarodnega klica

- 1 Ko imate odprt Začetni zaslon, tapnite ...
- 2 Poiščite in tapnite Telefon.
- 3 Dotaknite se in pridržite 0, dokler se ne prikaže znak »+«.
- 4 Vnesite kodo države, območno kodo (brez prve ničle) in telefonsko številko ter tapnite Klic.

## Prikaz ali skrivanje telefonske številke

Izberete lahko, ali želite pokazati ali skriti telefonsko številko, ki je prikazana na napravi prejemnika klica, ko ga/jo pokličete.

#### Prikazovanje ali skrivanje telefonske številke

- 1 Ko imate odprt Začetni zaslon, tapnite ...
- 2 Poiščite in tapnite Nastavitve > Klicne nastavitve > Dodatne nastavitve > ID kličočega.

# Prejemanje klicev

#### Sprejem klica

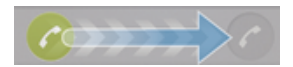

#### Zavračanje klica

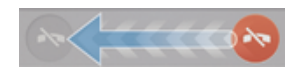

#### Izklop zvonjenja za dohodni klic

• Ko sprejmete klic, pritisnite tipko za glasnost.

## Zavrnitev klica s sporočilom

Klic lahko zavrnete z vnaprej določenim sporočilom. Kadar klic zavrnete s takšnim sporočilom, je sporočilo samodejno poslano klicatelju in shranjeno v napravo.

V napravi je shranjenih šest vnaprej določenih sporočil. Izberete lahko eno od teh vnaprej določenih sporočil, ki pa jih po potrebi lahko tudi uredite.

#### Zavračanje klica z vnaprej določenim sporočilom

• Zavrni s sporočilom povlecite navzgor, nato pa izberite sporočilo.

#### Zavrnitev klica z vnaprej določenim sporočilom

• Ko med klicem slišite ponavljajoče se piske, povlecite Zavrni s sporočilom navzgor, nato pa izberite sporočilo.

#### Urejanje sporočila za zavrnitev klica

- 1 Na zaslonu Začetni zaslon tapnite ...
- 2 Poiščite in tapnite Nastavitve > Klicne nastavitve > Zavrni klic s sporočilom.
- 3 Tapnite sporočilo, ki ga želite urediti, in ga po potrebi spremenite.
- 4 Ko končate, tapnite V redu.

# Trenutni klici

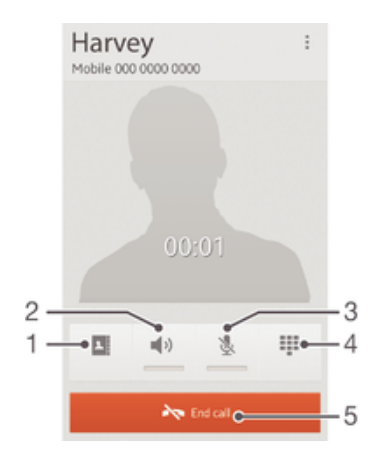

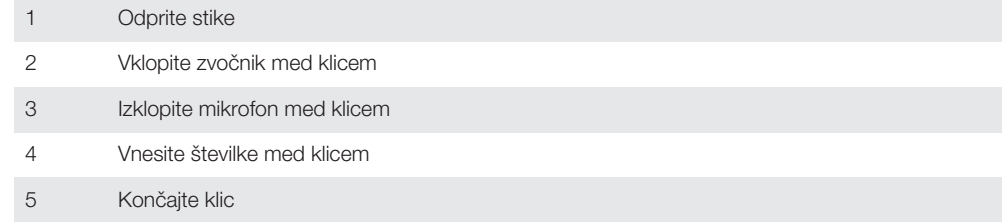

# Spreminjanje glasnosti zvočnika pri ušesu med klicem

• Pritisnite tipko za povečanje ali zmanjšanje glasnosti.

#### Aktivacija zaslona med klicem

• Na kratko pritisnite (1).

# Uporaba dnevnika klicev

V dnevniku klicev si lahko ogledate neodgovorjene  $(\bigwedge)$ , sprejete  $(\bigvee)$  in odhodne  $(\bigwedge)$  klice.

#### Prikaz neodgovorjenih klicev

- 1 Če imate neodgovorjen klic, se v vrstici stanja prikaže  $\Lambda$ . Vrstico stanja povlecite navzdol.
- 2 Tapnite Neodgovorjeni klic.

#### Klicanje številke iz dnevnika klicev

- 1 Ko imate odprt Začetni zaslon, tapnite
- 2 Poiščite in tapnite Telefon. Na zgornjem delu zaslona se prikaže dnevnik klicev.
- 3 Če želite številko poklicati neposredno, tapnite številko. Če želite pred klicem številko urediti, se je dotaknite in jo pridržite, nato pa tapnite Pred klicanjem uredi številko.
- Številko lahko pokličete tudi tako, da tapnete > Pokliči nazaj.

#### Dodajanje številke iz dnevnika klicev stikom

- 1 Ko imate odprt Začetni zaslon, tapnite ...
- 2 Poiščite in tapnite Telefon. Na zgornjem delu zaslona se prikaže dnevnik klicev.
- 3 Dotaknite se številke in jo pridržite, nato pa tapnite **Dodaj v imenik**.
- 4 Tapnite želeni stik ali tapnite Ustvari novo osebo.
- 5 Uredite podrobnosti o stiku in tapnite **Dokončano**.

#### Skrivanje dnevnikov klicev

- 1 Na zaslonu Začetni zaslon tapnite ...
- 2 Poiščite in tapnite  $\ell > 1$ .
- 3 Tapnite Skrij dnevnik klicev, da skrijete dnevnike klicev.

# Več klicev

Če ste aktivirali čakajoči klic, lahko hkrati sprejmete več klicev. Ko je funkcija aktivirana, boste zaslišali pisk, ko boste prejeli še en klic.

#### Vklop ali izklop čakajočega klica

- 1 Na začetnem zaslonu Začetni zaslon tapnite ...
- 2 Poiščite in tapnite Nastavitve > Klicne nastavitve > Dodatne nastavitve.
- 3 Če želite vklopiti ali izklopiti čakajoči klic, tapnite Čakajoči klic.

#### Sprejem drugega in zadržanje trenutnega klica

• Ko med klicem zaslišite ponavljajoče se piske, tapnite  $\bullet$ .

#### Zavrnitev drugega klica

• Ko med klicem zaslišite ponavljajoče se piske, tapnite ...

#### Vzpostavljanje drugega klica

- 1 Med klicem tapnite Številčnica.
- 2 Vnesite številko prejemnika in tapnite Klic.
- 3 Telefon prvi klic zadrži.
- Enak postopek velja za vse naslednje klice.

#### Preklapljanje med več klici

• Če želite preklopiti na drugi klic in zadržati trenutni klic, tapnite  $\bullet$ .

# Konferenčni klici

Pri konferenčnem klicu ali klici z več udeleženci se lahko hkrati pogovarjate z več osebami.

Ţ Za podrobnosti o številu udeležencev, ki jih lahko dodate v konferenčni klic, se obrnite na svojega operaterja.

#### Vzpostavljanje konferenčnega klica

- 1 Med klicem tapnite Številčnica.
- 2 Vnesite številko drugega udeleženca in tapnite Klic. Ko se drugi udeleženec oglasi, je prvi udeleženec na čakanju.
- 3 Če želite drugega udeleženca dodati v konferenčni klic, tapnite  $\frac{1}{2}$ .
- 4 Če želite konferenčnemu klicu dodati več udeležencev, ponovite korake od 1 do 3.

#### Zaseben pogovor z udeležencem konferenčnega klica

- 1 Med konferenčnim klicem tapnite {0} udeležencev.
- 2 Tapnite številko udeleženca, s katerim želite zasebno govoriti.
- 3 Če želite končati zasebni pogovor in se vrniti h konferenčnemu klicu, tapnite ».

#### Sprostitev udeleženca konferenčnega klica

- 1 Med trenutnim konferenčnim klicem tapnite gumb, ki prikazuje število udeležencev. Če ima konferenčni klic na primer tri udeležence, tapnite 3 udeleženci.
- 2 Kliknite A zraven udeleženca, ki ga želite sprostiti.

#### Končanje konferenčnega klica

• Med klicem tapnite  $\rightarrow$ 

## Posredovanje klicev

Klice lahko na primer posredujete na drugo telefonsko številko ali v telefonski predal.

#### Preusmerjanje klicev

- 1 Ko imate odprt Začetni zaslon, tapnite ...
- 2 Poiščite in tapnite Nastavitve > Klicne nastavitve > Preusmeritev klica.
- 3 Izberite eno od možnosti.
- 4 Vnesite številko, na katero želite preusmeriti klice in nato tapnite Omogoči.

#### Izklop preusmerjanja klicev

- 1 Ko imate odprt Začetni zaslon, tapnite ...
- 2 Poiščite in tapnite Nastavitve > Klicne nastavitve > Preusmeritev klica.
- 3 Izberite eno od možnosti in tapnite **Onemogoči**.

# Omejevanje klicev

#### Zapora klicev

Zaprete lahko vse klice ali le določene kategorije dohodnih oz. odhodnih klicev. Ko zaporo klicev uporabite prvič, morate vnesti kodo PUK (osebni ključ za deblokiranje) in nato novo geslo, da aktivirate funkcijo zapore klicev.

#### Zapiranje dohodnih in odhodnih klicev

- 1 Ko imate odprt Začetni zaslon, tapnite ...
- 2 Poiščite in tapnite Nastavitve > Klicne nastavitve > Zapora za klice.
- 3 Izberite eno od možnosti.
- 4 Vnesite geslo in tapnite **Omogoči**.

## Omejevanje odhodnih klicev

Če vam je ponudnik storitev posredoval kodo PIN2, lahko uporabite seznam številk za predpisane klice in tako omejite odhodne klice.

#### Omogočanje ali onemogočanje predpisanih klicev

- 1 Ko imate odprt Začetni zaslon, tapnite ...
- 2 Poiščite in tapnite Nastavitve > Klicne nastavitve > Številke za predpisane klice.
- 3 Tapnite Aktiviraj predpis. klice ali Izklop predpisan. klicev.
- 4 Vnesite kodo PIN2 in tapnite V redu.

#### Dostop do seznama sprejetih prejemnikov klica

- 1 Ko imate odprt Začetni zaslon, tapnite ...
- 2 Poiščite in tapnite Nastavitve > Klicne nastavitve > Številke za predpisane klice > Številke za predpisane klice.

# Imenik

# Prenos stikov z računalnikom

Contacts Setup je program v programih PC Companion in Sony™ Bridge for Mac, s katerim lahko zberete stike v stari napravi in jih prenesete v novo napravo. Program Contacts Setup podpira številne različne blagovne znamke naprav; vključno z napravami iPhone, Samsung, HTC in Nokia.

Potrebujete:

- Računalnik, ki ima vzpostavljeno povezavo z internetom.
- Kabel USB za vašo staro napravo.
- Kabel USB za novo napravo s sistemom Android™.
- Staro napravo.
- Novo napravo s sistemom Android™.

#### Prenos stikov v novo napravo z računalnikom

- 1 Preverite, ali je v računalniku nameščen program PC Companion oziroma ali je v računalniku Apple® Mac® nameščen program Sony™ Bridge for Mac.
- 2 V računalniku odprite program PC Companion ali Sony™ Bridge for Mac, kliknite *Contacts Setup* in upoštevajte navodila za prenos stikov.

# Sinhronizacija stikov z napravo

Če ste stike iz svoje stare naprave ali računalnika sinhronizirali s spletnim računom za sinhronizacijo, na primer računom za Google Sync™, Microsoft® Exchange ActiveSync® ali Facebook™, lahko s tem računom prenesete te stike v svojo novo napravo.

#### Sinhronizacija stikov v novi napravi z računom za sinhronizacijo

- 1 Na zaslonu Začetni zaslon tapnite ili in nato .
- 2 Tapnite in nato tapnite Nastavitve > Računi in sinhronizacija.
- 3 Če ste že nastavili račun za sinhronizacijo in želite izvesti sinhronizacijo s tem računom, tapnite račun in nato ter Sinhroniziraj.

# Drugi načini za prenos stikov

Glede na zmogljivosti vaše stare naprave lahko stike premaknete neposredno v novo napravo s pomnilniško kartico ali tehnologijo Bluetooth®. Priporočamo, da za premik stikov med napravami ne uporabljate kartice SIM. Na kartici SIM morda ni dovolj prostora za shranjevanje vseh stikov, na nekatere kartice SIM pa je mogoče shraniti samo eno telefonsko številko za vsak stik.

V navodilih za uporabo za staro napravo najdete informacije o kopiranju stikov na pomnilniško kartico, shranjevanje stikov na kartico SIM ali začetek prenosa stikov s tehnologijo Bluetooth<sup>®</sup>.

## Uvažanje stikov s pomnilniške kartice

- 1 Na zaslonu Začetni zaslon tapnite in nato .
- 2 Pritisnite in tapnite Uvozi stike > Kartica SD.
- 3 Če ste nastavili račun za sinhronizacijo, lahko dodate uvožene stike s pomnilniške kartice iz tega računa. Lahko pa izberete, da boste uporabili samo uvožene stike v napravi. Izberite želeno možnost.
- 4 Če imate na kartici SD več datotek vCard, se prikaže seznam z različnimi paketi stikov, ki so shranjeni v napravi, in ustreznimi datumi, ko so bili ustvarjeni. Izberite paket, ki ga želite uvoziti.

#### Prejemanje podatkov o stiku s tehnologijo Bluetooth™

- 1 Preverite, ali je funkcija Bluetooth™ vklopljena in ali je naprava vidna. Če ni, ne morete prejemati podatkov iz drugih naprav.
- 2 Ko ste pozvani k potrditvi prejema datoteke, tapnite Sprejmi.
- 3 Povlecite podokno z obvestili navzdol in tapnite prejeto datoteko, da uvozite podatke o stikih.

#### Uvažanje stikov s kartice SIM

- 1 Na zaslonu **Začetni zaslon** tapnite ili in nato **1**.
- 2 Pritisnite in nato tapnite Uvozi stike > Kartica SIM.
- 3 Če ste namestili račun za sinhronizacijo, lahko dodate stike na kartice SIM iz tega računa. Lahko pa izberete, da boste uporabili samo te stike v napravi. Izberite želeno možnost.
- 4 Če želite uvoziti en stik, ga poiščite in tapnite. Če želite uvoziti vse stike, tapnite Uvozi vse.

# Preprečevanje podvojenih vnosov v programu Imenik

Če imenik sinhronizirate z novim računom ali uvozite podatke na druge načine, se lahko vnosi v programu Imenik podvojijo. Če se to zgodi, lahko takšne podvojitve združite in ustvarite en vnos. Če pa vnose združite pomotoma, jih lahko kasneje tudi razdružite.

#### Povezovanje stikov

- 1 Ko imate odprt Začetni zaslon, tapnite ili in nato tapnite ...
- 2 Tapnite stik, ki ga želite povezati z drugo osebo.
- 3 Pritisnite , nato pa tapnite Poveži stik.
- 4 Tapnite stik, katerega informacije želite združiti s prvim stikom, nato pa tapnite V redu za potrditev. Podatki iz prvega stika so spojeni z drugim stikom, prvi stik pa ni več prikazana na seznamu Imenik.

#### Ločevanje povezanih oseb

- 1 Ko imate odprt Začetni zaslon, tapnite ili in nato tapnite ...
- 2 Tapnite povezan stik, ki ga želite urediti, nato pa tapnite  $\blacktriangleright$ .
- 3 Tapnite Odstra. povez. stika.
- 4 Tapnite V redu.

# Dodajanje in urejanje stikov

Stike lahko ustvarite, uredite in sinhronizirate v nekaj preprostih korakih. Izberete lahko stike, ki so shranjeni v različnih računih, in upravljate njihov način prikaza v napravi.

Če stike sinhronizirate z več računi, lahko stike v svoji napravi združite in se s tem izognete podvajanju.

Nekatere sinhronizacijske storitve, npr. nekatere storitve za družabna omrežja, ne omogočajo urejanja podrobnosti o stikih.

#### Dodajanje osebe

- 1 Z začetnega zaslona Začetni zaslon tapnite ..., nato tapnite ...
- 2 Tapnite  $\mathbf{L}^+$ .
- 3 Če ste stike sinhronizirali z enim ali več računov, izberite račun, na katerega ta stik želite dodati, ali tapnite L**okalni stik**, če želite informacije o tem stiku obdržati samo na vaši napravi.
- 4 Vnesite ali izberite želene podatke za osebo.
- 5 Ko končate, tapnite Dokončano.

#### Urejanje osebe

- 1 Ko imate odprt Začetni zaslon tapnite ... nato tapnite ...
- 2 Tapnite stik, ki ga želite urediti, nato pa tapnite  $\mathbf{P}$ .
- 3 Uredite želene informacije. Ko končate, tapnite Dokončano.

#### Povezovanje slike s stikom

- 1 Ko imate odprt Začetni zaslon, tapnite ili in nato tapnite ...
- 2 Tapnite stik, ki ga želite urediti, nato pa tapnite  $\bullet$ .
- 3 Tapnite **I** in izberite želeno možnost za dodajanje slike stika.
- 4 Ko sliko dodate, tapnite Dokončano.
- Sliko lahko dodate stiku tudi neposredno iz programa Album.

#### Nastavitev načina zvonjenja za stik

- 1 Na zaslonu Začetni zaslon tapnite in nato .
- 2 Tapnite stik, ki ga želite urediti, in nato tapnite  $\blacktriangleright$ .
- 3 Izberite možnost v razdelku Način zvonjenja.
- 4 Ko končate, tapnite Dokončano.
- 5 Tapnite Dokončano.

#### Brisanje oseb

- 1 Ko imate odprt Začetni zaslon, tapnite ili in nato tapnite .
- 2 Dotakniti se stika, ki ga želite izbrisati, in ga pridržite.
- 3 Vse stike izbrišete tako, da tapnete puščico dol in tako odprete spustni meni, nato pa izberete Označi vse.
- 4 Tapnite  $\hat{m}$  in nato **V redu.**

#### Urejanje svojih informacij o osebi

- 1 Ko imate odprt Začetni zaslon, tapnite ili in nato tapnite **1**.
- 2 Tapnite Meni in nato 14.
- 3 Vnesite nove informacije ali spremenite obstoječe.
- 4 Ko končate, tapnite Dokončano.

#### Ustvarjanje novega stika iz sporočila SMS

- 1 Na zaslonu Začetni zaslon tapnite **ter nato poiščite in tapnite** <sup>3</sup>.
- 2 Tapnite  $\blacksquare$  > Shrani.
- 3 Izberite obstoječi stik ali tapnite Ustvari novo osebo.
- 4 Uredite podatke o stiku in tapnite **Dokončano**.

## Iskanje in ogled stikov

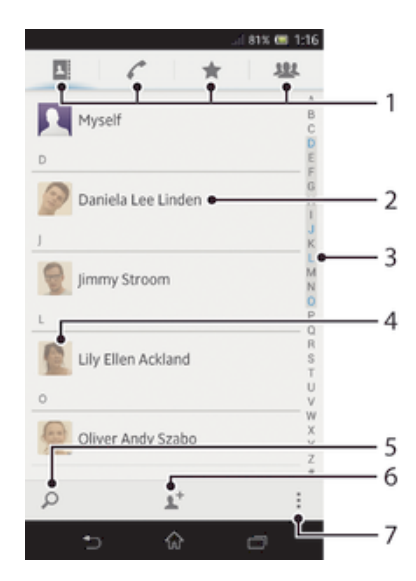

- 1 Zavihki z bližnjicami
- 2 Tapnite stik za ogled podrobnosti o stiku
- 3 Abecedno kazalo za iskanje stikov
- 4 Tapnite sličico stika, da odprete hitri meni stikov
- 5 Poiščite stike
- 6 Ustvarite stik
- 7 Odprite več možnosti

#### Iskanje osebe

- 1 Ko imate odprt Začetni zaslon, tapnite ili in nato tapnite .
- 2 Tapnite O in v polje Iskanje stikov vnesite prvih nekaj črk imena stika. Prikažejo se vse osebe, katerih imena se začnejo s temi črkami.

#### Izbiranje stikov, ki bodo prikazani v Imeniku

- 1 Ko imate odprt Začetni zaslon, tapnite in nato tapnite .
- 2 Pritisnite , nato pa tapnite Filter.
- 3 V prikazanem seznamu označite in opustite želene možnosti. Če ste stike sinhronizirali z računom za sinhronizacijo, se ta račun prikaže na seznamu. Če želite dodatno razširiti seznam možnosti, tapnite račun.
- 4 Ko končate, tapnite V redu.

## Hitri meni stikov

Tapnite sličico stika, če si želite ogledati možnosti hitre komunikacije za posamezen stik. Možnosti vključujejo klicanje stika, pošiljanje sporočila SMS ali MMS in začetek klepeta s programom Google Talk™.

 $\mathbf{I}$ Če želite, da je program prikazan kot možnost v hitrem meniju stikov, ga boste morda morali namestiti v napravo in se prijaviti vanj. Morali boste, na primer, zagnati Gmail™ in vnesti svoje podatke za prijavo, preden boste Gmail™ lahko uporabili v hitrem meniju stikov.

# Priliubliene in skupine

Stike lahko označite kot priljubljene za hiter dostop do njih v programu Imenik. Stike lahko razvrstite tudi v skupine za hitrejši dostop do njih v programu Imenik.

#### Označevanje in opuščanje osebe kot priljubljene

- 1 Ko imate odprt Začetni zaslon tapnite , nato tapnite .
- 2 Tapnite osebo, ki jo želite dodati v priljubljene ali jo iz njih odstraniti.
- 3 Tapnite  $\bigstar$ .

#### Ogled priljubljenih stikov

- 1 Ko imate odprt Začetni zaslon, tapnite in nato tapnite **1**.
- 2 Tapnite  $\bigstar$ .

#### Razvrstitev stika v skupino

- 1 V programu Imenik tapnite stik, ki ga želite razvrstiti v skupino.
- 2 Tapnite  $\blacktriangleright$  in nato vrstico neposredno pod **Dodeli skupini**.
- 3 Označite potrditvena polja za skupine, v katere želite dodati stik, nato pa tapnite
- Konec. 4 Tapnite Konec.

# Pošiljanje podatkov za stik

#### Pošiljanje vizitke

- 1 Ko imate odprt Začetni zaslon, tapnite ili in nato tapnite **1.**
- 2 Tapnite Meni.
- 3 Pritisnite , nato pa tapnite Pošlji stik > V redu.
- 4 Izberite način prenosa, ki je na voljo, in sledite navodilom na zaslonu.

#### Pošiljanje stika

- 1 Ko imate odprt Začetni zaslon, tapnite ili in nato tapnite ...
- 2 Tapnite stik, katerega podatke želite poslati.
- 3 Pritisnite , nato pa tapnite **Pošlji stik** > V redu.
- 4 Izberite način prenosa, ki je na voljo, in sledite navodilom na zaslonu.

#### Pošiljanje več stikov hkrati

- 1 Ko imate odprt Začetni zaslon, tapnite in nato tapnite .
- 2 Pritisnite , nato pa tapnite Označi več stikov.
- 3 Označite stike, ki jih želite poslati, ali pa izberite vse, če želite poslati vse stike.
- 4 Tapnite , nato izberite način prenosa, ki je na voljo, in upoštevajte navodila na zaslonu.

# Varnostno kopiranje stikov

Za varnostno kopiranje stikov lahko uporabite pomnilniško kartico ali kartico SIM.

#### Izvažanje imenika na pomnilniško kartico

- 1 Ko imate odprt Začetni zaslon, tapnite in nato tapnite .
- 2 Pritisnite , nato pa tapnite Izvozi stike > Kartica SD.
- 3 Tapnite V redu.

#### Izvažanje oseb na kartico SIM

- 1 Ko imate odprt **Začetni zaslon** tapnite **...** nato tapnite **1**.
- 2 Pritisnite in tapnite Izvozi stike > Kartica SIM.
- 3 Označite stike, ki jih želite izvoziti, ali pa tapnite Označi vse, če želite izvoziti vse osebe.
- 4 Tapnite Izvozi.
- 5 Izberite Dodaj stike, če želite dodati stike v obstoječi imenik na kartici SIM ali pa izberite Zamenjaj vse stike, če želite zamenjati obstoječe stike na kartici SIM.
- Ko izvažate stike na kartico SIM, morda ne bodo izvoženi vsi podatki. Tako je zato, ker je pomnilnik na karticah SIM omejen.

# Sporočanje

# Uporaba sporočil SMS in MMS

Sporočila SMS lahko z napravo pošiljate in prejemate prek storitve SMS (storitve za kratka sporočila). Če vaša naročnina vključuje sporočila MMS (storitev večpredstavnostnih sporočil), lahko pošiljate in prejemate tudi sporočila, ki vsebujejo predstavnostne datoteke, kot so slike in videoposnetki.

Število znakov, ki jih lahko pošljete v enem sporočilu SMS, je odvisno od operaterja in jezika, ki ga uporabljate. Če presežete dovoljeno število znakov, so vsa posamezna sporočila povezana in poslana kot eno sporočilo. Plačati morate vsako posamezno sporočilo SMS, ki ga pošljete.

- Če želite poslati sporočila MMS, morate popraviti nastavitve za sporočila MMS v napravi. Več informacij najdete v razdelku *Nastavitve interneta in sporočanja*.
- -∳-Pri ogledu sporočil so sporočila prikazana kot pogovori, kar pomeni, da so vsa sporočila, prejeta od ene osebe in poslana isti osebi, združena.

#### Ustvarjanje in pošiljanje sporočila

- 1 Ko imate odprt Začetni zaslon, tapnite in nato poiščite in tapnite ...
- 2 Tapnite  $\rightarrow$ .
- 3 Tapnite <sup>1+</sup>, nato pa iz imenika izberite želene prejemnike. Če prejemnika ni v imeniku, ročno vnesite številko stika in tapnite +.
- 4 Ko dodate vse prejemnike, tapnite Končano.
- 5 Tapnite Napiši sporočilo in vnesite besedilo sporočila.
- 6 Če želite dodati predstavnostno datoteko, tapnite  $\emptyset$  in izberite možnost.
- 7 Če želite poslati sporočilo, tapnite **Pošlji**.
- Če pred pošiljanjem zaprete sporočilo, se shrani kot osnutek. Pogovor se označi z besedo Osnutek.

#### Branje prejetega sporočila

- 1 Ko imate odprt Začetni zaslon, tapnite in nato poiščite in tapnite ...
- 2 Tapnite želeni pogovor.
- 3 Če sporočilo še ni preneseno, tapnite in pridržite sporočilo, nato pa tapnite Prenesi sporočilo.
- Sporočila lahko odprete tudi iz vrstice stanja, ko se tam prikaže **D**. Povlecite vrstico navzdol in tapnite sporočilo.

#### Odgovarjanje na sporočilo

- 1 Ko imate odprt Začetni zaslon, tapnite in nato poiščite in tapnite ...
- 2 Tapnite pogovor, ki vsebuje sporočilo.
- 3 Vnesite odgovor in tapnite Pošlji.

#### Posredovanje sporočila

- 1 Ko imate odprt **Začetni zaslon**, tapnite ili in nato poiščite in tapnite **[3]**.
- 2 Tapnite pogovor, ki vsebuje sporočilo, ki ga želite posredovati.
- 3 Tapnite in pridržite sporočilo, ki ga želite posredovati, nato tapnite Posreduj sporočilo.
- 4 Tapnite <sup>1+</sup>, nato pa iz imenika izberite prejemnika. Če prejemnika ni v imeniku, ročno vnesite številko stika in tapnite +.
- 5 Ko dodate vse prejemnike, tapnite Končano.
- 6 Po potrebi uredite sporočilo in tapnite Pošlji.
- V 4. koraku lahko tudi tapnete Za in ročno vnesete telefonsko številko prejemnika.

#### Brisanje sporočila

- 1 Ko imate odprt Začetni zaslon, tapnite ili in nato poiščite in tapnite ...
- 2 Tapnite pogovor, ki vsebuje sporočilo, ki ga želite izbrisati.
- 3 Tapnite in pridržite sporočilo, ki ga želite izbrisati, nato tapnite Izbriši sporočilo > Izbriši.

#### Brisanje pogovorov

- 1 Ko imate odprt Začetni zaslon, tapnite ter poiščite in tapnite ...
- 2 Pritisnite , nato pa tapnite Izbriši pogovore.
- 3 Označite potrditvena polja pred pogovori, ki jih želite izbrisati, nato tapnite  $\text{m}$  > Izbriši.

#### Klicanje pošiljatelja sporočila

- 1 Ko imate odprt Začetni zaslon, tapnite ili in nato poiščite in tapnite ...
- 2 Tapnite pogovor.
- 3 Tapnite ime prejemnika ali število na vrhu zaslona, nato pa na seznamu, ki se prikaže, izberite ime prejemnika ali število.
- 4 Če je prejemnik shranjen v imeniku, tapnite telefonsko številko, ki jo želite poklicati. Če prejemnika niste shranili med stike, tapnite  $\curvearrowleft$ .

#### Shranjevanje datoteke, prejete v sporočilu

- 1 Ko imate odprt Začetni zaslon, tapnite in nato poiščite in tapnite ...
- 2 Tapnite pogovor, ki ga želite odpreti.
- 3 Če sporočilo še ni bilo preneseno, tapnite in pridržite sporočilo, nato pa tapnite Prenesi sporočilo.
- 4 Dotaknite se datoteke, ki jo želite shraniti, in jo pridržite, nato izberite želeno možnost.

#### Označevanje sporočila z zvezdico

- 1 Ko imate odprt Začetni zaslon, tapnite in nato poiščite in tapnite ...
- 2 Tapnite pogovor, ki ga želite odpreti.
- 3 V sporočilu, ki ga želite označiti z zvezdico, tapnite  $\bigstar$ .
- 4 Če želite oznako z zvezdico odstraniti s sporočila, tapnite  $\blacktriangle$ .

#### Prikaz sporočil, ki so označena z zvezdico

- 1 Ko imate odprt Začetni zaslon, tapnite in nato poiščite in tapnite ...
- 2 Pritisnite , nato pa tapnite Sporočila z zvezdico.
- 3 Vsa sporočila, ki so označena z zvezdico, so prikazana na seznamu.

#### Iskanje sporočil

- 1 Ko imate odprt Začetni zaslon, tapnite ili in nato poiščite in tapnite <sup>3</sup>.
- 2 Pritisnite , nato pa tapnite Iskanje.
- 3 Vnesite ključne besede za iskanje, nato tapnite tipko za potrditev.

# Možnosti za sporočila SMS in MMS

#### Spreminjanje nastavitev obvestil o sporočilu

- 1 Ko imate odprt Začetni zaslon, tapnite in nato poiščite in tapnite ...
- 2 Pritisnite , nato pa tapnite Nastavitve.
- 3 Če želite nastaviti zvok obvestila, tapnite Ton obvestila in izberite možnost.
- 4 Za druge nastavitve obvestila označite ali počistite ustrezna potrditvena polja.

#### Spreminjanje nastavitev poročila o dostavi za odhodna sporočila

- 1 Ko imate odprt Začetni zaslon, tapnite in nato poiščite in tapnite ...
- 2 Pritisnite , nato pa tapnite **Nastavitve**.
- 3 Tapnite Poročilo o dostavi, če želite vklopiti ali izklopiti poročila o dostavi.

#### Ogled sporočil, shranjenih na kartici SIM

- 1 Ko imate odprt Začetni zaslon, tapnite ili in nato poiščite in tapnite ...
- 2 Pritisnite , nato pa tapnite Nastavitve > Sporočila kartice SIM.

# Google Talk™

S programom za neposredno sporočanje Google Talk™ v napravi lahko klepetate s prijatelji, ki tudi uporabljajo ta program.

# Zagon storitve Google Talk™

- 1 V Začetni zaslon tapnite ...
- 2 Poiščite in tapnite Talk.

#### Odgovarjanje na neposredno sporočilo s programom Google Talk™

- 1 Ko nekdo vzpostavi stik z vami v programu Google Talk™, se v vrstici stanja prikaže  $\blacksquare$ .
- 2 Vrstico stanja povlecite navzdol, tapnite sporočilo in začnite klepetati.

# E-pošta

# Kako začeti uporabljati program E-pošta

S programom E-pošta lahko upravljate več e-poštnih računov hkrati, vključno s poslovnimi računi za Microsoft Exchange ActiveSync. Do e-poštnih sporočil, ki jih prejmete v svoj račun za Gmail™, lahko dostopate v svoji napravi v programu E-pošta in v programu Gmail™.

# Uporaba e-poštnih računov

## Nastavljanje e-poštnega računa v napravi

- 1 Ko imate odprt Začetni zaslon, tapnite ...
- 2 Poiščite in tapnite E-pošta.
- 3 Sledite navodilom, ki se pojavijo na zaslonu in zaključite namestitev.
- $-1$ Za nekatere e-poštne storitve se boste morda morali obrniti na svojega ponudnika storitev, da bi izvedeli informacije o nastavitvah e-poštnega računa.

## Nastavljanje e-poštnega računa kot privzetega

- 1 Ko imate odprt Začetni zaslon, tapnite ...
- 2 Poiščite in tapnite  $\blacktriangleright$ .
- 3 Pritisnite ... nato pa tapnite Nastavitve.
- 4 Tapnite račun, ki ga želite uporabiti kot privzeti račun za sestavljanje in pošiljanje epošte.
- 5 Označite potrditveno polje **Privzeti račun**. Mapa »Prejeto« privzetega računa se prikaže vsakič, ko odprete program »E-pošta«.
- Če imate le en e-poštni račun, potem je ta samodejno nastavljen kot privzeti račun.

## Dodajanje dodatnega e-poštnega računa v napravo

- 1 Na zaslonu Začetni zaslon tapnite ...
- 2 Poiščite in tapnite  $\blacktriangleright$ .
- 3 Pritisnite in tapnite Nastavitve.
- 4 Tapnite Dodajanje računa.
- 5 Vnesite e-poštni naslov in geslo ter tapnite Naprej.
- 6 Če nastavitev e-poštnega računa ni mogoče prenesti samodejno, namestitev dokončajte ročno. Po potrebi se za podrobne nastavitve obrnite na ponudnika epoštnih storitev.
- 7 Ob pozivu vnesite ime e-poštnega računa, da ga boste lažje prepoznali. Isto ime bo prikazano v e-poštnih sporočilih, poslanih iz tega računa.
- 8 Ko končate, tapnite Naprej.

## Odstranjevanje e-poštnega računa iz naprave

- 1 Na zaslonu Začetni zaslon tapnite ...
- 2 Poiščite in tapnite  $\blacktriangleright$ .
- 3 Pritisnite in tapnite Nastavitve.
- 4 Tapnite račun, ki ga želite odstraniti.
- 5 Poiščite in tapnite Izbriši račun > V redu.

# Gmail<sup>™</sup> in druge storitve Google™

Če imate Google™ Račun, lahko s programom Gmail™ v svoji napravi berete, pišete in urejate e-poštna sporočila. Ko v napravi nastavite Google™ Račun, lahko tudi klepetate prek programa Google Talk™, sinhronizirate program Koledar s storitvijo Google Koledar™ in prenašate programe ter igre s spletnega mesta Google Play™.

Storitve in funkcije, ki so opisane v tem poglavju, morda niso podprte v vseh državah ali regijah ali v vseh omrežjih in/ali pri vseh ponudnikih storitev na vseh območjih.

#### Nastavljanje Google™ Računa v napravi

- 1 Ko imate odprt Začetni zaslon, tapnite ...
- 2 Poiščite in tapnite Nastavitve > Dodaj račun > Google.
- 3 Če želite ustvariti Google™ Račun, upoštevajte navodila v čarovniku za registracijo ali se prijavite, če že imate račun.
- V Google™ Račun se lahko prijavite oziroma ga ustvarite tudi v čarovniku za namestitev, ko prvič vklopite napravo. Lahko pa greste na splet in ustvarite račun na *www.google.com/accounts*.

#### Odpiranje aplikacije Gmail™

- 1 Na začetnem zaslonu Začetni zaslon tapnite ...
- 2 Poiščite in tapnite **Gmail**.

# Uporaba e-pošte

#### Ustvarjanje in pošiljanje e-poštnega sporočila

- 1 Zagotovite, da ste nastavili e-poštni račun.
- 2 Ko imate odprt Začetni zaslon, tapnite ili in nato poiščite in tapnite E-pošta.
- 3 Če uporabljate več e-poštnih računov, na vrhu zaslona tapnite v in izberite račun, ki ga želite uporabiti.
- 4 Tapnite  $\frac{1}{k}$  in nato še Za ter vnesite ime ali e-poštni naslov prejemnika ali pa tapnite  $\blacktriangleright$  in s seznama stikov izberete enega ali več prejemnikov.
- 5 Vnesite zadevo e-pošte in sporočilo ter tapnite

#### Prejemanje e-poštnih sporočil

- 1 Na zaslonu Začetni zaslon tapnite ...
- 2 Poiščite in tapnite  $\vee$ . V vašem privzetem e-poštnem računu se prikaže mapa »Prejeto«.
- 3 Če želite preveriti drug e-poštni račun, ki ste ga nastavili v napravi, tapnite vrstico z ikono v in nato izberite račun, ki ga želite preveriti. Če želite hkrati preveriti vse epoštne račune, tapnite vrstico z ikono  $\blacktriangledown$  in nato Vse mape.
- 4 Če želite prenesti nova sporočila, tapnite  $\infty$ .
- Če imate nastavljen poslovni e-poštni račun, lahko pogostost preverjanja nastavite na Samodejno (potisno).

#### Branje e-poštnih sporočil

- 1 Na zaslonu Začetni zaslon tapnite ...
- 2 Poiščite in tapnite  $\vee$ . V vašem privzetem e-poštnem računu se prikaže mapa »Prejeto«. Če želite preveriti drug e-poštni račun, ki ste ga nastavili v napravi, tapnite vrstico z ikono v in izberite račun, ki ga želite preveriti.
- 3 V e-poštnem nabiralniku se pomikajte gor in dol in tapnite e-poštno sporočilo, ki ga želite prebrati.
- 4 V polju za telo besedila razmaknite dva prsta ali ju približajte, da povečate oz. pomanjšate prikazane elemente na zaslonu.
- 5 Če želite prebrati naslednje ali prejšnje sporočilo, uporabite puščici naprej in nazaj.

#### Ogled priloge e-poštnega sporočila

- 1 Na zaslonu Začetni zaslon tapnite ...
- 2 Poiščite in tapnite  $\vee$ . V vašem privzetem e-poštnem računu se prikaže mapa »Prejeto«. Če želite preveriti drug e-poštni račun, ki ste ga nastavili v napravi, tapnite vrstico z ikono v in nato izberite račun, ki ga želite preveriti.
- 3 Poiščite in tapnite želeno sporočilo v prejeti e-pošti. E-pošta s prilogami je označena z @.
- 4 V telesu e-pošte tapnite zavihek priloge. Vse priloge so prikazane na seznamu.
- 5 Tapnite Naloži pod elementom priloge.
- 6 Po prenosu priloga tapnite Prikaži ali Shrani.

#### Shranjevanje pošiljateljevega e-poštnega naslova med stike

- 1 Na zaslonu Začetni zaslon tapnite ...
- 2 Poiščite in tapnite V. V vašem privzetem e-poštnem računu se prikaže mapa »Prejeto«. Če želite preveriti drug e-poštni račun, ki ste ga nastavili v napravi, tapnite vrstico z ikono  $\blacktriangledown$  in nato izberite račun, ki ga želite preveriti.
- 3 Poiščite in tapnite želeno sporočilo v prejeti e-pošti.
- 4 Tapnite ime pošiljatelja.
- 5 Tapnite V redu, ko se prikaže sporočilo, ali želite dodati ime med stike.
- 6 Izberite obstoječi stik ali tapnite Ustvari novo osebo, če želite ustvariti novega.
- 7 Uredite podatke o stiku in tapnite **Dokončano**.

#### Odgovarjanje na e-poštno sporočilo

- 1 Na zaslonu Začetni zaslon tapnite ...
- 2 Poiščite in tapnite V. V vašem privzetem e-poštnem računu se prikaže mapa »Prejeto«. Če želite preveriti drug e-poštni račun, ki ste ga nastavili v napravi, tapnite vrstico z ikono v in nato izberite račun, ki ga želite preveriti.
- 3 Poiščite in tapnite sporočilo, na katerega želite odgovoriti, in nato tapnite  $\epsilon$ .
- 4 Tapnite Odgovori ali Odgovori vsem.
- 5 Vnesite svoj odgovor in tapnite

#### Posredovanje e-poštnega sporočila

- 1 Na zaslonu Začetni zaslon tapnite ...
- 2 Poiščite in tapnite . V vašem privzetem e-poštnem računu se prikaže mapa »Prejeto«. Če želite preveriti drug e-poštni račun, ki ste ga nastavili v napravi, tapnite vrstico z ikono v in nato izberite račun, ki ga želite preveriti.
- 3 Poiščite in tapnite sporočilo, ki ga želite posredovati.
- 4 Tapnite  $\epsilon$  in nato **Naprej**.
- 5 Tapnite Za in vnesite naslov prejemnika.
- 6 Vnesite besedilo sporočila in nato tapnite ...

#### Brisanje e-poštnega sporočila

- 1 Na zaslonu Začetni zaslon tapnite ...
- 2 Tapnite V. V vašem privzetem e-poštnem računu se prikaže mapa »Prejeto«. Če želite preveriti drug e-poštni račun, ki ste ga nastavili v napravi, tapnite vrstico z ikono v in nato izberite račun, ki ga želite preveriti.
- 3 V e-poštnem nabiralniku potrdite polje za e-pošto, ki jo želite izbrisati, in tapnite  $\text{m}$ .

#### Označevanje prebranega e-poštnega sporočila kot neprebranega

- 1 Na zaslonu Začetni zaslon tapnite ...
- 2 Poiščite in tapnite V. V vašem privzetem e-poštnem računu se prikaže mapa »Prejeto«. Če želite preveriti drug e-poštni račun, ki ste ga nastavili v napravi, tapnite vrstico z ikono v in nato izberite račun, ki ga želite preveriti.
- 3 Potrdite polje ob želenem e-poštnem sporočilu in nato tapnite **X**.
- Če želite neprebrano e-poštno sporočilo označiti kot prebrano, potrdite polje ob e-poštnem sporočilu in tapnite **品**.

#### Upravljanje e-pošte v paketih

- 1 Na zaslonu Začetni zaslon tapnite ter nato poiščite in tapnite . V vašem privzetem e-poštnem računu se prikaže mapa »Prejeto«. Če želite preveriti drug epoštni račun, ki ste ga nastavili v napravi, tapnite vrstico z ikono  $\blacktriangledown$  in nato izberite račun, ki ga želite preveriti.
- 2 Potrdite polja ob e-poštnih sporočilih, ki jih želite izbrati.
- 3 Ko končate, tapnite eno od ikon orodne vrstice, če želite izbrana e-poštna sporočila npr. premakniti v drugo mapo.

# Spreminjanje frekvence preverjanja v mapi »Prejeto«

- 1 Ko imate odprt Začetni zaslon, tapnite ...
- 2 Poiščite in tapnite $\blacktriangleright$ .
- 3 Pritisnite , nato pa tapnite Nastavitve.
- 4 Če uporabljate več e-poštnih računov, tapnite račun, ki ga želite prilagoditi.
- 5 Tapnite Pogostost preverjanja e-pošte in izberite eno izmed možnosti.

# program "WALKMAN"

# O glasbi

Izkoristite vse možne funkcije svojega predvajalnika Walkman™. Poslušajte in organizirajte glasbo, zvočne knjige in poddaje, ki ste jih prenesli na pomnilniško kartico iz računalnika ali kupili in prenesli iz spletnih trgovin.

S programom Media Go™ lahko preprosto zagotovite, da je vsebina na voljo predvajalniku glasbe. S programom Media Go™ lahko preprosto prenašate glasbeno vsebino med računalnikom in napravo. Za več informacij glejte *Priključitev naprave na računalnik* na strani 101.

# Pregled programa »WALKMAN«

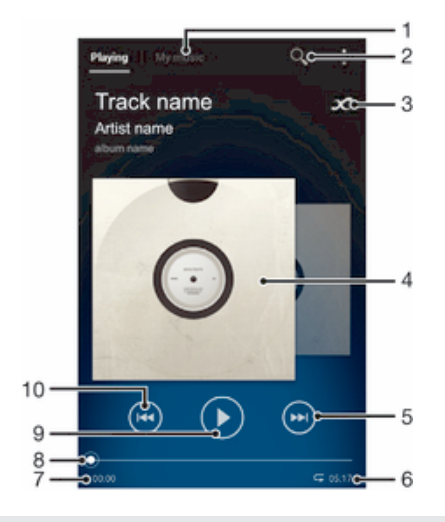

- 1 Brskanje po glasbi
- 2 Iskanje po vseh skladbah, ki so shranjene v napravi
- 3 Tapnite gumb z znakom za neskončno, če želite poiskati sorodne podatke v spletu in vtičnike v trgovini Google Play™
- 4 Slika albuma (če je na voljo)
- 5 Premik na naslednjo skladbo v trenutni čakalni vrsti predvajanja ali previjanje naprej
- 6 Skupni čas predvajanja skladbe
- 7 Pretečeni čas predvajanja trenutne skladbe
- 8 Kazalec napredka povlecite indikator ali tapnite vzdolž črte, če želite previti naprej ali nazaj
- 9 Gumb »Predvajaj/začasno prekini«
- 10 Premik na prejšnjo skladbo v trenutni čakalni vrsti predvajanja ali previjanje nazaj

# Prenašanje predstavnostnih datotek v napravo

Preden začnete uporabljati program »WALKMAN«, vam priporočamo, da vso svojo priljubljeno predstavnostno vsebino prenesete iz računalnika v napravo in nato predvajate to vsebino ali si jo ogledate v napravi. Med predstavnostno vsebino spadajo npr. glasba, fotografije in videoposnetki. Datoteke boste najpreprosteje prenesli s kablom USB. Če napravo priključite na računalnik s kablom USB, lahko za prenos datotek uporabite program za upravljanje datotek v računalniku ali program Media Go™.

# Uporaba progama »WALKMAN«

#### Predvajanje zvočne vsebine

- 1 Na zaslonu Začetni zaslon tapnite ili ter nato poiščite in tapnite ...
- 2 V programu Moja glasba izberite kategorijo glasbe in poiščite skladbo, ki jo želite odpreti.
- 3 Tapnite skladbo, ki jo želite predvajati.
- Avtorsko zaščitenih elementov morda ne boste mogli predvajati. Preverite, ali imate ustrezna dovoljenja za vsebino, ki jo nameravate souporabljati.

#### Spreminjanje skladb

- Med predvajanjem skladbe tapnite  $\Theta$  ali  $\Theta$ .
- Med predvajanjem skladbe povlecite sliko albuma levo ali desno.

#### Začasna prekinitev predvajanja skladbe

• Tapnite (ii).

#### Previjanje glasbe naprej in nazaj

- Pridržite (\*) ali (\*).
- Poleg tega lahko oznako vrstice napredovanja povlečete desno ali levo.

#### Nastavljanje glasnosti zvoka

• Pritisnite tipko za glasnost.

#### Izboljšanje kakovosti zvoka z izenačevalnikom

- 1 Ko je program »WALKMAN« odprt, tapnite ...
- 2 Tapnite Nastavitve > Zvočni učinki.
- 3 Izberite nastavitev in tapnite V redu za potrditev.

#### Vklop funkcije prostorskega zvoka

- 1 Ko je program »WALKMAN« odprt, tapnite ...
- 2 Tapnite Nastavitve > Zvočni učinki > Izboljšave zvoka > Nastavitve > Prostorski zvok (VPT).
- 3 Izberite nastavitev in tapnite **V redu** za potrditev.

#### Ogled trenutne čakalne vrste predvajanja

• Med predvajanjem skladbe v programu »WALKMAN« tapnite **: > Predvajaj** čakalno vrsto.

#### Minimiziranje programa "WALKMAN"

• Ko se v programu "WALKMAN" predvaja skladba, tapnite t, da odprete prejšnji zaslon, ali tapnite  $\hat{a}$ , da odprete zaslon **Začetni zaslon**. V programu "WALKMAN" se nadaljuje predvajanje skladbe v ozadju.

#### Odpiranje programa »WALKMAN« med predvajanjem v ozadju

- 1 Med predvajanjem skladbe v ozadju tapnite , da odprete podokno z obvestili.
- 2 Tapnite naslov skladbe, da odprete program »WALKMAN«.

#### Brisanje skladbe

- 1 V programu Moja glasba poiščite skladbo, ki jo želite izbrisati.
- 2 Dotaknite se naslova skladbe in ga pridržite in nato tapnite Izbriši.
- ÷, Tako lahko izbrišete tudi albume.

#### Pošiljanje skladbe

- 1 Med ogledom skladb v programu Moja glasba se dotaknite naslova skladbe in ga pridržite.
- 2 Tapnite Pošlji.
- 3 Na seznamu izberite program in upoštevajte navodila na zaslonu.
- $\bullet$ Na enak način lahko pošiljate tudi albume in sezname predvajanja.

#### "Všečkanje" skladbe v storitvi Facebook™

- 1 Med predvajanjem skladbe v programu "WALKMAN", tapnite sliko albuma.
- 2 Tapnite , da skladbi dodate oznako »Všeč mi je« v storitvi Facebook™. Če želite, dodajte komentar v polje za komentarje.
- 3 Tapnite Souporabi, če želite skladbo poslati v storitev Facebook™. Če je skladba sprejeta uspešno, boste od storitve Facebook™ prejeli potrditveno sporočilo.

# Pridobivanje dodatnih podatkov o skladbi ali izvajalcu

V programu »WALKMAN« pridobite več informacij o izvajalcu, ki ga poslušate, tako da tapnete gumb z znakom za neskončno  $\infty$ .

Gumb z znakom za neskončno x vam omogoča tudi dostop do sorodne vsebine, na primer do:

- glasbenih videoposnetkov v storitvi YouTube™,
- informacij o izvajalcih na spletnem mestu Wikipedia,
- besedila pesmi v Googlu,
- videoposnetkov s karaokami v storitvi YouTube™,
- iskanj razširitev v spletu in
- vsebine iz storitve PlayNow™.
- Ţ Natančnost rezultatov iskanja se lahko spreminja.

#### Pridobivanje informacij o izvajalcu ali skladbi

• Med predvajanjem skladbe v programu »WALKMAN« tapnite  $\infty$ .

# Uporaba zavihka »Moja glasba« za razvrščanje skladb

Tapnite zavihek »Moja glasba« v programu »WALKMAN« in si oglejte vse skladbe, ki so na voljo v napravi. Na zavihku »Moja glasba« lahko upravljate albume in sezname predvajanja, ustvarjate bližnjice ter razvrščate glasbo po razpoloženju in tempu.

## Pregled zavihka »Moja glasba«

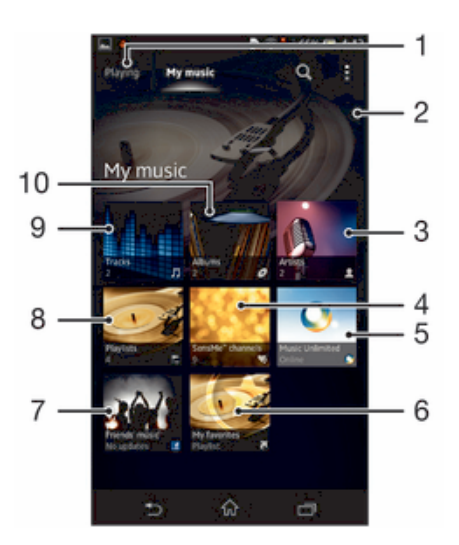

- 1 Nazaj na trenutno skladbo
- 2 Ogled po albumu
- 3 Ogled glasbe po izvajalcu
- 4 Ogled vseh seznamov predvajanja
- 5 Ogled priljubljenih seznamov predvajanja
- 6 Zbiranje povezav do glasbe in sorodne vsebine, ki jih vi in vaši prijatelji souporabljate prek spletnih storitev
- 7 Slika trenutno predvajanega izvajalca (če je na voljo)
- 8 Upravljanje in urejanje glasbe s storitvijo Music Unlimited™
- 9 Razvrščanje glasbe v kategorije s programom SensMe™ channels
- 10 Ogled po skladbi

#### Dodajanje bližnjice do skladbe

- 1 V programu Moja glasba tapnite  $\mathcal{O}, \mathcal{E}, \mathcal{I}$ ali  $\mathcal{I}$  in poiščite skladbo, do katere želite ustvariti bližnjico.
- 2 Dotaknite se naslova skladbe in ga pridržite.
- 3 Tapnite Dodaj kot bližnjico. Bližnjica je zdaj prikazana v glavnem pogledu programa Moja glasba.

#### Prerazporeditev bližnjic

• V mapi Moja glasba se dotaknite bližnijce in jo pridržite, dokler se ne poveča in naprava zavibrira, in nato povlecite element na novo mesto.

#### Brisanje bližnjice

- V zavihku **Moja glasba** se dotaknite bližnjice in jo pridržite, dokler se ne poveča in naprava zavibrira, nato pa povlecite element  $v \text{ m}$ .
- Izbrišete lahko samo bližnjice, ki ste jih ustvarili sami.

#### Posodabljanje glasbe z najnovejšimi informacijami

- 1 Na zavihku Moja glasba tapnite ...
- 2 Tapnite Prenesi informacije o glasbi > Začni. Naprava v spletu poišče ter prenese najnovejšo sliko albuma ter informacije o skladbi, ki so na voljo.
- Med prenosom informacij o glasbi je aktiviran program SensMe™ channels.

## Razvrščanje glasbe v kategorije s programom SensMe™ channels

S programom SensMe™ channels lahko glasbo razvrstite po razpoloženju in tempu. SensMe™ razvrsti vse skladbe v več kategorij ali kanalov, tako da lahko izberete glasbo, ki ustreza vašemu razpoloženju ali delu dneva.

#### Omogočanje programa SensMe™ channels

- Na zavihku Moja glasba tapnite in nato Prenesi informacije o glasbi > Začni.
- Ţ Za ta program potrebujete mobilno omrežno povezavo ali omrežno povezavo Wi-Fi®.

## Predvajanje glasbe v naključnem vrstnem redu

Skladbe na seznamu predvajanja lahko predvajate v naključnem vrstnem redu. Seznam predvajanja je lahko na primer seznam, ki ste ga ustvarili sami, ali album.

#### Predvajanje skladb v naključnem vrstnem redu

- 1 V programu Moja glasba tapnite  $\bullet$  in poiščite album ali tapnite  $\geq$  in poiščite seznam predvajanja.
- 2 Tapnite sliko albuma in nato  $\triangle$ , da vklopite Način naključneg. predvajanja.

# Upravljanje seznamov predvajanja

V programu Moja glasba lahko iz glasbe, shranjene v napravi, ustvarite svoje sezname predvajanja. Poleg tega lahko v računalnik namestite program Media Go™ in z njim kopirate sezname predvajanja iz računalnika v napravo.

Za več informacij glejte *Priključitev naprave na računalnik* na strani 101.

#### Ustvarjanje svojih seznamov predvajanja

- 1 Če želite na seznam predvajanja dodati izvajalca, album ali skladbo, se v programu Moja glasba dotaknite imena izvajalca oz. naslova albuma ali skladbe in ga pridržite.
- 2 V meniju, ki se odpre, tapnite Dodaj na/v > Ustvari nov sezna. predvaj..
- 3 Vnesite ime seznama predvajanja in tapnite V redu.

#### Dodajanje skladb na seznam predvajanja

- 1 Pri iskanju skladb v programu Moja glasba se dotaknite imena avtorja, naslova albuma ali skladbe, ki jo želite dodati, in ga pridržite.
- 2 Tapnite Dodaj na/v.
- 3 Tapnite ime seznama predvajanja, na katerega želite dodati avtorja, album ali skladbo. Avtor, album ali skladba je dodana na seznam predvajanja.

#### Predvajanje lastnih seznamov predvajanja

- 1 Na zavihku Moja glasba tapnite ...
- 2 V razdelku Sezn. predvaj. tapnite seznam predvajanja.
- 3 Tapnite skladbo, ki jo želite predvajati.

#### Odstranjevanje skladbe s seznama predvajanja

- 1 Na seznamu predvajanja se dotaknite naslova skladbe, ki jo želite izbrisati, in ga pridržite.
- 2 Tapnite Brisanje s sezn. predvajanja na seznamu, ki se prikaže.

#### Brisanje seznama predvajanja

- 1 V Moja glasba izberite Sezn. predvaj...
- 2 Dotaknite se seznama predvajanja, ki ga želite izbrisati, in ga pridržite.
- 3 Tapnite Izbriši.
- 4 Znova tapnite Izbriši za potrditev.
- Privzetih seznamov predvajanja ne morete izbrisati.

# Gradnik programa "WALKMAN"

Gradnik programa "WALKMAN" je majhen program, ki vam omogoča neposredni dostop do programa "WALKMAN" prek Začetni zaslon. Preden gradnik lahko uporabite, ga morate dodati v Začetni zaslon.

#### Dodajanje gradnika programa »WALKMAN« na začetni zaslon

- Tapnite prazno območie na zaslonu Začetni zaslon in Gradniki.
- 2 Poiščite in tapnite **WALKMAN**.

# Zaščita sluha

Dolgotrajno poslušanje programa "WALKMAN" ali drugih predvajalnikov pri prekomerni glasnosti lahko poškoduje vaš sluh, četudi se vam zdi glasnost zmerna. Ko je glasnost previsoka in takrat ko program "WALKMAN" uporabljate več kot 20 ur, se kot opozorilo na takšna tveganja prikaže opozorilo glede glasnosti.

#### Izklop opozorila glede glasnosti

- Ko se prikaže A, tapnite V redu, da opustite opozorilo.
- -61 Ob vsakem vnovičnem zagonu naprave je glasnost predstavnosti samodejno nastavljena na zmerno raven.

# Tehnologija TrackID™

# Prepoznavanje glasbe s tehnologijo TrackID™

Uporabite storitev za prepoznavanje glasbe TrackID™ in prepoznajte skladbo, ki jo slišite. Preprosto posnemite delček skladbe in v samo nekaj sekundah boste dobili informacije o izvajalcu, naslovu in albumu. Skladbe, ki jih prepozna funkcija TrackID™, lahko kupite, na lestvicah TrackID™ pa lahko vidite, kaj iščejo uporabniki funkcije TrackID™ po vsem svetu. Za najboljše rezultate tehnologijo TrackID™ uporabljajte v tihem okolju.

Ţ Program TrackID™ in storitev TrackID™ nista podprta v vseh državah/regijah ali v vseh omrežjih in/ali pri vseh ponudnikih storitev na vseh območjih.

#### Odpiranje programa TrackID™

- 1 Ko imate odprt Začetni zaslon, tapnite ...
- 2 Poiščite in tapnite TrackID™.
- Program TrackID™ lahko oprete tudi z gradnikom TrackID™.

#### Iskanje informacij o skladbi s programom TrackID™

- 1 Odprite program TrackID™ in usmerite napravo proti viru glasbe.
- 2 Tapnite . Če storitev TrackID™ prepozna skladbo, so rezultati prikazani na zaslonu.
- Če se želite vrniti na začetni zaslon TrackID™, pritisnite .

#### Ogled glasbene lestvice TrackID™

- 1 Odprite program TrackID<sup>™</sup> in tapnite GI. lestvice. Ko prvič odprete lestvico, je ta nastavljena na vašo regijo.
- 2 Če si želite ogledati najbolj priljubljena iskanja v drugih regijah, tapnite  $\Rightarrow$  Regije.
- 3 Izberite državo ali regijo.

# Uporaba rezultatov tehnologije TrackID™

Informacije o skladbi se prikažejo, ko program TrackID™ prepozna skladbo. Skladbo lahko kupite ali jo souporabite prek e-pošte, sporočila SMS ali storitve družabnih omrežij. Lahko pridobite tudi več informacij o izvajalcu skladbe.

#### Nakup skladbe, ki jo je prepoznal program TrackID™

- 1 Ko je program TrackID™ prepoznal skladbo, tapnite Prenesi.
- 2 Sledite navodilom naprave in dokončajte nakup.
- Skladbo lahko kupite tudi tako, da na začetnem zaslonu programa TrackID™ odprete zavihek Zgodovina ali Gl. lestvice.
- Funkcija za nakup skladbe morda ni podprta v vseh državah/regijah, v vseh omrežjih in/ali pri vseh ponudnikih storitev.

#### Souporaba skladbe

- 1 Ko je program TrackID™ prepoznal skladbo, tapnite Skupna raba in nato izberite način souporabe.
- 2 Sledite navodilom naprave in dokončajte postopek.
- $-64$ Skladbo lahko souporabite tudi tako, da na začetnem zaslonu programa TrackID™ odprete zavihek Zgodovina ali Gl. lestvice.

#### Prikaz informacij o izvajalcu skladbe

- Ko je program TrackID<sup>™</sup> prepoznal skladbo, tapnite Informacije o izvajalcu.
- $-64$ Informacije o izvajalcu skladbe si lahko ogledate tudi tako, da na začetnem zaslonu TrackID™ odprete zavihek Zgodovina ali Gl. lestvice.

#### Priporočanje skladbe v storitvi Facebook™

- 1 Ko je program TrackID™ odprt, tapnite naslov skladbe.
- 2 Na zaslonu z informacijami o skladbah počakajte, da se prikaže zavihek  $\mathbf{L}$ , in nato tapnite ta zavihek.
- 3 Prijavite se v storitev Facebook™ in priporočite skladbo.
- Ta funkcija morda ni podprta v vseh državah/regijah, v vseh omrežjih in/ali pri vseh ponudnikih storitev.

#### Brisanje skladbe iz zgodovine skladb

- 1 Odprite program TrackID™ in tapnite Zgodovina.
- 2 Tapnite naslov skladbe in nato Izbriši.
- 3 Za potrditev tapnite Da.

# FM-radio

# Več informacij o radiu FM

Radio FM v napravi deluje enako kot vsak drug radio FM. Po FM-radijskih postajah lahko na primer brskate, jih poslušate in jih shranite kot priljubljene. Če želite uporabljati radio, morate najprej v napravo priključiti ožičene slušalke ali slušalke z mikrofonom. Slušalke ali slušalke z mikrofonom namreč delujejo kot antena. Ko je ena od teh naprav priključena, lahko zvok radia po želji preklopite na zvočnik.

 $-\bullet$ Ko odprete FM-radio, se samodejno prikažejo kanali, ki so na voljo. Če ima postaja omogočene informacije RDS, se prikažejo nekaj sekund za tem, ko začnete poslušati postajo.

#### Zagon radia

- 1 Na napravo priključite slušalke ali slušalke z mikrofonom.
- 2 Na zaslonu Začetni zaslon tapnite ...
- 3 Poiščite in tapnite Radio FM . Ko se pomikate po frekvencah, se prikažejo kanali, ki so na voljo.
- Ţ Ko zaženete radio, se samodejno prikažejo postaje, ki so na voljo. Če ima postaja omogočene informacije RDS, se prikažejo nekaj sekund za tem, ko začnete poslušati postajo.

## Premikanje med radijskimi postajami

• S prstom podrsajte po frekvenčnem območju navzgor ali navzdol.

#### Izbiranje regije radia

- 1 Ko je odprt radio, pritisnite .
- 2 Tapnite Nastavitev regije radia.
- 3 Izberite eno od možnosti.

#### Prilagajanje ponazoritev

- 1 Ko je odprt radio, tapnite .
- 2 Tapnite Prikazovalnik.
- 3 Izberite eno od možnosti.

# Pregled radia

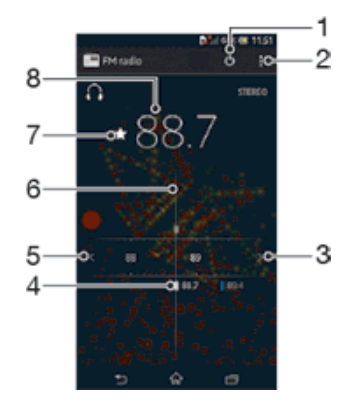

- 1 Gumb za vklop/izklop radia
- 2 Prikaz menijskih možnosti
- 3 Če želite poiskati kanal, se pomikajte navzgor po frekvenčnem pasu
- 4 Shranjena priljubljena postaja
- 5 Če želite poiskati kanal, se pomikajte navzdol po frekvenčnem pasu
- 6 Gumb za iskanje frekvence
- 7 Shranjevanje ali odstranjevanje postaje iz priljubljenih
- 8 Izbrana frekvenca

# Uporaba priljubljenih radijskih postaj

Radijske postaje, ki jih najpogosteje poslušate, lahko shranite kot priljubljene. Z uporabo te možnosti se lahko hitro vrnete na neko radijsko postajo.

#### Shranjevanje postaje kot priljubljene

- 1 Ko je radio odprt, poiščite postajo, ki jo želite shraniti kot priljubljeno.
- 2 Tapnite  $\frac{1}{2}$ .
- 3 Vnesite ime postaje, izberite barvo postaje in nato pritisnite Shrani.

#### Odstranjevanje postaje iz priljubljenih

- 1 Ko je radio odprt, poiščite postajo, ki jo želite odstraniti.
- 2 Tapnite  $\bigstar$  in nato Izbriši.

#### Novo iskanje radijskih postaj

Če ste se preselili na novo lokacijo ali se je na trenutni lokaciji izboljšal sprejem, lahko znova poiščete razpoložljive radijske postaje.

Ţ Novo iskanje ne vpliva na priljubljene postaje, ki ste jih shranili.

#### Začetek novega iskanja radijskih postaj

- 1 Ko je odprt radio, pritisnite ...
- 2 Tapnite Iskanje kanalov. Radio preišče celoten frekvenčni pas in prikažejo se vsi kanali, ki so na voljo.

## Nastavitve zvoka

## Preklapljanje radia med napravami

Radio lahko poslušate z žično slušalko ali žičnimi slušalkami z mikrofonom. Ko priključite eno od teh naprav, lahko po potrebi preklopite zvok na zvočnik naprave.

#### Preklop zvoka radia na zvočnik

- 1 Ko je odprt radio, pritisnite ...
- 2 Tapnite Predvajaj iz zvočnikov.
- $\bullet$ Če želite zvok preklopiti nazaj na slušalke ali slušalke z mikrofonom, pritisnite i in tapnite Predvajaj v slušalkah.

# Preklop med načinom mono in stereo zvoka

Radio lahko poslušate v načinu mono ali stereo. V nekaterih primerih se lahko s preklopom na mono način zmanjša hrup in izboljša kakovost zvoka.

#### Preklop med načinom mono in stereo zvoka

- 1 Ko je odprt radio, pritisnite .
- 2 Tapnite Omogoči prostorski zvok.
- 3 Če želite radio ponovno poslušati v načinu mono zvoka, pritisnite in tapnite Vsili mono zvok.

## Prepoznavanje radijskih skladb s programom TrackID™

S tehnologijo **TrackID™** lahko prepoznate skladbe med predvajanjem po radiu v napravi.

## Prepoznavanje skladbe, ki se predvaja po radiu FM, s programom TrackID™

- 1 Med predvajanjem skladbe po radiu FM v napravi pritisnite in nato izberite TrackID™.
- 2 Ko program TrackID™ išče naslov skladbe, se prikaže kazalec napredka. Če je postopek uspešen, se prikaže naslov skladbe ali seznam mogočih naslovov skladb.
- 3 Pritisnite  $\bigcirc$ , da se vrnete na radio FM.
- Program in storitev TrackID™ nista podprta v vseh državah/regijah ali v vseh omrežjih in/ali pri vseh ponudnikih storitev na vseh območjih.

# Kamera

# O kameri

Kamera v napravi je opremljena z izredno občutljivim tipalom Exmor RS, ki vam omogoča zajemanje ostrih fotografij in videoposnetkov tudi pri šibki svetlobi. Fotografije in videoposnetke lahko na primer iz kamere pošljete prijateljem kot sporočila ali jih prenesete v spletno storitev. Naprava ima tudi sprednjo kamero, s katero lahko posnamete avtoportrete.

# Pregled kontrolnikov za kamero

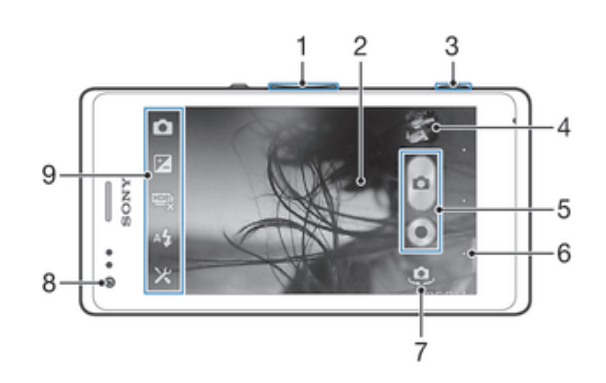

- 1 Povečava ali pomanjšava
- 2 Glavni zaslon kamere
- 3 Tipka kamere aktiviranje kamere/fotografiranje/snemanje videoposnetkov
- 4 Ogled fotografij in videoposnetkov
- 5 Snemanje fotografij ali videoposnetkov
- 6 Vrnitev za en korak ali izklop kamere
- 7 Preklapljanje med sprednjo in glavno kamero
- 8 Sprednja kamera
- 9 Ikona nastavitev kamere in ikone bližnjic

## Odpiranje kamere

• Pridržite tipko kamere.

## Zapiranje kamere

Na glavnem zaslonu kamere pritisnite  $\bigcirc$ .

# Uporaba fotoaparata

S fotoaparatom lahko snemate fotografije na tri načine. Pritisnete lahko tipko kamere, tapnete zaslonski gumb kamere ali se dotaknete mesta na zaslonu.

#### Fotografiranje s tipko kamere

- 1 Vključite kamero.
- 2 Pritisnite tipko kamere do konca.

#### Fotografiranje s tapom gumba kamere na zaslonu

- 1 Vključite kamero.
- 2 Usmerite kamero proti predmetu.
- 3 Tapnite gumb kamere @ na zaslonu. Naprava posname fotografijo, takoj ko umaknete prst z zaslona.

#### Snemanje avtoportreta s sprednjo kamero

- 1 Vključite kamero.
- 2 Tapnite ikono v zgornjem levem kotu zaslona ter poiščite in izberite Sprednja kamera.
- 3 Če želite posneti fotografijo, pritisnite tipko kamere. Naprava posname fotografijo, takoj ko umaknete prst z zaslona.

# Uporaba funkcije povečave/pomanjšave

- Ko je odprta kamera, pritisnite tipko za glasnost navzgor ali navzdol.
- Ko je kamera odprta, s prstoma strnite ali razširite zaslon kamere.

#### Uporaba bliskavice fotoaparata

- 1 Ko imate odprt fotoaparat, tapnite  $\chi$ .
- 2 Tapnite **Bliskavica** in izberite želeno nastavitev bliskavice.
- 3 Posnemite fotografijo.

#### Ogled fotografij in videoposnetkov

- 1 Vklopite kamero in tapnite sličico v zgornjem desnem kotu zaslona, da odprete fotografijo ali videoposnetek.
- 2 Podrsajte levo ali desno za ogled fotografij in videoposnetkov. Videoposnetki so označeni z ikono .

#### Brisanje fotografije

- 1 Odprite fotografijo, ki jo želite izbrisati.
- 2 Tapnite prazno območje na zaslonu, da prikažete  $\frac{1}{m}$ .
- 3 Tapnite  $\frac{1}{m}$ .
- 4 Za potrditev tapnite Izbriši.

# Zaznavanje obraza

Zaznavanje obraza lahko uporabite za izostritev obraza, ki ni na sredini. Fotoaparat samodejno zazna do pet obrazov, ki jih označujejo beli okvirji. V rumenem okvirju je prikazano, kateri obraz bo izostren. Izostren bo obraz, ki je najbliže kameri. Lahko pa tapnete enega od okvirjev, če želite izbrati določen obraz, ki ga želite izostriti.

#### Vklop zaznavanja obraza

- 1 Vključite kamero.
- 2 Tapnite ikono v zgornjem levem kotu zaslona in izberite **Navadno**.
- 3 Če želite prikazati vse nastavitve, tapnite  $\chi$ .
- 4 Tapnite Način ostrenja > Zaznavanje obraza.

#### Fotografiranje z zaznavanjem obraza

- 1 Ko je kamera vklopljena in možnost Zaznavanje obraza omogočena, usmerite kamero proti osebi. Naprava lahko zazna največ pet obrazov in vsakega od teh tudi uokviri.
- 2 Tipko kamere pritisnite do polovice. Rumeni okvir prikazuje, kateri obraz je izostren.
- 3 Fotografijo posnamete tako, da tipko kamere pritisnete do konca.

# Funkcija Smile Shutter™ za fotografiranje nasmehov na obrazih

Za fotografiranje obrazov, ravno ko se nasmehnejo, uporabite tehnologijo Smile Shutter™. Kamera zazna do pet obrazov in izbere enega za zaznavanje nasmeha in samodejno ostrenje. Ko se izbrani obraz nasmehne, ga kamera samodejno posname.

#### Vklop funkcije Smile Shutter™

- 1 Vključite kamero.
- 2 Če želite prikazati vse nastavitve, tapnite  $\chi$ .
- 3 Tapnite **Fotografiranje nasmeha** in izberite raven nasmeha.

#### Fotografiranje s funkcijo Smile Shutter™

- 1 Ko je kamera odprta in je funkcija Smile Shutter vklopljena, usmerite kamero na osebo, ki jo želite fotografirati. Kamera izbere, kateri obraz bo izostren.
- 2 Izbrani obraz se prikaže znotraj barvnega okvirja, fotografija pa se samodejno posname.
- 3 Če nasmeha ni bilo mogoče zaznati, pritisnite tipko kamere in posnemite fotografijo ročno.

# Dodajanje zemljepisnega položaja fotografijam

Če želite fotografijam pri snemanju dodati zemljepisni položaj (zemljepisno oznako), vklopite zemljepisno označevanje. Zemljepisni položaj se določa z brezžičnimi omrežji (mobilna omrežja ali omrežja Wi-Fi) ali tehnologijo GPS.

Če se na zaslonu kamere prikaže simbol , je zemljepisno označevanje vklopljeno, vendar zemljepisnega položaja ni bilo mogoče najti. Če se prikaže simbol , je zemljepisno označevanje vklopljeno in zemljepisni položaj na voljo, fotografiji pa lahko dodate zemljepisno oznako. Če se ne prikaže nobeden od teh dveh simbolov, je zemljepisno označevanje izklopljeno.

#### Vklop zemljepisnih podatkov

- 1 Vključite kamero.
- 2 Tapnite  $\chi$  in nato Zemljepisni podatki > Vklopljeno.
- 3 Če se strinjate, da želite omogočiti tehnologijo GPS in/ali brezžična omrežja, tapnite V redu.
- 4 V razdelku Lokacijske storitve potrdite polja ob možnostih, ki jih želite izbrati.
- 5 Ko potrdite nastavitve, pritisnite , da se vrnete na zaslon kamere.
- 6  $\degree$ Če se na zaslonu kamere prikaže  $\degree$ , je vaša lokacija na voljo in na fotografijo lahko dodate zemljepisno oznako. V nasprotnem primeru preverite povezavo GPS in/ali brezžično omrežno povezavo.

# Uporaba nastavitev fotoaparata

#### Prilagajanje nastavitev fotoaparata

- 1 Vključite kamero.
- 2 Če želite prikazati vse nastavitve, tapnite  $\chi$ .
- 3 Izberite nastavitev, ki jo želite prilagoditi, in jo po želji uredite.

#### Prilagajanje plošče z nastavitvami fotoaparata

- 1 Ko imate odprt fotoaparat in želite prikazati vse nastavitve, tapnite  $\chi$ .
- 2 Dotaknite se nastavitve, ki jo želite premakniti, jo pridržite in povlecite na želen položaj.
- ÷ Če nastavitev povlečete izven podokna z nastavitvami, se sprememba prekliče.

## Pregled nastavitev fotoaparata

#### **Navadno**

Sprednja kamera

Če želite posneti fotografije samoportreta, izberite sprednjo kamero.

- Učinek slike Učinke uporabite na fotografijah.
	-
- scn Izbor prizora

Z vnaprej programiranimi prizorišči lahko kamero hitro nastavite za pogoste situacije.

#### Panoramski posnetek

Če želite posneti širokokotne, panoramske fotografije, uporabite to nastavitev. Le pritisnite tipko kamere in enakomerno premikajte kamero iz ene strani na drugo.

# Ločljivost

Preden posnamete fotografijo, izberite med nekaj velikostmi slik in razmerji širine in višine. Za fotografijo z višjo ločljivostjo potrebujete več pomnilnika.

#### 5 MP  $(4 \cdot 3)$  $\Box$

Velikost slike 5 milijona slikovnih pik z razmerjem širina/višina 4 : 3. Primerno za fotografije, ki si jih želite ogledati na zaslonih, ki niso širokozaslonski, ali jih natisniti v veliki ločljivosti.

#### 3 MP (16 : 9)  $3H$

Velikost slike 3 milijona slikovnih pik z razmerjem širina/višina 16 : 9. Širokozaslonska oblika zapisa z visoko ločljivostjo. Ima višjo ločljivost, kot jo omogoča ločljivost »Full HD«. Primerno za fotografije, ki si jih želite ogledati na širokozaslonskih zaslonih.

#### $2 MP (4:3)$

Velikost slike 2 milijona slikovnih pik z razmerjem širina/višina 4 : 3. Primerno za fotografije, ki si jih želite ogledati na zaslonih, ki niso široki.

#### 2 MP (16 : 9) 믃

Velikost slike 2 milijona slikovnih pik z razmerjem širina/višina 16 : 9. Primerno za fotografije, ki si jih želite ogledati na širokozaslonskih zaslonih.

# **Bliskavica**

Bliskavico pri snemanju fotografij uporabite, kadar so pogoji osvetlitve slabi ali pa je osvetljeno ozadje.

#### $A^L$ Samodejno

Kamera samodejno določi, ali pogoji osvetlitve zahtevajo uporabo bliskavice.

Vklopi bliskavico ץ

Če je ozadje svetlejše od motiva, uporabite to nastavitev. S tem se znebite neželenih temnih senc.

#### Izklopljeno  $\mathcal{L}$

Bliskavica je izklopljena. Včasih je kakovost fotografije boljša brez bliskavice, tudi če so svetlobni pogoji slabi. Za uspešno fotografiranje brez bliskavice morate imeti mirno roko. Če se želite izogniti zamegljeni sliki, uporabite samosprožilec.

#### Zmanjš. uč. rdečih oči

Zmanjša učinek rdečih oči pri snemanju fotografij.

## Samosprožilec

S samosprožilcem lahko posnamete fotografijo, ne da bi držali napravo. To funkcijo uporabite za snemanje avtoportretov ali skupinskih fotografij, na katerih so lahko vsi. Samosprožilec lahko uporabite tudi za preprečitev tresenja kamere med fotografiranjem.

#### $\hat{\mathcal{C}}_0$  Vklop (10 s)

Nastavite 10-sekundni zamik od trenutka, ko tapnete zaslon kamere, do trenutka, ko je fotografija posneta.

#### $\mathcal{S}_2$  Vklop (2 s)

Nastavite 2-sekundni zamik od trenutka, ko tapnete zaslon kamere, do trenutka, ko je fotografija posneta.

 $\mathcal{E}_X$  Izklopljeno

Fotografije je posneta, ko tapnete zaslon kamere.

## Smile Shutter™

S funkcijo Smile Shutter določite, na kakšen smeh naj se odzove kamera, preden fotografirate.

## Hitri zagon

Z nastavitvami programa Hitri zagon lahko zaženete kamero z zaklenjenega zaslona. Če je naprava v načinu spanja kamere, pritisnite tipko kamere.

#### Zaženi in zajemi

Če pritisnete in zadržite tipko kamere, je prva fotografija posneta takoj, zaženete kamero iz stanja spanja.

#### Samo zaženi (fotoaparat)

Če pritisnete tipko kamere in jo zadržite, se kamera zažene iz načina spanja.

#### Zaženi in posnemi videoposnetek

Če pritisnite tipko kamere in jo zadržite, je prvi videoposnetek posnet takoj, ko se videokamera zažene iz načina spanja.

#### **FIF** Samo zaženi (videokamera)

Če pritisnete tipko kamere in jo zadržite, se videokamera zažene iz načina spanja.

#### D<sub>5</sub> Izklopljeno

## Način ostrenja

Funkcija ostrenja nadzira, kateri del slike bo oster. Ko je vključeno stalno samodejno ostrenje, kamera še naprej prilagaja ostrenje tako, da območje znotraj rumenega okvirčka izostritve ostane izostreno.

#### **Enkratno samodejno ostrenje**

Kamera samodejno izostri izbrani predmet snemanja. Stalno samodejno ostrenje je vklopljeno. Dotaknite se in pridržite zaslon kamere, dokler se rumeni okvir za izostritev ne spremeni v modrega, kar označuje, da je izostritev nastavljena. Fotografija se posname, ko spustite prst.

#### **zaznavanje obraza**

Kamera samodejno zazna do pet obrazov, ki jih označujejo okvirji na zaslonu. Kamera samodejno izostri najbližji obraz. Izberete lahko tudi obraz, ki ga želite izostriti, in sicer tako, da obraz tapnete na zaslonu. Ko tapnete zaslon kamere, moder okvir prikazuje, kateri obraz je izbran in izostren. Zaznavanja obraza ni mogoče uporabiti za vse vrste prizorišč. Stalno samodejno ostrenje je vklopljeno.

#### Ostrenje na dotik

Dotaknite se območja na zaslonu kamere, ki ga želite izostriti. Stalno samodejno ostrenje je izklopljeno. Dotaknite se in pridržite zaslon kamere, dokler se rumeni okvir za izostritev ne spremeni v modrega, kar označuje, da je izostritev nastavljena. Fotografija se posname, ko spustite prst.

Ţ Ta nastavitev je na voljo le v načinu fotografiranja Navadno.

#### Vrednost osvetlitve

Določite količino svetlobe, ki jo želite na sliki. Višja vrednost pomeni večjo količino svetlobe.

Ţ Ta nastavitev je na voljo le v načinu fotografiranja Navadno.

# **HDR**

Nastavitev HDR (High-Dynamic Range) uporabite za fotografiranje pri močni osvetlitvi v ozadju ali v pogojih z ostrim kontrastom. HDR nadomesti izgubo podrobnosti in ustvari sliko, na kateri so vidni tako temni kot tudi svetli deli.

Ţ Ta nastavitev je na voljo le v načinu fotografiranja Navadno.

## Ravnovesje beline

Nastavitev za ravnovesje beline barvno ravnovesje fotografije nastavi glede na svetlobne pogoje.

- Samodejno WB<br>AUTO
	- Barvno ravnovesje samodejno prilagodi svetlobnim pogojem.
	- Žarnica ☆

Prilagajanje barvnega ravnovesja za toplo osvetlitev, na primer pod žarnicami.

鹽 Fluorescent. svetl.

Barvno ravnovesje prilagodi fluorescentni osvetlitvi.

繠 Dnevna svetloba

Barvno ravnovesje prilagodi sončni svetlobi na prostem.

Oblačno

Barvno ravnovesje prilagodi oblačnemu vremenu.

ţ Ta nastavitev je na voljo le v načinu fotografiranja Navadno.

# ISO

Zamegljenost slike, ki nastane zaradi temačnega okolja ali premikajočih se motivov, lahko zmanjšate tako, da povečate občutljivost ISO.

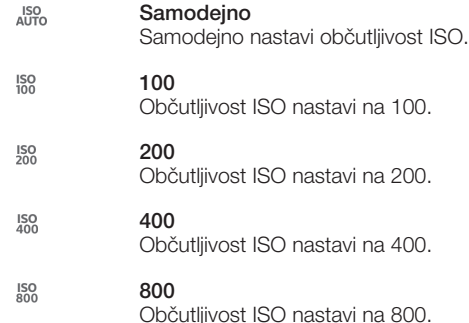

ļ Ta nastavitev je na voljo le v načinu fotografiranja Navadno.

## **Merjenje**

Ta funkcija z merjenjem svetlobe, ki pada na sliko, ki jo želite posneti, samodejno določi dobro uravnoteženo osvetlitev.

#### Sredina  $\overline{\odot}$

Prilagodi osvetlitev glede na središče slike.

囨 Povprečje

Izračuna osvetlitev glede na količino svetlobe, ki pada na celotno sliko.

- $\bullet$ Točka Prilagodi osvetlitev na zelo majhnem delu slike, ki jo želite posneti.
- ı Ta nastavitev je na voljo le v načinu zajema Navadno.

#### Stabilizator slike

Pri fotografiranju je napravo včasih težko držati pri miru. Stabilizator vam pomaga tako, da odpravi posledice rahlega premikanja roke.

## Zemljepisni podatki

Označite fotografije s podrobnostmi o tem, kje so bile posnete.

Vklopljeno

Če so zemljepisni podatki vklopljeni, je fotografijam dodana približna zemljepisna lokacija, ko jih posnamete. Če želite uporabljati zemljepisne podatke, morate v meniju Nastavitve omogočiti funkcije za določanje lokacije. Če želite fotografiji dodati zemljepisne oznake, morate določiti lokacijo, preden posnamete fotografijo. Lokacija je določena, ko se na zaslonu kamere prikaže znak . Ko naprava išče vašo lokacijo, je prikazan znak ...

# $\mathbb{Q}_{\times}$  Izklopljeno

Če so zemljepisni podatki izklopljeni, si ne morete ogledati lokacije, kjer ste posneli fotografijo.

## Samodejni prenos

Samodejne prenesite fotografije v vnaprej izbrano storitev v družabnem omrežju.

# Zajem na dotik

Z dotikom zaslona kamere točno določite območje izostritve. Naprava posname fotografijo, takoj ko umaknete prst z zaslona. Ta nastavitev je na voljo le, če je način ostrenja nastavljen na ostrenje z dotikom.

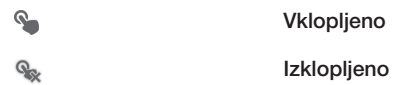

# Zvok zaklopa

Vklopite ali izklopite zvok zaklopa, ko posnamete videoposnetek.

# Shranjevanje podatkov

Svoje podatke lahko shranite na izmenljivo kartico SD ali v notranji pomnilnik naprave.

Notranji pomnilnik Ö

Fotografije ali videoposnetki so shranjeni v pomnilnik naprave.

Kartica SD Fotografije ali videoposnetki so shranjeni na kartico SD.

# Uporaba videokamere

#### Snemanje videoposnetka s tipko kamere

- 1 Vključite kamero.
- 2 Za začetek snemanja videoposnetka pritisnite tipko kamere.
- 3 Če želite ustaviti snemanje, znova pritisnite tipko kamere.
- Rezultati bodo najboljši, če boste videoposnetke snemali v ležečem položaju.

#### Snemanje videoposnetkov s tapom zaslona

- 1 Vključite kamero.
- 2 Usmerite kamero proti predmetu.
- 3 Tapnite za začetek snemanja.
- 4 Če želite ustaviti snemanie, tapnite
- Za najboljše rezultate videoizrezke posnemite v ležečem položaju.

#### Predvajanje posnetih videoposnetkov

- 1 Vključite kamero.
- 2 Tapnite sličice v zgornjem desnem kotu zaslona.
- 3 Če si želite ogledati vse datoteke s fotografijami in videodatoteke, podrsajte levo ali desno. Videoposnetki so označeni z ikono (→).
- 4 Tapnite  $\odot$ , da predvajate videoposnetek.
- 5 Če želite ustaviti predvajanje videoposnetka, tapnite  $\textcircled{\tiny{1}}$  ali  $\textcircled{\tiny{1}}$ .

#### Brisanje posnetega videoposnetka

- 1 Poiščite videoizrezek, ki ga želite izbrisati.
- 2 Tapnite prazno območje na zaslonu, da prikažete  $\frac{1}{m}$ .
- 3 Tapnite  $\mathbf{\hat{m}}$ .
- 4 Za potrditev tapnite Izbriši.

# Uporaba nastavitev videokamere

#### Prilagajanje nastavitev videokamere

- 1 Vključite kamero.
- 2 Tapnite eno od ikon za nastavitve na zaslonu.
- 3 Če želite prikazati vse nastavitve, tapnite  $\chi$ .
- 4 Izberite nastavitev, ki jo želite prilagoditi, nato pa jo spremenite.

#### Prilagajanje plošče z nastavitvami kamere

- 1 Ko imate odprto videokamero in želite prikazati vse nastavitve, tapnite  $\chi$ .
- 2 Dotaknite se nastavitve, ki jo želite premakniti, jo pridržite in nato povlecite na želen položaj.
- Če nastavitev povlečete izven podokna z nastavitvami, se sprememba prekliče.

#### Pregled nastavitev videokamere

#### 围 Video kamera

Če želite posneti videoposnetek, izberite videokamero.

睛 Sprednji video Če želite posneti avtoportret, izberite sprednjo kamero.

# Prizorišča

Z vnaprej programiranimi prizorišči lahko fotoaparat hitro nastavite za pogoste situacije s pomočjo funkcije Prizorišča. Kamera namesto vas določi številne nastavitve, ki so ustrezne za določeno prizorišče, in tako zagotovi najboljšo kakovost video posnetka.

#### **Izklopljeno**

Funkcija »Prizorišča« je izklopljena, videoposnetke pa lahko posnamete ročno.

# **Mehko fotografiranje**

Uporabljajte za snemanje videoposnetkov s svetlim ozadjem.

#### A Pokrajina

Uporabljajte za videoposnetke pokrajin. Kamera izostri oddaljene predmete.

Noč

Če je vklopljena, funkcija poveča občutljivost na svetlobo. Uporabljajte v slabo razsvetljenih okoljih. Videoposnetki hitro premikajočih se predmetov bodo morda zamegljeni. Roko držite pri miru ali pa uporabite stojalo. Če so pogoji osvetlitve dobri, izklopite nočni način, saj boste s tem izboljšali kakovost videoposnetka.

# Plaža in sneg

Uporabljajte v svetlih okoljih, da se izognete videoposnetkom s prekratkim časom odprtja zaslonke.

#### **Sport**

Uporabljajte za videoposnetke hitro premikajočih se predmetov. Kratek čas osvetlitve zmanjša zamegljenost zaradi gibanja.

#### **2%** Zabava

Uporabljajte za videoposnetke v notranjih slabo osvetljenih okoljih. Prizorišče izkoristi notranjo svetlobo ozadja ali sveč. Videoposnetki hitro premikajočih se predmetov bodo morda zamegljeni. Roko držite pri miru ali pa uporabite stojalo.

## Ločljivost videoposnetka

Prilagodite ločljivost videoposnetka za različne oblike zapisa.

#### 듶 1280×720(16:9)

Oblika zapisa HD (High Definition) z razmerjem širina/višina 16:9. 1280 × 720 slikovnih pik.

#### $\Box$  640×480(4:3)

Oblika zapisa VGA z razmerjem širina/višina 4:3. 640 x 480 slikovnih pik.

# QVGA 320×240(4:3)

Oblika zapisa Quarter VGA z razmerjem širina/višina 4:3. 320 x 240 slikovnih pik.
#### 176×144(11:9)  $\Box$

Snemanje videoposnetkov, ki so primerni za pošiljanje prek sporočil MMS. Čas snemanja za to obliko zapisa videoposnetka je omejen, tako da ga je mogoče poslati prek sporočila MMS.

## Vgrajena lučka

Osvetlitev pri snemanju videoizrezkov uporabite, kadar so pogoji osvetlitve slabi ali pa je osvetljeno ozadje.

Vklopljeno

Izklopljeno  $\frac{1}{\sqrt{2}}$ 

Včasih je lahko kakovost videoposnetka boljša brez osvetlitve, tudi če so pogoji osvetlitve slabi.

#### Samosprožilec

S samosprožilcem lahko posnamete videoposnetke, ne da bi držali napravo. Uporabljajte ga za snemanje skupinskih videoposnetkov, kjer so lahko vsi na videoposnetku. Samosprožilec lahko uporabite tudi za preprečitev tresenja kamere med snemanjem videoposnetka.

Vklop (10 s)

Nastavite 10-sekundni zamik od trenutka, ko tapnete zaslon kamere in dokler se videoposnetek ne začne snemati.

Vklop (2 s)

Nastavite 2-sekundni zamik od trenutka, ko tapnete zaslon kamere in dokler se videoposnetek ne začne snemati.

 $\mathcal{E}_x$  Izklopljeno

Snemanje videoposnetka se začne takoj, ko tapnete zaslon kamere.

## Hitri zagon

Z nastavitvami programa Hitri zagon lahko zaženete kamero z zaklenjenega zaslona. Če je naprava v načinu spanja kamere, pritisnite tipko kamere.

#### Zaženi in zajemi 수류

Če pritisnete in zadržite tipko kamere, je prva fotografija posneta takoj, zaženete kamero iz stanja spanja.

- Samo zaženi (fotoaparat) Če pritisnete tipko kamere in jo zadržite, se kamera zažene iz načina spanja.
- Zaženi in posnemi videoposnetek Če pritisnite tipko kamere in jo zadržite, je prvi videoposnetek posnet takoj, ko se videokamera zažene iz načina spanja.
- **Edistria**: Samo zaženi (videokamera) Če pritisnete tipko kamere in jo zadržite, se videokamera zažene iz načina spanja.
	-
- Dr Izklopljeno

#### Način ostrenja

Nastavitev ostrenja nadzira, kateri del videoposnetka bo izostren. Ko je vključeno stalno samodejno ostrenje, kamera še naprej prilagaja ostrenje tako, da območje znotraj belega okvirčka izostritve ostane izostreno.

#### **Enkratno samodejno ostrenje**

Kamera samodejno izostri izbrani predmet snemanja. Stalno samodejno ostrenje je vklopljeno.

#### **zaznavanje obraza**

Kamera samodejno zazna do pet obrazov, ki jih označujejo okvirji na zaslonu. Kamera samodejno izostri najbližji obraz. Izberete lahko tudi obraz, ki ga želite izostriti, in sicer tako, da obraz tapnete na zaslonu. Ko tapnete zaslon kamere, zelen okvir prikazuje, kateri obraz je izbran in izostren. Zaznavanja obraza ni mogoče uporabiti za vse vrste prizorišč. Stalno samodejno ostrenje je vklopljeno.

## Vrednost osvetlitve

S to nastavitvijo lahko določite količino svetlobe na sliki, ki jo želite posneti. Višja vrednost pomeni večjo količino svetlobe.

## Ravnovesje beline

Nastavitev za ravnovesje beline barvno ravnovesje fotografije nastavi glede na svetlobne pogoje.

WB<br>AUTO Samodejno

Samodejno prilagajanje barvnega ravnovesja svetlobnim pogojem.

#### ÷ Žarnica

Prilagajanje barvnega ravnovesja za toplo osvetlitev, na primer pod žarnicami.

巡 Fluorescent. svetl.

Prilagajanje barvnega ravnovesja za fluorescentno osvetlitev.

Dnevna svetloba 繠

Prilagajanje barvnega ravnovesja za sončno svetlobo na prostem.

 $\triangle$ Oblačno

Prilagajanje barvnega ravnovesja za oblačno nebo.

## Merjenje svetlobe

Ta funkcija z merjenjem svetlobe, ki pada na sliko, ki jo želite posneti, samodejno določi dobro uravnoteženo osvetlitev.

 $\circ$ Sredina

Prilagajanje osvetlitve glede na središče slike.

囨 Povprečje

Izračun osvetlitve glede na količino svetlobe, ki pada na celotno sliko.

 $\blacksquare$ Točka

Prilagajanje osvetlitve na zelo majhnem delu slike, ki jo želite posneti.

### Stabilizator slike

Pri snemanju videoposnetka je napravo včasih težko držati pri miru. Stabilizator vam pomaga tako, da odpravi posledice rahlega premikanja roke.

## Zemljepisni podatki

Označite videoposnetke s podrobnostmi o tem, kje so bili posneti.

 $\bullet$ Vklopljeno

Če so zemljepisni podatki vklopljeni, je videoposnetkom dodana približna zemljepisna lokacija, ko jih posnamete. Če želite uporabljati zemljepisne podatke, morate v meniju Nastavitve omogočiti funkcije za določanje lokacije. Če želite videoposnetku dodati zemljepisne oznake, morate določiti lokacijo, preden posnamete videoposnetek. Položaj je določen, ko se na zaslonu kamere prikaže znak <sup>.</sup> Ko naprava išče vašo lokacijo, je prikazan znak .

Izklopljeno

Če so zemljepisni podatki izklopljeni, si ne morete ogledati lokacije, kjer ste posneli videoposnetek.

### Mikrofon

 $\mathcal{P}_{\blacksquare}$ 

Izberite, ali želite med snemanjem videoposnetka zajemati tudi zvoke iz okolice.

## Zajem na dotik

Z dotikom zaslona kamere točno določite območje izostritve. Naprava posname fotografijo, takoj ko umaknete prst z zaslona. Ta nastavitev je na voljo le, če je način ostrenja nastavljen na ostrenje z dotikom.

Vklopljeno

#### QR Izklopljeno

## Zvok zaklopa

Vklopite ali izklopite zvok zaklopa, ko posnamete videoposnetek.

## Shranjevanje podatkov

Svoje podatke lahko shranite na izmenljivo kartico SD ali v notranji pomnilnik naprave.

١ Notranji pomnilnik

Fotografije ali videoposnetki so shranjeni v pomnilnik naprave.

Kartica SD  $\begin{array}{c} \hline \ \hline \end{array}$ 

Fotografije ali videoposnetki so shranjeni na kartico SD.

## Album

## O programu Album

V programu Album si lahko ogledate fotografije in predvajajte videoposnetke, ki ste jih posneli s kamero, ali si ogledate podobno vsebino, ki ste jo shranili v svojo napravo. Svojim fotografijam in videoposnetkom lahko dodajate zemljepisne oznake in si jih nato ogledate na zemljevidu sveta. V programu Album si lahko gledate tudi fotografije in videoposnetke, ki ste jih prenesli v spletno storitev, na primer v spletni album Picasa™ .

V programu Album lahko prek brezžične tehnologije Bluetooth™, e-pošte, sporočanja in številnih spletnih storitev tudi souporabljate priljubljene fotografije in videoposnetke s prijatelji. Izvajate lahko tudi osnovno urejanje fotografij in jih nastavite kot ozadje ali sliko stika. Če želite več informacij, glejte *Priključitev naprave na računalnik* na strani 101.

## Pregled zavihkov v programu Album

V programu Album so na voljo ti zavihki:

- Slike oglejte si vse fotografije in videoposnetke, ki so shranjeni v vaši napravi.
- Moji albumi oglejte si spletne albume ter fotografije in videoposnetke z geografsko oznako na zemljevidu sveta.

#### Odpiranje programa Album

- 1 Ko imate odprt Začetni zaslon, tapnite ...
- 2 Poiščite in tapnite Album.
- $\frac{1}{2}$ Če se usmerjenost zaslona ne spremeni samodejno, ko napravo obrnete v stran, potrdite polje Samodejno zavrti zaslon v razdelku Nastavitve > Zaslon.

## Ogled fotografij in videoposnetkov na zavihku Slike

Na zavihku Slike v programu Album si lahko v pogledu seznama ogledate fotografije in videoposnetke v obliki sličic.

## Pregled zavihka Slike

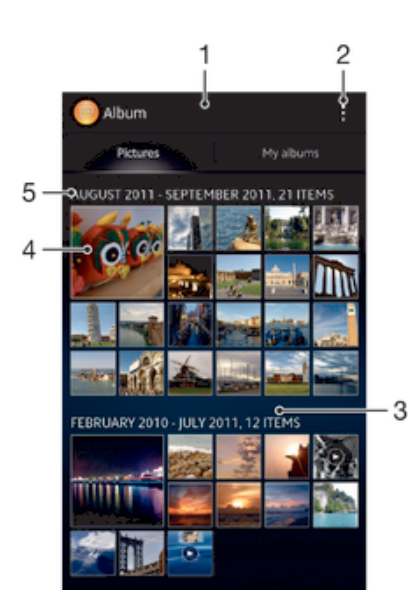

- 1 Mrežni prikaz fotografij in videoposnetkov.
- 2 Prikaz menijskih možnosti.
- 3 Za ogled vsebine se premaknite navzgor ali navzdol.
- 4 Tapnite fotografijo ali videoposnetek, ki si ga želite ogledati.
- 5 Datum in število elementov za spodnjo skupino.

#### Ogled fotografij in videoposnetkov v pogledu mreže

- 1 Ko imate odprt Začetni zaslon, tapnite ...
- 2 Poiščite in tapnite Album. Vse fotografije in videoposnetki so prikazani v časovno urejeni mreži. Videoposnetki so označeni z ikono .
- 3 Tapnite fotografijo ali videoposnetek, ki si ga želite ogledati.
- 4 Podrsajte levo, če si želite ogledati naslednjo fotografijo ali videoposnetek. Podrsajte desno, če si želite ogledati prejšnjo fotografijo ali videoposnetek.
- $-\bullet$ Če se usmerjenost zaslona ne spremeni samodejno, ko napravo obrnete v stran, potrdite polje Samodejno zavrti zaslon v razdelku Nastavitve > Zaslon.

#### Spreminjanje velikosti sličic v programu Album

• Ko si v programu Album ogledujete sličice fotografij in videoposnetkov, razširite dva prsta narazen, če jih želite povečati, ali pa ju stisnite skupaj, če jih želite pomanjšati.

#### Delo s paketi fotografij ali videoposnetkov v programu Album

- 1 Medtem ko si ogledujete sličice fotografij in videoposnetkov v programu Album, tapnite ... nato pa tapnite Izbor elementov.
- 2 Tapnite elemente, s katerimi želite delati. Izbrani elementi so označeni z modrim okvirjem.
- 3 Za delo z izbranimi elementi uporabite orodja v orodni vrstici na vrhu zaslona.
- Če želite aktivirati način izbire, se lahko tudi dotaknete elementa in ga pridržite, dokler njegov okvir ne postane moder. Nato lahko tapnete tudi druge elemente in jih izberete.

## Prikaz fotografij in videoposnetkov na zavihku Moji albumi

V mojih albumih so na voljo te ploščice:

- Albumi slik, posnetih s kamero ogled vseh fotografij in videoposnetkov, posnetih s kamero naprave.
- Notranji pomnilnik ogled vseh fotografij in videoposnetkov, shranjenih v notranjem pomnilniku naprave.
- Moja pomnilniška kartica ogled vseh fotografij in videoposnetkov, shranjenih na odstranljivi pomnilniški kartici naprave.

## Pregled zavihka Moji albumi

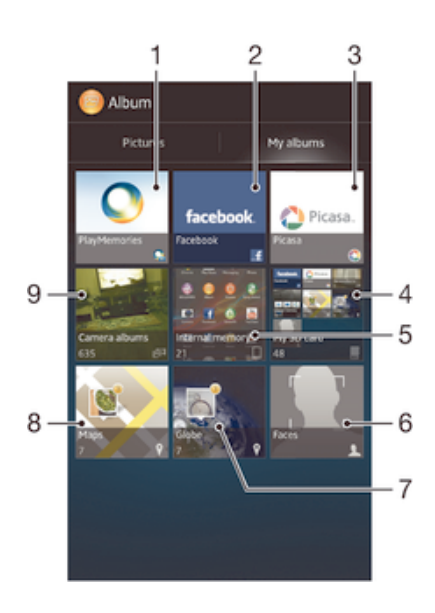

- 1 Ogled fotografij in videoposnetkov s spletno storitvijo PlayMemories.
- 2 Ogled fotografij in videoposnetkov v storitvi Facebook™.
- 3 Ogled fotografij in videoposnetkov v storitvi Picasa™.
- 4 Ogled vseh fotografij in videoposnetkov, shranjenih na izmenljivi pomnilniški kartici.
- 5 Ogled vseh fotografij in videoposnetkov, shranjenih v notranjem pomnilniku naprave.
- 6 Ogled vseh fotografij z obrazi.
- 7 Ogled fotografij v načinu globusa.
- 8 Prikaz fotografij na zemljevidu.
- 9 Ogled vseh fotografij in videoposnetkov, posnetih s kamero naprave.

#### Ogled vsebine v pogledu seznama na ploščici »Albumi slik, posnetih s kamero«

- 1 Ko imate odprt Začetni zaslon, tapnite ...
- 2 Poiščite in tapnite Album > Moji albumi > Albumi slik, posnetih s kamero.
- 3 Tapnite mapo, ki jo želite odpreti. Vsebina mape je prikazana v časovno urejeni mreži. Videoposnetki so označeni z ikono .
- 4 Tapnite fotografijo ali videoposnetek, ki si ga želite ogledati.
- 5 Podrsajte levo, če si želite ogledati naslednjo fotografijo ali videoposnetek. Podrsajte desno, če si želite ogledati prejšnjo fotografijo ali videoposnetek.
- -∳-Če se usmerjenost zaslona ne spremeni samodejno, ko napravo obrnete v stran, potrdite polje Samodejno zavrti zaslon v razdelku Nastavitve > Zaslon.

#### Ogled vsebine v pogledu seznama na ploščici »Notranji pomnilnik«

- 1 Ko imate odprt Začetni zaslon, tapnite ...
- 2 Poiščite in tapnite Album > Moji albumi > Notranji pomnilnik.
- 3 Tapnite mapo, ki jo želite odpreti. Vsebina mape je prikazana v časovno urejeni mreži. Videoposnetki so označeni z ikono .
- 4 Tapnite fotografijo ali videoposnetek, ki si ga želite ogledati.
- 5 Podrsajte levo, če si želite ogledati naslednjo fotografijo ali videoposnetek. Podrsajte desno, če si želite ogledati prejšnjo fotografijo ali videoposnetek.
- Če se usmerjenost zaslona ne spremeni samodejno, ko napravo obrnete v stran, potrdite polje Samodejno zavrti zaslon v razdelku Nastavitve > Zaslon.

#### Ogled vsebine v pogledu seznama na ploščici »Moja kartica SD«

- 1 Ko imate odprt Začetni zaslon, tapnite ...
- 2 Poiščite in tapnite Album > Moji albumi > Moja pomnilniška kartica.
- 3 Tapnite mapo, ki jo želite odpreti. Vsebina mape je prikazana v časovno urejeni mreži. Videoposnetki so označeni z ikono .
- 4 Tapnite fotografijo ali videoposnetek, ki si ga želite ogledati.
- 5 Podrsajte levo, če si želite ogledati naslednjo fotografijo ali videoposnetek. Podrsajte desno, če si želite ogledati prejšnjo fotografijo ali videoposnetek.
- $-\bullet$ Če se usmerjenost zaslona ne spremeni samodejno, ko napravo obrnete v stran, potrdite polje Samodejno zavrti zaslon v razdelku Nastavitve > Zaslon.

#### Ogled fotografij z obrazi v pogledu seznama na ploščici Obrazi

- 1 Na zaslonu Začetni zaslon tapnite ...
- 2 Poiščite in tapnite Album > Moji albumi > Obrazi.
- 3 Tapnite mapo, ki jo želite odpreti. Vsebina mape je prikazana v časovno urejeni mreži.
- 4 Če si želite ogledati fotografijo, jo tapnite.
- 5 Podrsajte levo, če si želite ogledati naslednjo fotografijo. Če si želite ogledati prejšnjo fotografijo, podrsajte desno.
- $\bullet$ Če se usmerjenost zaslona ne spremeni samodejno, ko napravo obrnete v stran, potrdite polje Samodejno zavrti zaslon v razdelku Nastavitve > Zaslon.

## Delo s fotografijami v programu Album

V programu Album lahko urejate fotografije. Fotografije lahko na primer obrezujete, jih uporabite za prikazno sliko stikov ali pa jih uporabite za ozadje.

#### Povečava fotografije

- Ko gledate fotografijo, dvakrat tapnite zaslon, če jo želite povečati, če pa jo želite pomanjšati, še enkrat dvakrat tapnite.
- Ko gledate fotografijo, razširite dva prsta narazen, če jo želite povečati, ali pa ju stisnite skupaj, če jo želite pomanjšati.

#### Ogled diaprojekcije fotografij

- 1 Medtem ko si ogledujete fotografijo, tapnite , nato pa tapnite Diaprojekcija za začetek predvajanja vseh fotografij v albumu.
- 2 Če želite končati diaprojekcijo, tapnite fotografijo.

#### Ogled diaprojekcije fotografij z glasbo

- 1 Med ogledom fotografije tapnite zaslon, da prikažete orodne vrstice, in nato tapnite **I** > SensMe<sup>™</sup> slideshow.
- 2 Izberite glasbo in temo, ki ju želite uporabiti za diaprojekcijo, in tapnite . Program Album analizira vaše fotografije in uporabi podatke o glasbi SensMe™ za predvajanje diaprojekcije.
- 3 Če želite začasno prekiniti predvajanje, tapnite zaslon za prikaz kontrolnikov in nato tapnite (ii).

#### Vrtenje fotografije

- 1 Medtem ko gledate fotografijo, tapnite ...
- 2 Izberite Zasukaj v levo ali Zasukaj. Fotografija se shrani v novi usmerjenosti.

### Obrezovanje fotografije

- 1 Med ogledom fotografije tapnite zaslon, da prikažete orodne vrstice, in nato tapnite > Urejanje fotografije> > Obreži.
- 2 Če želite prilagoditi okvir za obrezovanje, se dotaknite robu okvirja in ga pridržite. Ko kvadratki na robovih izginejo, povlecite navznoter ali navzven, da spremenite velikost okvirja.
- 3 Če želite hkrati spremeniti velikost vseh stranic okvirja za obrezovanje, se dotaknite enega od štirih kotov in ga pridržite, da kvadratki na robovih izginejo, in nato povlecite kot v želeno smer.
- 4 Če želite okvir za obrezovanje premakniti na drugo območje na fotografiji, se dotaknite okvirja in ga pridržite ter ga nato povlecite na želeno mesto.
- 5 Če želite shraniti kopijo obrezane fotografije, tapnite Shrani. Prvotna neobrezana različica ostane v napravi.

#### Uporaba fotografije

- 1 Med ogledovanjem fotografije tapnite zaslon za prikaz orodnih vrstic, nato pa tapnite **:** > Uporabi kot.
- 2 S seznama, ki se pojavi, izberite možnost.
- 3 Sledite ustreznim korakom za uporabo fotografije.

#### Urejanje fotografije

• Medtem ko gledate fotografijo, tapnite , nato pa tapnite Urejanje fotografije.

#### Dodajanje posebnih učinkov na fotografijo

- 1 Med ogledom fotografije tapnite zaslon, da prikažete orodne vrstice, in nato tapnite Urejanje fotografije  $>$  FX.
- 2 Izberite eno od možnosti.
- 3 Če želite shraniti kopijo urejene fotografije, tapnite **Shrani**.
- $\mathbf{r}$ Ko shranite urejeno fotografijo, je v napravi shranjena tudi prvotna nespremenjena različica fotografije.

#### Izboljšanje fotografije z dodatnimi nastavitvami

- 1 Med ogledom fotografije tapnite zaslon, da prikažete orodne vrstice, in nato tapnite Urejanje fotografije  $> \equiv$ .
- 2 Izberite eno od možnosti.
- 3 Če želite shraniti kopijo urejene fotografije, tapnite Shrani.
- $\mathbf{I}$ Ko shranite urejeno fotografijo, je v napravi shranjena tudi prvotna nespremenjena različica fotografije.

#### Prilagajanje nastavitev osvetlitve za fotografijo

- 1 Med ogledom fotografije tapnite zaslon, da prikažete orodne vrstice, in nato tapnite Urejanje fotografije  $> \blacksquare$ .
- 2 Izberite eno od možnosti.
- 3 Če želite shraniti kopijo urejene fotografije, tapnite Shrani.
- Ko shranite urejeno fotografijo, je v napravi shranjena tudi prvotna nespremenjena različica fotografije.

#### Nastavitev ravni nasičenosti barv na fotografiji

- 1 Med ogledom fotografije tapnite zaslon, da prikažete orodne vrstice, in nato  $t$ apnite  $\mathbf{I} > \mathbf{U}$ rejanje fotografije  $> \mathbf{C}$ .
- 2 Izberite eno od možnosti.
- 3 Če želite shraniti kopijo urejene fotografije, tapnite **Shrani**.
- $\mathbf{r}$ Ko shranite urejeno fotografijo, je v napravi shranjena tudi prvotna nespremenjena različica fotografije.

#### Skupna raba fotografije

- 1 Med ogledovanjem fotografije tapnite zaslon za prikaz orodnih vrstic, nato pa tapnite ...
- 2 V meniju, ki se odpre, tapnite program, ki ga želite uporabiti za souporabo fotografije, nato pa sledite korakom in ga pošljite.

#### Dodajanje geografske oznake za fotografijo

- 1 Med ogledovanjem fotografije tapnite zaslon za prikaz orodnih vrstic, nato pa tapnite in odprite zaslon z zemljevidom.
- 2 Poiščite in tapnite želeno lokacijo na zemljevidu, kamor želite uvrstiti fotografijo.
- 3 Če želite prilagoditi lokacijo fotografije, tapnite lokacijo na zemljevidu, kamor želite premakniti fotografijo.
- 4 Ko končate, tapnite V redu, da shranite geografsko oznako in se vrnete v pregledovalnik fotografij.
- Če ima fotografija geografsko oznako, se poleg lokacijskih informacij prikaže . Za ogled fotografije na zemljevidu lahko tapnete to ikono.

#### Brisanje fotografije

- 1 Med ogledovanjem fotografije tapnite zaslon za prikaz orodnih vrstic, nato pa tapnite  $\hat{m}$ .
- 2 Tapnite Izbriši.

### Analiziranje fotografij z obrazi v albumu

V napravi lahko analizirate poljubno fotografijo, na katerih so prikazani obrazi ljudi. Fotografije lahko na primer skenirate. Po analizi lahko razvrstite obraze v kategorije po obrazih ljudi.

#### Vklop funkcije za analizo fotografije

- 1 Na zaslonu Začetni zaslon tapnite ...
- 2 Poiščite in tapnite Album > Moji albumi > Obrazi.
- 3 Tapnite in nato Analiza fotografij > Aktiviraj.

#### Poimenovanje obraza

- 1 Na ploščici Obrazi poiščite in tapnite obraz, ki ga želite poimenovati v mapi Nepoimenovani obrazi
- 2 Tapnite Dodajte ime.
- 3 Vtipkajte ime, nato pa tapnite V redu.

#### Urejanje imena obraza

- 1 Med ogledovanjem obraza v celozaslonskem načinu tapnite zaslon za prikaz orodnih vrstic, nato pa tapnite  $\Rightarrow$  Urejanje oznak imen.
- 2 Tapnite ime obraza, da uredite ime.
- 3 Vtipkajte ime, nato pa tapnite V redu.

#### Delo z videoposnetki v programu Album

Videoposnetke, ki ste jih posneli s kamero, prenesli ali kopirali v napravo, si lahko ogledate v programu Album. Svoje videoposnetke lahko tudi souporabljate s prijatelji, tako da jih prenesete v spletne storitve.

#### Predvajanje videoposnetka

- 1 V programu Album odprite zavihek Slike ali Moji albumi.
- 2 Uporabite mrežni pogled ali pogled seznama in poiščite videoposnetek, ki ga želite odpreti.
- 3 Tapnite videoposnetek, da ga predvajate.
- 4 Če kontrolniki za predvajanje niso prikazani, tapnite zaslon, jih prikažete. Če želite skriti kontrolnike, znova tapnite zaslon.

#### Prekinjanje videoposnetka

- 1 Ko se predvaja video, tapnite zaslon, če želite prikazati ukaze.
- 2 Tapnite (ii).

#### Previjanje videoposnetkov naprej in nazaj

- 1 Ko se predvaja video, tapnite zaslon, če želite prikazati ukaze.
- 2 Povlecite oznako vrstice napredovanja v levo za previjanje nazaj ali desno za previjanje naprej.

#### Prilagajanje glasnosti predvajanja videoposnetka

• Pritisnite tipko za glasnost.

#### Skupna raba videoposnetka

- 1 Ko se predvaja videoposnetek, tapnite , nato pa tapnite Skupna raba.
- 2 V meniju, ki se odpre, tapnite program, ki ga želite uporabiti za souporabo izbranega videoizrezka, nato pa upoštevajte ustrezne korake in ga pošljite.
- Ţ. Elementov, ki so zaščiteni z avtorskimi pravicami, morda ne bo mogoče kopirati, pošiljati ali prenesti. Prav tako nekaterih elementov morda ne bo mogoče poslati, če je velikost datoteke prevelika.

#### Brisanje video posnetka

- 1 V programu Album tapnite videoposnetek, ki ga želite izbrisati.
- 2 Dotaknite se in pridržite videoposnetek, da aktivirate način izbire. Okvir sličice videoposnetka se obarva modro, ko ga izberete.
- 3 Tapnite **:** > Izbriši, nato pa tapnite V redu.

## Prikaz fotografij na zemljevidu

Če pri fotografiranju omogočite zaznavanje lokacije, lahko te zbrane informacije uporabite pozneje. Svoje fotografije si na primer lahko ogledate na zemljevidu in prijateljem ter družini pokažete, kje ste posneli fotografijo. Dodajanje informacij o lokaciji se imenuje tudi zemljepisni podatki. Če omogočite zaznavanje lokacije, lahko za iskanje svoje lokacije izberete satelite GPS, brezžična omrežja ali oboje.

## Pregled ploščice Zemljevidi

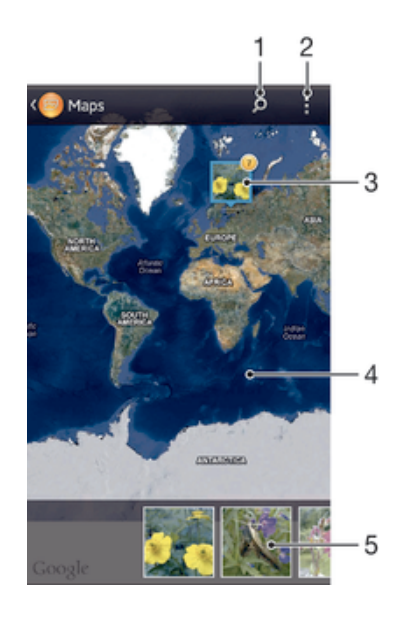

- 1 Iskanie lokacije na zemljevidu.
- 2 Prikaz menijskih možnosti.
- 3 Skupina fotografij in/ali videoposnetkov, ki imajo geografsko oznako z isto lokacijo.
- 4 Dvakrat tapnite, če želite povečati. Prste povlecite skupaj, če želite pomanjšati. Povlecite, če si želite ogledati različne točke zemljevida.
- 5 Sličice izbrane skupine fotografij in/ali videoposnetkov. Če si želite element ogledati na celotnem zaslonu, ga tapnite.

#### Omogočanje zaznavanja lokacije

- 1 Ko imate odprt Začetni zaslon, tapnite ...
- 2 Poiščite in tapnite Nastavitve > Lokacijske storitve.
- 3 Označite potrditveni polii Sateliti GPS in/ali Googlova lokacijska storitev.

#### Ogled fotografij z zemljepisno oznako na zemljevidu v programu Album

- 1 Na zaslonu Začetni zaslon tapnite ...
- 2 Poiščite in tapnite Album > Moji albumi > Zemljevidi.
- 3 Tapnite fotografijo, ki si jo želite ogledati na celotnem zaslonu.
- 4 Če ste na isti lokaciji posneli več fotografij, se na zemljevidu prikaže samo ena. Skupno število fotografij je prikazano v zgornjem desnem kotu, na primer 2. Za ogled teh fotografij tapnite naslovno fotografijo in nato tapnite eno od sličic na dnu zaslona.
- Med ogledom fotografije z zemljepisno oznako v pregledovalniku fotografij se lahko dotaknete zaslona, da prikažete orodne vrstice, in nato tapnete za ogled fotografije na zemljevidu.

#### Ogled fotografij z zemljepisno oznako na globusu v programu Album

- 1 Na zaslonu Začetni zaslon tapnite ...
- 2 Poiščite in tapnite Album > Moji albumi > Zemlja.
- 3 Tapnite fotografijo, ki si jo želite ogledati na celotnem zaslonu.
- 4 Če ste na isti lokaciji posneli več fotografij, se na zemljevidu prikaže samo ena. Skupno število fotografij je prikazano v zgornjem desnem kotu, na primer 2. Za ogled teh fotografij tapnite naslovno fotografijo in nato tapnite eno od sličic na dnu zaslona.
- ÷ó. Med ogledom fotografije z zemljepisno oznako v programu kamere se lahko dotaknete zaslona, da prikažete orodne vrstice, in nato tapnete za ogled fotografije na zemljevidu.

#### Dodajanje geografske oznake med ogledom zemljevida v programu Album

- 1 Ko si ogledujete zemljevid v programu Album, tapnite , nato pa tapnite **Dodaj** zemljepisno oznako.
- 2 Poiščite in tapnite fotografijo, ki ji želite dodati geografsko oznako.
- 3 Tapnite lokacijo na zemljevidu, kjer želite dodati geografsko oznako, nato pa tapnite V redu.

#### Spreminjanje geografske oznake fotografije v programu Album

- 1 Ko si v programu Album ogledujete fotografijo na zemljevidu, se dotaknite in pridržite fotografijo, dokler njen okvir ne postane moder.
- 2 Povlecite fotografijo na novo lokacijo.
- $-\bullet$ Namesto, da vlečete, lahko želeno lokacijo tudi tapnete.

#### Spreminjanje pogleda zemljevida v programu Album

• Ko si ogledujete zemljevid v programu Album, tapnite ... nato pa izberite**Klasičen pogled** ali Satelitski pogled.

## Ogled spletnih albumov

V programu Album si lahko ogledate fotografije in videoposnetke, ki ste jih vi in vaši prijatelji prenesli v spletne storitve, kot sta Picasa™ in Facebook™. Ogledate si lahko komentarje svojih prijateljev in dodajajte svoje komentarje.

## Pregled spletnih storitev

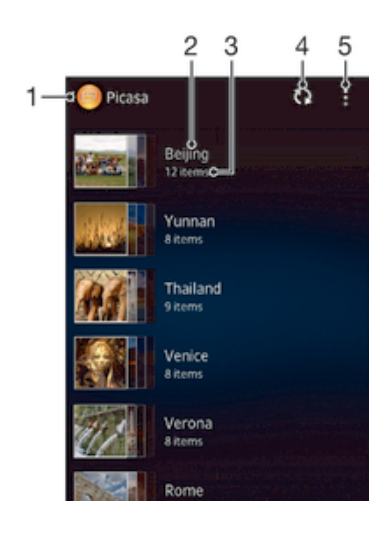

- 1 Aktivna spletna storitev.
- 2 Ime spletnega albuma.
- 3 Število elementov v spletnem albumu.
- 4 Osvežitev.
- 5 Prikaz menijskih možnosti.

#### Prikaz in dodajanje komentarjev za vsebino spletnih albumov

- 1 Med ogledovanjem fotografije iz spletnega albuma tapnite zaslon za prikaz orodnih vrstic, nato pa tapnite **z** za prikaz komentarjev.
- 2 Za prikaz več komentarjev se premaknite po zaslonu navzdol.
- 3 Če želite dodati svoj komentar, ga vnesite na dnu zaslona, nato pa tapnite Napišite.

## Priporočanje fotografije ali videoposnetka v storitvi Facebook™

• Med ogledovanjem fotografij v enem izmed vaših albumov na omrežju Facebook™ tapnite zaslon za prikaz orodnih vrstic, nato pa tapnite in v omrežju Facebook™ pokažite, da vam je všeč.

## Filmi

## Več informacij o programu Filmi

S programom Filmi lahko predvajate filme in druge videoposnetke, ki jih imate shranjene v napravi. S programom Filmi lahko pridobite tudi plakate, povzetke zgodb, informacije o zvrsti in podrobnosti o režiserju za vsak film. Filme lahko predvajate tudi v drugih napravah, ki imajo vzpostavljeno povezavo z istim omrežjem.

ı Videoposnetki, zajeti s kamero naprave, so prikazani v programu Album, ne v programu Filmi.

## Pregled programa Filmi

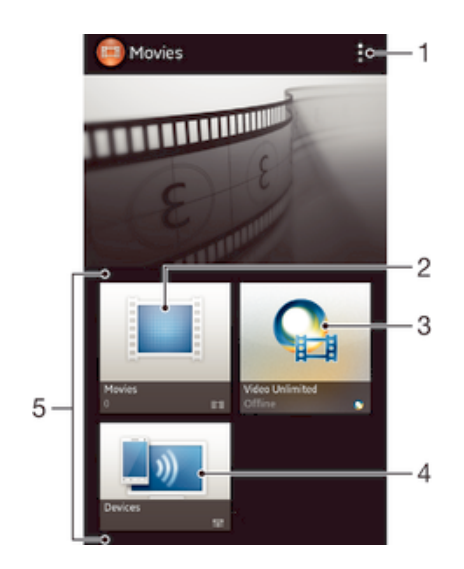

- 1 Prikažite menijske možnosti
- 2 Oglejte si vse filme
- 3 Odprite program Video Unlimited
- 4 Oglejte si vsebino v drugih priključenih napravah z oznako DLNA Certified™
- 5 Vse kategorije videoposnetkov, ki so na voljo v vaši napravi
- ļ Storitev Video Unlimited morda ni na voljo v vseh državah ali regijah.

## Uporaba programa Filmi

### Predvajanje videoposnetka v programu Filmi

- 1 Ko imate odprt **Začetni zaslon**, tapnite ili in nato poiščite in tapnite Filmi.
- 2 Izberite video kategorijo in poiščite videoposnetek, ki ga želite predvajati.
- 3 Tapnite videoposnetek, ki ga želite izbrati, nato pa tapnite  $(\epsilon)$ , da ga predvajate.
- 4 Če želite prikazati ali skriti ukaze, tapnite zaslon.
- 5 Če želite začasno prekiniti predvajanje, tapnite  $\omega$ .
- 6 Če želite previti nazaj, povlecite vrstico napredovanja levo. Če želite previti naprej, povlecite vrstico napredovanja desno.

#### Predvajanje videa čez celoten zaslon

- 1 Ko se predvaja video, tapnite zaslon, če želite prikazati ukaze.
- 2 Tapnite 57.
- $\cdot \bullet$ Če želite predvajati videoposnetek v prvotni velikosti, tapnite  $\frac{3}{2}$ .

#### Skupna raba videoposnetka

- 1 Ko se predvaja videoposnetek, tapnite , nato pa tapnite **Souporaba**.
- 2 V meniju, ki se odpre, tapnite program, ki ga želite uporabiti za souporabo izbranega videoizrezka, nato pa upoštevajte ustrezne korake in ga pošljite.

#### Ročno pridobivanje informacij o filmu

- 1 Prepričajte se, da ima naprava vzpostavljeno aktivno podatkovno povezavo.
- 2 Na zaslonu Začetni zaslon tapnite ter nato poiščite in tapnite Filmi.
- 3 Tapnite in se prepričajte, da je polje Pridob. podrobnosti videa potrieno.
- 4 Izberite kategorijo videoposnetkov in poiščite videoposnetek, za katerega želite pridobiti podatke.
- 5 Dotaknite se filma, za katerega želite pridobiti informacije, in ga pridržite ter nato na seznamu, ki se odpre, tapnite Poišči informacije.
- 6 V iskalno polje vnesite ključne besede za videoposnetek in tapnite tipko za potrditev na tipkovnici. Na seznamu se prikažejo vsi rezultati.
- 7 Izberite rezultat iskanja in tapnite Dokončano. Začne se prenos informacij.
- Ko odprete program Filmi in potrdite polje Pridob. podrobnosti videa, se samodejno prikažejo tudi informacije o najnovejših dodanih videoposnetkih. Prenos podatkov boste morda morali plačati.
- -6 Če prenesene informacije niso pravilne, tapnite  $\delta$  in iščite znova z drugimi ključnimi besedami.

#### Čiščenje podatkov o videoposnetku

- 1 Z začetnega zaslona Začetni zaslon tapnite , nato poiščite in tapnite Filmi.
- 2 Izberite kategorijo videoposnetkov in poiščite videoposnetek, ki ga želite urediti.
- 3 Dotaknite se sličice videoposnetka in ga pridržite ter nato tapnite **Počisti** informacije.

#### Predvajanje videoposnetka v zunanji napravi

- 1 Preverite, ali ima naprava, s katero želite souporabljati datoteke, vzpostavljeno povezavo z istim omrežjem Wi-Fi® kot vaša naprava.
- 2 Na zaslonu Začetni zaslon tapnite in nato poiščite ter tapnite Filmi >  $\vert \cdot \vert$
- 3 Tapnite Throw in nato izberite napravo na seznamu.
- 4 Izberite videoposnetek, ki ga želite predvajati.

#### Spreminjanje nastavitev zvoka med predvajanjem videoposnetka

- 1 Med predvajanjem videoposnetka tapnite zaslon, da se prikažejo ukazi.
- 2 Tapnite in nato Nastavitve zvoka.
- 3 Označite potrditvena polja za nastavitve zvoka, ki jih želite vključiti.
- 4 Ko končate, tapnite V redu.

#### Brisanje video posnetka

- 1 Ko imate odprt začetni zaslon, tapnite , nato pa poiščite in tapnite Filmi.
- 2 Izberite video kategorijo in poiščite videoposnetek, ki ga želite izbrisati.
- 3 Dotaknite se in pridržite sličico videoposnetka, nato pa v prikazanem seznamu tapnite Izbriši.
- 4 Znova tapnite **Izbriši** za potrditev.

# Video Unlimited

## O storitvi Video Unlimited

S storitvijo Video Unlimited si lahko izposojate in kupujete videoposnetke, ki si jih lahko ogledate v napravi s sistemom Android in v računalniku ter napravi PlayStation® Portable (PSP®), PlayStation® 3 ali PlayStation® Vita. Izbirajte med najnovejšimi hollywoodskimi filmi, akcijskimi filmi, komedijami, filmsko klasiko in številnimi drugimi kategorijami.

Ţ Video Unlimited morda ni na voljo v vseh državah ali regijah.

### Zagon storitve Video Unlimited

- 1 Na zaslonu Začetni zaslon tapnite ...
- 2 Poiščite in tapnite  $\mathbf{Q}_i$ .

## Pregled menija storitve Video Unlimited

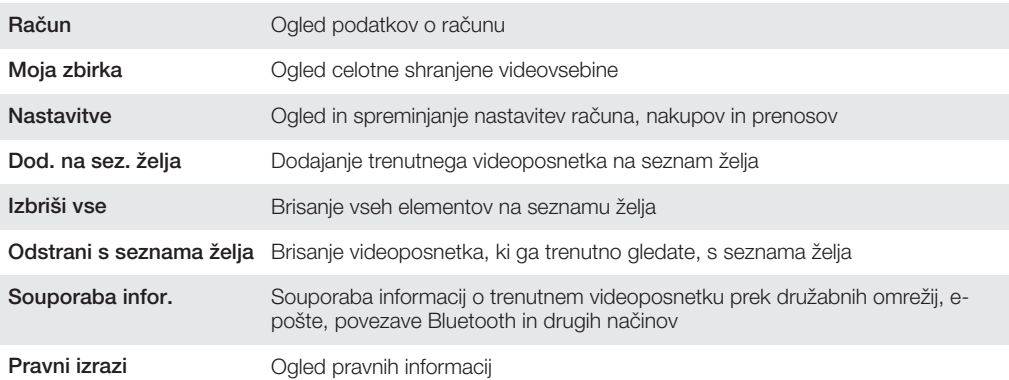

Meni storitve Video Unlimited je dinamičen, kar pomeni, da vse možnosti niso vedno na voljo. Možnost brisanja vseh elementov na seznamu želja je na primer na voljo le med ogledom seznama.

## Odpiranje menija storitve Video Unlimited

• Ko je program Video Unlimited odprt, pritisnite ...

## Ustvarjanje računa za Video Unlimited

Za izposojo ali nakup filmov s storitvijo Video Unlimited morate ustvariti račun za Video Unlimited. Če že imate omrežni račun PlayStation® ali račun za Sony Entertainment Network, lahko uporabite ta račun.

## Raziskovanje ponudbe v storitvi Video Unlimited

Videoposnetke poiščite po zvrsti ali vnesite besedilo in poiščite določen element. Na voljo je tudi predogled videoposnetkov, ki vas zanimajo.

## Izposoja ali nakup videoposnetka

Ko si izposodite film, je ta za ogled na voljo omejen čas. To časovno obdobje se med tržišči razlikuje. Kupljeni videoposnetek lahko tudi prenesete v večino naprav Sony™, ki so povezane z vašim računom storitve Video Unlimited.

## Pregled obvestil storitve Video Unlimited

Pri nakupu ali izposoji videoposnetkov se lahko prikažejo ta obvestila:

- $\overline{\mathbf{r}}$ Prenos videoposnetka končan
- $\bar{\mathbb{P}}$ Prenos ni uspel. Preverite, ali ima naprava vzpostavljeno povezavo z omrežjem Wi-Fi® in ali imate na pomnilniški kartici ali v notranjem pomnilniku dovolj nezasedenega prostora.
- Prenos videoposnetka poteka  $\ddot{\ddot{\bullet}}$
- $\ddot{\ddot{\bullet}}^0$ Prenos je začasno prekinjen
- Potrditev uspešnega nakupa  $\mathbf{M}$
- $\Box$ Obdobje odštevanja časa izposoje se je začelo

## Ogled videoposnetka v storitvi Video Unlimited

Izposojene ali kupljene videoposnetke si lahko ogledate v večini naprav Sony™, ki so povezane z vašim računom storitve Video Unlimited.

# Spletni brskalnik

## O spletnem brskalniku

Na številnih tržiščih je različica spletnega brskalnika Google Chrome™ za naprave s sistemom Android™ vnaprej nameščena v napravo. Pojdite na http:// support.google.com/chrome in kliknite povezavo »Chrome for Mobile«, če želite prejeti podrobnejše informacije o uporabi tega spletnega brskalnika.

Google Chrome™ ni na voljo na vseh tržiščih.

## Odpiranje spletnega brskalnika

- 1 Na zaslonu Začetni zaslon tapnite ...
- 2 Poiščite in tapnite o.

# Povezljivost

## Vzpostavljanje povezave z brezžičnimi omrežji

Tehnologija Wi-Fi® vam omogoča brezžični dostop do interneta iz naprave. Tako lahko brskate po spletu in souporabljate predstavnostne datoteke v istem omrežju Wi-Fi® z drugimi napravami z oznako DLNA Certified™, na primer s TV-sprejemniki in računalniki.

Če ima vaše podjetje ali organizacija navidezno zasebno omrežje (VPN), lahko povezavo s tem omrežjem vzpostavite prek naprave. Prek navideznega zasebnega omrežja (VPN) lahko na primer dostopate do intranetov in drugih internih storitev podjetja.

## Pred uporabo omrežja Wi-Fi®

Če želite brskati po internetu prek povezave Wi-Fi® , morate poiskati razpoložljivo omrežje Wi-Fi® in vzpostaviti povezavo z njim, nato pa odpreti internetni brskalnik. Moč signala omrežja Wi-Fi® se lahko razlikuje glede na lokacijo naprave. Če se premaknete bližje dostopni točki Wi-Fi® , se moč signala poveča.

#### Vklop funkcije Wi-Fi®

- 1 Ko imate odprt Začetni zaslon, tapnite ...
- 2 Poiščite in tapnite Nastavitve.
- 3 Drsnika poleg Wi-Fi povlecite desno, da vklopite funkcijo Wi-Fi®.
- $\mathbf{r}$ Omogočanje povezave Wi-Fi® lahko traja nekaj sekund.

#### Povezovanje z omrežjem Wi-Fi®

- 1 Na začetnem zaslonu Začetni zaslon tapnite ...
- 2 Poiščite in tapnite Nastavitve.
- 3 Prepričajte se, da je funkcija Wi-Fi® vklopljena. Tapnite Wi-Fi.
- 4 Prikazana so omrežja Wi-Fi®, ki so na voljo. Omrežja, ki so na voljo, so lahko odprta ali zaščitena. Odprta omrežja so označena z znakom  $\epsilon$ , zavarovana omrežja pa z znakom a, poleg imena omrežja Wi-Fi®.
- 5 Tapnite omrežje Wi-Fi®, s katerim se želite povezati. Če poskušate vzpostaviti povezavo z zaščitenim omrežjem, boste morali vnesti geslo. Ko vzpostavite povezavo, se v vrstici stanja prikaže
- Naprava si zapomni omrežja Wi-Fi® , s katerimi ste vzpostavili povezavo. Ko boste naslednjič prišli v območje omrežja Wi-Fi® , s katerim ste že imeli vzpostavljeno povezavo, bo naprava samodejno vzpostavila povezavo z njim.
- $-\bullet$ Ponekod odprta omrežja Wi-Fi® zahtevajo, da se najprej prijavite na določeno spletno stran, preden imate omogočen dostop do omrežja. Za več informacij se obrnite na ustreznega skrbnika omrežja Wi-Fi® .

#### Vzpostavljanje povezave z drugim omrežjem Wi-Fi®

- 1 Ko imate odprt Začetni zaslon, tapnite ...
- 2 Poiščite in tapnite Nastavitve > Wi-Fi. Prikazana so zaznana omrežia Wi-Fi®.
- 3 Tapnite drugo omrežje Wi-Fi®, če želite z njim vzpostaviti povezavo.

#### Ročno iskanje omrežij Wi-Fi®

- 1 Na zaslonu Začetni zaslon tapnite ...
- 2 Poiščite in tapnite Nastavitve > Wi-Fi.
- 3 Pritisnite in nato tapnite **Pregled.**
- 4 Če želite vzpostaviti povezavo z omrežjem Wi-Fi®, tapnite ime omrežja.

#### Ročno dodajanje omrežja Wi-Fi®

- 1 Preverite, ali je omrežie Wi-Fi® vklopljeno.
- 2 Na zaslonu Začetni zaslon tapnite ...
- 3 Poiščite in tapnite Nastavitve > Wi-Fi .
- 4 **Tapnite**
- 5 Vnesite SSID omrežja za omrežje.
- 6 Tapnite polje **Varnost**, da izberete vrsto varnosti.
- 7 Po potrebi vnesite geslo.
- 8 Tapnite Shrani.
- 1 Ime omrežja Wi-Fi® je prikazano kot SSID, ESSID, dostopna točka itd. Za ime in geslo omrežja SSID se obrnite na skrbnika omrežja Wi-Fi® .

## Dodatne nastavitve omrežja Wi-Fi®

### Stanje omrežja Wi-Fi®

Ko imate vzpostavljeno povezavo z omrežjem Wi-Fi® ali ko so v vaši bližini na voljo omrežja Wi-Fi® , si lahko ogledate stanje teh omrežij Wi-Fi® . Napravo lahko nastavite tudi tako, da vas obvesti, ko zazna odprto omrežje Wi-Fi® .

#### Omogočanje obvestil omrežja Wi-Fi®

- 1 Vklopite funkcijo Wi-Fi®, če še ni vklopljena.
- 2 Ko imate odprt Začetni zaslon, tapnite ...
- 3 Poiščite in tapnite Nastavitve > Wi-Fi.
- 4 Pritisnite ...
- 5 Tapnite Dodatno.
- 6 Označite potrditveno polje Obvestila o omrežjih.

#### Prikazovanje podrobnih informacij o povezanem omrežju Wi-Fi®

- 1 Ko imate odprt Začetni zaslon, tapnite ...
- 2 Poiščite in tapnite Nastavitve > Wi-Fi.
- 3 Tapnite omrežje Wi-Fi®, s katerim imate trenutno vzpostavljeno povezavo. Prikazane so podrobne informacije o omrežju.

## Pravilnik stanja pripravljenosti za Wi-Fi®

Če dodate pravilnik stanja pripravljenosti za Wi-Fi®, lahko določite, kdaj želite preklopiti iz omrežja Wi-Fi® na mobilne podatke.

, Če nimate vzpostavljene povezave z omrežjem Wi-Fi® , naprava za dostop do interneta uporablja mobilno podatkovno povezavo (če ste jo v napravi nastavili in omogočili).

#### Dodajanje pravilnika stanja pripravljenosti za Wi-Fi®

- 1 Ko imate odprt Začetni zaslon, tapnite ...
- 2 Poiščite in tapnite Nastavitve > Wi-Fi.
- 3 Pritisnite ...
- 4 Tapnite Napredno.
- 5 Tapnite Ohr. Wi-Fi v st. pripravljenosti.
- 6 Izberite eno od možnosti.

## Wi-Fi Direct™

Uporabite Wi-Fi Direct™, če se želite neposredno povezati na druge naprave, brez da bi se pridružili tradicionalnemu domačemu ali pisarniškemu omrežju ali vroči točki. Omogočite lahko na primer neposredno povezavo naprave z računalnikom, tako da lahko z računalnikom dostopate do vsebine na napravi. Naprave, s katerimi souporabljate vsebino, morajo imeti certifikat Wi-Fi Direct™.

#### Vklop funkcije Wi-Fi Direct™

- 1 Prepričajte se, da je funkcija **Wi-Fi**® vklopljena.
- 2 Ko imate odprt Začetni zaslon, tapnite ...
- 3 Poiščite in tapnite Nastavitve > Wi-Fi.
- 4 Tapnite **:** > Wi-Fi Direct.

#### Souporaba mobilne podatkovne povezave

S kablom USB lahko souporabljate mobilno podatkovno povezavo naprave z enim računalnikom. Ta postopek se imenuje souporaba povezave prek USB-ja. Podatkovno povezavo naprave lahko souporabljate tudi z največ osmimi napravami hkrati, tako da napravo pretvorite v vročo točko Wi-Fi® .

#### Pregled souporabe mobilne podatkovne povezave

Kadar naprava souporablja podatkovno povezavo, se lahko v vrstici stanja ali v podoknu z obvestili prikažejo te ikone:

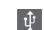

Souporaba povezave prek USB-ja je aktivna

Prenosna vroča točka Wi-Fi® je aktivna  $\widehat{\mathcal{P}}$ 

#### Souporaba podatkovne povezave prek kabla USB

- 1 Iz naprave izključite vse kable USB.
- 2 Napravo priključite na računalnik s kablom USB, ki je bil priložen napravi.
- 3 Na zaslonu Začetni zaslon tapnite ...
- 4 Poiščite in tapnite Nastavitve > Več ... > Internet in prenosna dostopna točka.
- 5 Potrdite polje **Omejevanje napr. USB.**
- 6 Ko želite ustaviti souporabo podatkovne povezave, počistite potrditveno polje Omejevanje napr. USB ali izključite kabel USB.
- Podatkovne povezave in kartice SD naprave ni mogoče hkrati souporabljati prek kabla USB.
- 等。 Za vzpostavitev povezave prek kabla USB boste morda morali pripraviti računalnik. Najnovejše informacije najdete na spletnem mestu www.android.com/tether.

#### Uporaba naprave kot prenosne vroče točke Wi-Fi®

- 1 Na zaslonu Začetni zaslon tapnite ...
- 2 Poiščite in tapnite Nastavitve > Več ... > Internet in prenosna dostopna točka.
- 3 Tapnite Nastav. pren. dostopne točke Wi-Fi > Konfiguriranje vroče točke Wi-Fi.
- 4 Vnesite **SSID omrežja** omrežja. Tapnite polje **Varnost**, da izberete vrsto varnosti.
- 5 Po potrebi vnesite geslo.
- 6 Tapnite Shrani.
- 7 Potrdite polje **Prenosna dostopna točka Wi-Fi**. Naprava začne oddajati svoje omrežno ime za Wi-Fi (SSID). S tem omrežjem lahko zdaj vzpostavi povezavo največ osem računalnikov ali drugih naprav.
- 8 Ko želite ustaviti souporabo podatkovne povezave prek povezave Wi-Fi®, počistite potrditveno polje Prenosna dostopna točka Wi-Fi.

#### Preimenovanje ali zavarovanje prenosne vroče točke

- 1 Na zaslonu Začetni zaslon tapnite ...
- 2 Poiščite in tapnite Nastavitve > Več ... > Internet in prenosna dostopna točka.
- 3 Tapnite Nastav. pren. dostopne točke Wi-Fi > Konfiguriranje vroče točke Wi-Fi.
- 4 Vnesite SSID omrežja omrežja.
- 5 Če želite izbrati vrsto varnosti, tapnite polje **Varnost**.
- 6 Po potrebi vnesite geslo.
- 7 Tapnite Shrani.

## Navidezna zasebna omrežja (VPN)

S svojo napravo lahko vzpostavite povezavo z navideznimi zasebnimi omrežji (VPN), prek katerih lahko dostopate do virov v zaščitenem lokalnem omrežju zunaj dejanskega omrežja. Povezave VPN na primer pogosto uporabljajo podjetja in izobraževalne ustanove za svoje uporabnike, ki morajo dostopati do intraneta in drugih notranjih storitev, ko so zunaj notranjega omrežja, na primer med potovanjem.

Povezave VPN lahko nastavite na številne načine, odvisno od omrežja. V nekaterih omrežjih boste morali prenesti in namestiti varnostno potrdilo za svojo napravo. Za podrobne informacije o nastavitvi povezave s svojim navideznim zasebnim omrežjem se obrnite na skrbnika omrežja v svojem podjetju ali organizaciji.

#### Dodajanje navideznega zasebnega omrežja

- 1 Ko imate odprt Začetni zaslon, tapnite ...
- 2 Poiščite in tapnite Nastavitve > Več ... > VPN.
- 3 Tapnite Dodajanje profila VPN.
- 4 Izberite vrsto omrežja VPN, ki ga želite dodati.
- 5 Vnesite nastavitve omrežja VPN.
- 6 Tapnite Shrani.

#### Vzpostavljanje povezave z navideznim zasebnim omrežjem

- 1 Ko imate odprt Začetni zaslon, tapnite ...
- 2 Poiščite in tapnite Nastavitve > Več ... > VPN.
- 3 Na seznamu omrežij, ki so na voljo, tapnite omrežje VPN, s katerim želite vzpostaviti povezavo.
- 4 Vnesite zahtevane podatke.
- 5 Tapnite Vzpostavi povezavo.

#### Prekinitev povezave z navideznim zasebnim omrežjem

- 1 Vrstico stanja povlecite navzdol.
- 2 Tapnite obvestilo za povezavo VPN, da jo izključite.

## Souporaba vsebine z napravo z oznako DLNA Certified™

Predstavnostno vsebino si lahko ogledate ali jo predvajate v svoji napravi ali drugih napravah, npr. TV-sprejemniku, ali računalniku. Če želite omogočiti souporabo vsebine, morajo imeti naprave oznako DLNA Certified™ družbe Digital Living Network Alliance, vse naprave pa morajo imeti vzpostavljeno povezavo z istim omrežjem Wi-Fi® . V svoji napravi si lahko ogledate in predvajate tudi vsebino iz drugih naprav z oznako DLNA Certified™.

Ko nastavite souporabo vsebine med napravami, lahko na primer v napravi poslušate glasbene datoteke, shranjene v domačem računalniku, ali si fotografije, posnete s kamero naprave, ogledate na velikem zaslonu TV-sprejemnika.

### Predvajanje datotek iz drugih naprav z oznako DLNA Certified™ v napravi

Kadar predvajate datoteke iz druge naprave z oznako DLNA Certified™ v svoji napravi, ta druga naprava deluje kot strežnik. To pomeni, da ta naprava souporablja vsebino prek omrežja. V strežniški napravi mora biti omogočena funkcija za souporabo vsebine in vaši napravi omogočiti dostop. Poleg tega mora imeti vzpostavljeno povezavo z istim omrežjem Wi-Fi® kot vaša naprava.

#### Predvajanje skladbe v souporabi v vaši napravi

- 1 Preverite, ali ima naprava, s katero želite souporabljati datoteke, vzpostavljeno povezavo z istim omrežjem Wi-Fi® kot vaša naprava.
- 2 Na zaslonu Začetni zaslon tapnite ili ter poiščite in tapnite WALKMAN.
- 3 Tapnite Moja glasba, da odprete knjižnico glasbe.
- 4 Izberite napravo na seznamu povezanih naprav.
- 5 V mapah v povezani napravi poiščite in izberite skladbo, ki jo želite predvajati. Skladba se začne samodejno predvajati.

#### Predvajanje videoposnetka v souporabi v vaši napravi

- 1 Preverite, ali ima naprava, s katero želite souporabljati datoteke, vzpostavljeno povezavo z istim omrežjem Wi-Fi® kot vaša naprava.
- 2 Na zaslonu Začetni zaslon tapnite ili in nato poiščite ter tapnite Filmi > Naprave.
- 3 Izberite napravo na seznamu povezanih naprav.
- 4 V mapah v povezani napravi poiščite in izberite videoposnetek, ki ga želite predvajati.

#### Ogled fotografije v souporabi v napravi

- 1 Preverite, ali ima naprava, s katero želite souporabljati datoteke, vzpostavljeno povezavo z istim omrežjem Wi-Fi® kot vaša naprava.
- 2 Na zaslonu Začetni zaslon tapnite ...
- 3 Poiščite in tapnite Album > Moji albumi. Prikažejo se vsi razpoložljivi spletni albumi in povezane naprave.
- 4 Izberite napravo na seznamu povezanih naprav.
- 5 V mapah v povezani napravi poiščite in izberite fotografijo, ki si jo želite ogledati.

## Priprava za predvajanje vsebine iz naprave v napravah z oznako DLNA Certified™

Če si želite predstavnostne datoteke iz naprave ogledati ali jih predvajati v drugih napravah z oznako DLNA Certified™, morate v svoji napravi najprej nastaviti souporabo datotek. Naprave, s katerimi souporabljate vsebino, se imenujejo odjemalske naprave. Kot odjemalske naprave lahko delujejo npr. TV-sprejemnik, računalnik ali tablični računalnik. Ko vaša naprava omogoča uporabo vsebine odjemalskim napravam, deluje kot predstavnostni strežnik. Ko v napravi nastavite souporabo datotek, morate odjemalskim napravam podeliti tudi dovoljenje za dostop. Naprave, ki jim omogočite dostop, se prikažejo kot registrirane naprave. Naprave, ki čakajo na dovoljenje za dostop, so navedene kot čakajoče naprave.

#### Nastavitev souporabe datotek z drugimi napravami DLNA Certified™

- 1 V napravi vzpostavite povezavo z omrežjem Wi-Fi®.
- 2 Ko imate odprt Začetni zaslon, tapnite in nato poiščite in tapnite ...
- 3 Če želite odpreti knjižnico glasbe, tapnite Moja glasba.
- 4 Pritisnite in nato tapnite Predstavnostni strežnik.
- 5 Če želite vklopiti funkcijo **Souporaba vsebine** povlecite drsnik. V vrstici stanja se prikaže  $\Gamma$ . Vašo napravo lahko sedaj uporabljate kot predstavnostni strežnik.
- 6 V računalniku ali ostalih napravah vzpostavite povezavo z istim omrežjem Wi-Fi® kot v napravi.
- 7 V napravi se v vrstici stanja pojavi obvestilo. Odprite obvestilo in drugim napravam nastavite ustrezna dovoljenja za dostop.
- $\bullet$ Zgoraj opisana navodila se lahko razlikujejo glede na uporabljene odjemalne naprave. Več informacij najdete v navodilih za uporabo odjemalske naprave. Če naprava ne more vzpostaviti povezave, preverite, ali vaše omrežje Wi-Fi® deluje.
- $\frac{1}{2}$ Do menija Predstavnostni strežnik lahko dostopate tudi iz razdelka Nastavitve > Več ... > Nastavitve predstavn. strežnika. Če zaprete pogled Predstavnostni strežnik, se funkcija še naprej izvaja v ozadju.

#### Prekinitev skupne rabe datotek z drugimi napravami DLNA Certified™

- 1 Ko imate odprt Začetni zaslon, tapnite in nato poiščite in tapnite ...
- 2 Tapnite Moja glasba, če želite odpreti knjižnico glasbe.
- 3 Pritisnite , nato pa tapnite Predstavnostni strežnik.
- 4 Povlecite drsnik in tako izklopite funkcijo **Souporaba vsebine**.

#### Nastavitev dovoljenj za dostop za čakajočo napravo

- 1 Ko imate odprt **Začetni zaslon**, tapnite ili in nato poiščite in tapnite ...
- 2 Tapnite Moja glasba, če želite odpreti knjižnico glasbe.
- 3 Pritisnite , nato pa tapnite Predstavnostni strežnik.
- 4 Na seznamu **Naprave na čakanju** izberite napravo.
- 5 Izberite dovoljenje za raven dostopa.

#### Spreminjanje imena registrirane naprave

- 1 Ko imate odprt **Začetni zaslon**, tapnite ili in nato poiščite in tapnite **...**
- 2 Tapnite Moja glasba, če želite odpreti knjižnico glasbe.
- 3 Pritisnite , nato pa tapnite Predstavnostni strežnik.
- 4 Na seznamu Registrirane naprave izberite napravo in nato izberiteSpremeni ime.
- 5 Vnesite novo ime naprave.

#### Spreminjanje nivoja dostopa registrirane naprave

- 1 Ko imate odprt Začetni zaslon, tapnite ili in nato poiščite in tapnite ...
- 2 Tapnite Moja glasba, če želite odpreti knjižnico glasbe.
- 3 Pritisnite , nato pa tapnite Predstavnostni strežnik.
- 4 Na seznamu Registrirane naprave izberite napravo.
- 5 Tapnite Spremeni raven dostopa in izberite eno izmed možnosti.

#### Pomoč glede souporabe vsebine z drugimi napravami z oznako DLNA Certified™

- 1 Ko imate odprt **Začetni zaslon**, tapnite ili in nato poiščite in tapnite ...
- 2 Tapnite Moja glasba, če želite odpreti knjižnico glasbe.
- 3 Pritisnite , nato pa tapnite Predstavnostni strežnik.
- 4 Tapnite **@**.

### Predvajanje datotek na napravi za predvajanje predstavnosti

S tehnologijo DLNA™ lahko prenesete predstavnostno vsebino, shranjeno na napravi, na drugo napravo, ki ima vzpostavljeno povezavo z istim omrežjem Wi-Fi® . Ta druga naprava mora podpirati delovanje kot naprava DMR (Digital Media Renderer), kar pomeni, da lahko upodobi ali predvaja vsebino, ki jo prejme iz vaše naprave. Naprava DMR je lahko na primer TV-sprejemnik, ki podpira funkcijo DLNA, ali računalnik z operacijskim sistemom Windows® 7 ali novejšo različico.

- $\mathbf{I}$ Nastavitve za omogočanje funkcije za upravljanje digitalnih pravic (DMR) se lahko razlikujejo glede na napravo, ki jo uporabljate. Za dodatne informacije si oglejte navodila za uporabo za ustrezno napravo.
- Vsebine z upravljanjem digitalnih pravic (DRM) ni mogoče predvajati na napravi za predvajanje predstavnosti s pomočjo tehnologije DLNA™.

#### Ogled fotografij ali videoposnetkov naprave v napravi DMR

- 1 Prepričajte se, da ste pravilno nastavili napravo DMR in da ima vzpostavljeno povezavo z istim omrežjem Wi-Fi® kot vaša naprava.
- 2 Ko imate odprt Začetni zaslon, tapnite ...
- 3 Poiščite in tapnite Album.
- 4 Poiščite in odprite datoteko, ki si jo želite ogledati.
- 5 Tapnite zaslon, da se prikažejo orodne vrstice in tapnite  $\hat{t}$  ter izberite napravo DMR, s katero želite souporabljati vsebino. Izbrane datoteke se začnejo predvajati v časovnem zaporedju v napravi, ki ste jo izbrali.
- 6 Če želite prekiniti povezavo z napravo DMR tapnite  $\hat{I}$  in izberite svojo napravo. Predvajanje datoteke v napravi DMR se ustavi, vendar se še naprej predvaja v vaši napravi.
- ∴∕ن Souporabljate lahko tudi videoposnetek iz programa Filmi v napravi; tapnite videoposnetek in nato tapnite :

#### Predvajanje skladbe iz vaše naprave v napravi DMR

- 1 Prepričajte se, da ste pravilno nastavili napravo DMR in da ima vzpostavljeno povezavo z istim omrežjem Wi-Fi® kot vaša naprava.
- 2 Ko imate odprt Začetni zaslon, tapnite ii in nato poiščite in tapnite WALKMAN.
- 3 Če želite odpreti knjižnico glasbe, tapnite Moja glasba.
- 4 Izberite kategorijo glasbe in poiščite skladbo, ki jo želite souporabiti, nato pa jo tapnite.
- 5 Tapnite  $\hat{a}$  in izberite napravo DMR, s katero želite souporabliati vsebino. V izbrani napravi se skladba predvaja samodejno.
- 6 Če želite prekiniti povezavo z napravo DMR tapnite  $\hat{I}$  in izberite svojo napravo. Predvajanje skladbe v napravi DMR se ustavi, vendar se še naprej predvaja v vaši napravi.

## **NFC**

S tehnologijo NFC (komunikacija s tehnologijo bližnjega polja) lahko souporabljajte podatke, kot so videoposnetki, fotografije, naslovi spletnih strani, glasbene datoteke ali stiki, z drugimi napravami. Tehnologijo NFC lahko uporabite tudi za optično branje oznak, ki ponujajo več informacij o izdelku ali storitvi, ter oznak, ki aktivirajo določene funkcije v napravi.

NFC je brezžična tehnologija z največjim dosegom enega centimetra, zato je treba napravi, ki souporabljata podatke, držati blizu skupaj. Pred uporabo tehnologije NFC morate najprej vklopiti funkcijo NFC, zaslon naprave pa mora biti aktiven.

NFC morda ni na voljo v vseh državah in/ali regijah.

#### Vklop funkcije NFC

- 1 Ko imate odprt Začetni zaslon, tapnite ...
- 2 Poiščite in tapnite Nastavitve > Več ....
- 3 Potrdite potrditveno polje NFC.

## Območje zaznavanja NFC (komunikacija s tehnologijo bližnjega polja)

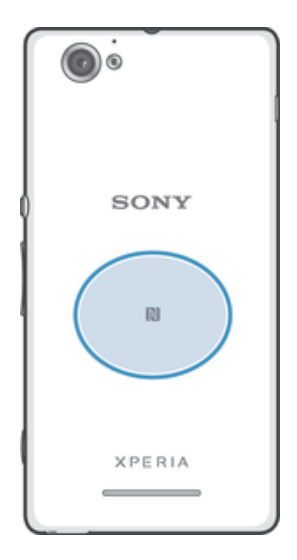

Ţ Lokacija območja zaznavanja NFC ni enaka v vseh napravah. Pri souporabi podatkov z drugo napravo, ki uporablja NFC, poiščite dodatne informacije v v navodilih za uporabo druge naprave.

#### Souporaba stika z drugo napravo s tehnologijo NFC

- 1 V obeh napravah mora biti vklopljena funkcija NFC, zaslon v obeh napravah pa mora biti aktiven.
- 2 Če si želite ogledati stike, na zaslonu Začetni zaslon tapnite ili in nato tapnite  $\blacksquare$ .
- 3 Tapnite stik, ki ga želite souporabljati.
- 4 Svojo napravo in napravo, ki bo prejela stik, držite s hrbtom obrnjeni druga proti drugi, tako da se dotikata z območji zaznavanja NFC. Ko je vzpostavljena povezava med napravama, napravi zavibrirata in predvajata kratek zvok. Prikaže se sličica stika.
- 5 Tapnite sličico za začetek prenosa.
- 6 Po dokončanem prenosu se na zaslonu naprave, ki je prejela stik, prikažejo podatki o stiku, ki so tudi shranjeni v to napravo.

#### Souporaba glasbene datoteke z drugo napravo s tehnologijo NFC

- 1 Na vaši napravi in napravi, ki bo prejela datoteko, mora biti vklopljena funkcija NFC, zaslon na obeh napravah pa mora biti aktiven.
- 2 Če želite odpreti program "WALKMAN", tapnite , nato pa poiščite in tapnite ...
- 3 Tapnite zavihek Moja glasba, da odprete glasbeno knjižnico.
- 4 Izberite kategorijo glasbe in poiščite skladbo, ki jo želite souporabljati.
- 5 Tapnite skladbo, ki jo želite predvajati. Pozneje lahko tapnete (ii), da začasno ustavite predvajanje skladbe. Prenos poteka tako med predvajanjem kot med začasno ustavitvijo predvajanja skladbe.
- 6 Svojo napravo in napravo, ki bo prejela stik, držite s hrbtom obrnjeni druga proti drugi, tako da se dotikata z območji zaznavanja NFC. Ko je med napravama vzpostavljena povezava, napravi zavibrirata in predvajata kratek zvok. Prikaže se sličica skladbe.
- 7 Tapnite sličico za začetek prenosa.
- 8 Po dokončanem prenose se glasbena datoteka začne takoj predvajati na napravi, ki je prejela datoteko. Hkrati pa je datoteka tudi shranjena v napravo, ki je prejela datoteko.
- $\mathbf{r}$ Elementov, ki so zaščiteni z avtorskimi pravicami, morda ne bo mogoče kopirati, pošiljati ali prenesti.

#### Souporaba fotografije ali videoposnetka z drugo napravo s tehnologijo NFC

- 1 V obeh napravah mora biti vklopljena funkcija NFC, zaslon v obeh napravah pa mora biti aktiven.
- 2 Če si želite ogledati fotografije in videoposnetke v napravi, na zaslonu Začetni zaslon tapnite " ill ter nato poiščite in tapnite Album.
- 3 Tapnite fotografijo ali videoposnetek, ki ga želite souporabljati.
- 4 Svojo napravo in napravo, ki bo prejela datoteko, držite s hrbtom obrnjeni druga proti drugi, tako da se dotikata z območji zaznavanja NFC. Ko je vzpostavljena povezava med napravama, napravi zavibrirata in predvajata kratek zvok. Prikaže se sličica fotografije ali videoposnetka.
- 5 Tapnite sličico za začetek prenosa.
- 6 Po dokončanem prenosu se fotografija ali videoposnetek prikaže na zaslonu naprave, ki je prejela datoteko. Hkrati pa je element shranjen v napravo, ki je prejela datoteko.
- $-\bullet$ Tehnologijo NFC lahko uporabite tudi za souporabo videoposnetka iz programa Filmi.

#### Souporaba spletnega naslova z drugo napravo s tehnologijo NFC

- 1 V obeh napravah mora biti vklopljena funkcija NFC, zaslon v obeh napravah pa mora biti aktiven.
- 2 Na zaslonu Začetni zaslon tapnite ...
- 3 Če želite odpreti spletni brskalnik, poiščite in tapnite o.
- 4 Naložite spletno stran, ki jo želite souporabljati.
- 5 Svojo napravo in napravo, ki bo prejela spletno stran, držite s hrbtom obrnjeni druga proti drugi, tako da se dotikata z območji zaznavanja NFC. Ko je vzpostavljena povezava med napravama, napravi zavibrirata in predvajata kratek zvok. Prikaže se sličica spletne strani.
- 6 Tapnite sličico za začetek prenosa.
- 7 Po dokončanem prenosu se spletna stran prikaže na zaslonu naprave, ki je prejela spletno stran.

## Optično branje oznak NFC

Z napravo lahko optično preberete različne oznake NFC. Optično lahko na primer preberete oznake, ki so vdelane na plakatih, oglasih ali poleg izdelkov v trgovini. Prejemate lahko dodatne informacije, kot je spletni naslov.

#### Optično branje oznake NFC

- 1 V napravi mora biti vklopljena funkcija NFC, zaslon pa mora biti aktiven.
- 2 Napravo postavite nad oznako, tako da se območje zaznavanja NFC na napravi dotika oznake. Naprava optično prebere oznako in prikaže zbrano vsebino. Tapnite vsebino oznake, da jo odprete.
- 3 Če želite odpreti oznako, jo tapnite.

### Plačevanje z napravo

S programom Google Wallet™ ali Operator wallet v napravi lahko plačujete v trgovinah, ki podpirajo način plačila s tehnologijo NFC. Če želite plačati nakup, preprosto tapnite telefon na posebnih elektronskih ploščicah za plačevanje. Plačila so podprta s kreditnimi ali bančnimi plačilnimi karticami, predplačniškimi karticami ali boni. Vaše informacije o plačilu so shranjene v programu za plačevanje, zato vam jih ni treba vnašati vsakič znova.

Ţ Če želite uporabljati program Operator wallet, mora imeti vaša kartica SIM vdelan varni element. Za podrobnosti se obrnite na svojega operaterja.

### Google Wallet™

S programom Google Wallet™ v napravi lahko plačate blago ob rezervaciji. Če je ob rezervaciji terminal, ki podpira tehnologijo NFC, lahko za plačilo preprosto tapnete svojo napravo na terminalu. Google Wallet™ shrani podrobnosti o vaših kreditnih in bančnih plačilnih karticah ter podrobnosti o kuponih in drugih posebnih ponudbah. Podprta je večina glavnih kreditnih kartic. Varnostne funkcije vključujejo PIN, šifrirano shranjevanje in možnost, s katero lahko oddaljeno onemogočite izgubljeno denarnico.

### Operator wallet

Program Operator wallet vam omogoča dostop do številnih storitev, ki jih ponuja mobilni operater, kot je možnost plačevanja na podzemnih vlakih in v trgovinah. Če želite več informacij o storitvah, se obrnite na svojega mobilnega operaterja.

#### Izbiranje denarnice za uporabo v napravi

- 1 Preverite, da je funkcija NFC vklopljena.
- 2 Na zaslonu Začetni zaslon tapnite ...
- 3 Poiščite in tapnite Nastavitve > Več ....
- 4 Tapnite **Rutina za obravnavo varnostni za NFC** in izberite eno izmed možnosti.

## Vzpostavljanje povezave z napravo, ki je združljiva s tehnologijo NFC

Napravo lahko povežete z drugimi napravami, ki so združljive s tehnologijo NFC in jih izdeluje Sony, kot so zvočnik ali slušalke. Pri vzpostavljanju te vrste povezave si za več informacij oglejte uporabniški priročnik, v katerem so navedene združljive naprave.

Ţ Če želite omogočiti delovanje povezave, boste morda v obeh napravah morali aktivirati Wi-Fi® ali Bluetooth™.

## Brezžična tehnologija Bluetooth™

Uporabite funkcijo Bluetooth™ za pošiljanje datotek drugim napravam, ki omogočajo tehnologijo Bluetooth™, ali za povezovanje z napravami za prostoročno uporabo. Vklopite funkcijo Bluetooth™ v napravi in ustvarite brezžične povezave z drugimi združljivimi napravami Bluetooth™, na primer računalniki, prostoročno opremo in telefoni. Povezava Bluetooth™ deluje bolje znotraj 10-metrskega dosega brez vmesnih trdnih objektov. V nekaterih primerih morate ročno seznaniti svojo napravo z drugimi napravami Bluetooth™.

Interoperabilnost in združljivost naprav Bluetooth™ je različna.

#### Vklop funkcije Bluetooth™ in vidnosti naprave

- 1 Na zaslonu Začetni zaslon tapnite ...
- 2 Poiščite in tapnite Nastavitve.
- 3 Če želite vklopiti funkcijo Bluetooth™, tapnite stikalo za vklop/izklop ob možnosti Bluetooth.
- 4 Tapnite Bluetooth. Prikaže se vaša naprava in seznam naprav Bluetooth™, ki so na voljo.
- 5 Če želite, da bo vaša naprava vidna drugim napravam Bluetooth™, tapnite ime svoje naprave.

#### Prilagajanje trajanja, ko napravo vidijo druge naprave Bluetooth™

- 1 Na zaslonu Začetni zaslon tapnite ...
- 2 Poiščite in tapnite Nastavitve > Bluetooth.
- 3 Pritisnite in izberite Časovna omejitev vidnosti.
- 4 Izberite eno od možnosti.

### Poimenovanje naprave

Svojo napravo lahko poimenujete. To ime je prikazano drugim napravam, ko vklopite funkcijo Bluetooth™ in nastavite svojo napravo kot vidno.

#### Poimenovanje naprave

- 1 Preverite, ali je funkcija Bluetooth™ vklopljena.
- 2 Na zaslonu Začetni zaslon tapnite ...
- 3 Poiščite in tapnite Nastavitve > Bluetooth.
- 4 Pritisnite in izberite Preimenuj telefon.
- 5 Vnesite ime svoje naprave.
- 6 Tapnite Preimenuj.

#### Seznanjanje naprave z drugo napravo Bluetooth™

Pri seznanjanju naprave z drugo napravo lahko na primer povežete napravo s slušalkami Bluetooth™ ali avtomobilskim paketom Bluetooth™ in uporabljate te druge naprave za klicanje in sprejemanje klicev.

Ko seznanite napravo z napravo Bluetooth™, si bo naprava to seznanjanje zapomnila. Pri seznanjanju naprave z napravo Bluetooth™ boste morda morali vnesti kodo. Naprava bo samodejno poskusila s splošno kodo 0000. Če to ne deluje, preberite navodila za uporabo naprave Bluetooth™ in poiščite kodo za napravo. Ko naslednjič vzpostavite povezavo s seznanjeno napravo Bluetooth™, vam ni treba znova vnesti kode.

Pri nekaterih napravah Bluetooth™, na primer večini slušalk Bluetooth™, morate napravo seznaniti in povezati z drugo napravo.

Napravo lahko seznanite z različnimi napravami Bluetooth™, vendar lahko hkrati vzpostavite povezavo samo z enim profilom Bluetooth™.

#### Seznanjanje naprave z drugo napravo Bluetooth™

- 1 Preverite, ali je v napravi, ki jo želite seznaniti s svojo napravo, aktivirana funkcija Bluetooth™ in ali je vidna drugim napravam Bluetooth™.
- 2 Na zaslonu Začetni zaslon tapnite ...
- 3 Poiščite in tapnite Nastavitve > Bluetooth. Na seznamu se prikažejo vse naprave Bluetooth™, ki so na voljo.
- 4 Tapnite napravo Bluetooth™, ki jo želite seznaniti z napravo.
- 5 Po potrebi vnesite kodo ali potrdite enako kodo v obeh napravah. Vaša naprava in naprava Bluetooth™ sta seznanjena.

#### Vzpostavljanje povezave med napravo in drugo napravo Bluetooth™

- 1 Če vzpostavljate povezavo z napravo Bluetooth, ki zahteva, da morate pred vzpostavitvijo povezave napravo najprej seznaniti, sledite ustreznim navodilom za seznanjanje naprave z napravo.
- 2 Na zaslonu Začetni zaslon tapnite ...
- 3 Poiščite in tapnite Nastavitve > Bluetooth.
- 4 Tapnite napravo Bluetooth™, ki jo želite povezati z napravo.

#### Preklic seznanjanja z napravo Bluetooth™

- 1 Ko imate odprt Začetni zaslon, tapnite ...
- 2 Poiščite in tapnite Nastavitve > Bluetooth.
- 3 V razdelku Povezane naprave, tapnite = poleg imena naprave, za katero želite preklicati seznanjanje.
- 4 Tapnite Onemogoči seznanjanje z napravo.

## Pošiljanje in prejemanje elementov s pomočjo tehnologije Bluetooth™

Souporabljajte elemente z drugimi napravami, ki so združljive s tehnologijo Bluetooth™, kot so telefoni ali računalniki. S pomočjo funkcije Bluetooth™ lahko prejemate in pošiljate različne vrste elementov, kot npr.:

- Fotografije in videoposnetke
- Glasbo in ostale zvočne datoteke
- Imenik
- Spletne strani

#### Pošiljanje elementov s funkcijo Bluetooth™

- 1 Naprava za sprejemanje: Poskrbite, da je funkcija Bluetooth™ vklopljena in da je naprava vidna drugim napravam Bluetooth™.
- 2 Naprava za pošiljanje: Na svojem telefonu odprite aplikacijo, ki vsebuje predmet, ki ga želite poslati, ter se premaknite do njega.
- 3 Morda boste morali tapniti in pridržati element, ga odpreti ali pritisniti odvisno od programa in elementa, ki ju želite poslati. Obstajajo lahko tudi drugi načini pošiljanja predmeta.
- 4 Izberite Souporaba ali Pošlji.
- 5 Izberite Bluetooth.
- 6 Vklopite Bluetooth™, če vas telefon pozove k temu.
- 7 Tapnite ime naprave za prejemanje.
- 8 Naprava za sprejemanie: Po potrebi sprejmite povezavo.
- 9 **Naprava za pošilianie:** Če ste pozvani, potrdite prenos na napravo za sprejemanje.
- 10 Naprava za sprejemanje: Sprejmite dohodni element.

#### Prejemanje elementov s tehnologijo Bluetooth™

- 1 Preverite, ali je funkcija Bluetooth™ vklopljena in ali je naprava vidna drugim napravam Bluetooth™.
- 2 Naprava za pošiljanje začne pošiljati podatke vaši napravi.
- 3 Ob pozivu vnesite isto kodo v obe napravi ali pa potrdite predlagano kodo.
- 4 Ko vas naprava obvesti o dohodni datoteki, povlecite vrstico stanja navzdol in tapnite obvestilo za sprejem prenosa datoteke.
- 5 Tapnite Sprejmi za začetek prenosa datoteke.
- 6 Če si želite ogledati napredek prenosa, povlecite vrstico stanja navzdol.
- 7 Če želite odpreti prejeti element, povlecite vrstico stanja navzdol in tapnite ustrezno obvestilo.

#### Pregledovanje datotek, ki ste jih prejeli s tehnologijo Bluetooth™

- 1 Ko imate odprt Začetni zaslon, tapnite ...
- 2 Poiščite in tapnite Nastavitve > Bluetooth.
- 3 Pritisnite in izberite Pokaži prejete datoteke.

## Priključitev naprave na računalnik

Priključite svojo napravo na računalnik in začnite prenašati slike, glasbo in druge vrste datotek. Napravo najpreprosteje priključite na računalnik s kablom USB ali brezžično tehnologijo Bluetooth.

Če priključite napravo na računalnik s kablom USB, ste pozvani k namestitvi programa PC Companion v računalnik. S programom PC Companion lažje dostopate do dodatnih računalniških programov za prenos in urejanje predstavnostnih datotek, posodabljate napravo, sinhronizirate vsebino v napravi in drugo.

 $\mathbf{r}$ Med računalnikom in napravo morda ne boste mogli prenesti nekaterega gradiva, zaščitenega z avtorskimi pravicami.

### Prenos in upravljanje vsebine s kablom USB

Za preprost prenos in upravljanje datotek priključite napravo na računalnik s kablom USB. Ko sta napravi med seboj povezani, lahko v raziskovalcu datotek v računalniku povlečete vsebino iz naprave in jo spustite v računalnik ali povlečete vsebino iz notranjega pomnilnika naprave in jo spustite na kartico SD naprave.

Za prenos glasbe, videoposnetkov, slik ali drugih datotek v napravo vam priporočamo, da uporabite program Media Go™ v računalniku. Media Go™ pretvori večpredstavnostne datoteke tako, da jih lahko uporabite v napravi.

#### Prenašanje vsebine med napravo in računalnikom s kablom USB .

- 1 Prek kabla USB priključite napravo na računalnik. Na zaslonu naprave se v vrstici stanja prikaže ikona Notranji pomnilnik in kartica SD sta priključena.
- 2 Računalnik: Na namizju odprite program Raziskovalec (Microsoft® Windows® Explorer) in počakajte, da se notranji pomnilnik in kartica SD naprave v Raziskovalcu prikažeta kot zunanji disk.
- 3 Računalnik: Povlecite in spustite želene datoteke iz naprave v računalnik ali obratno.

## Prenašanje datotek z načinom za prenos predstavnosti prek omrežja Wi-Fi®

Datoteke lahko med napravo in drugimi napravami, ki so združljive z načinom za prenos predstavnosti (MTP), kot je računalnik, prenašate prek povezave Wi-Fi®. Pred vzpostavljanjem povezave morate napravi najprej seznaniti. Za prenos glasbe, videoposnetkov, slik ali drugih predstavnostnih datotek prenašate med napravo in

računalnikom vam priporočamo, da uporabite program Media Go™ v računalniku. Media Go™ pretvori večpredstavnostne datoteke tako, da jih lahko uporabite v napravi.

-6 Če želite uporabljati to funkcijo, potrebujete napravo, v kateri je omogočena funkcija Wi-Fi® in ki podpira prenos predstavnosti, na primer računalnik, v katerem je nameščen operacijski sistem Microsoft<sup>®</sup> Windows Vista<sup>®</sup> ali Windows<sup>®</sup> 7.

#### Brezžično seznanjanje naprave z računalnikom z načinom za prenos predstavnosti

- 1 Preverite, ali je v napravi omogočen način za prenos predstavnosti. Ta način je po navadi že privzeto omogočen.
- 2 Priključite napravo na računalnik s kablom USB.
- 3 Računalnik: Ko se na zaslonu prikaže ime naprave, kliknite *Konfiguracija omrežja* in sledite navodilom za seznanjanje računalnika.
- 4 Ko končate seznanjanje, izključite kabel USB iz obeh naprav.
- Ţ Zgornja navodila veljajo le, če je v računalniku nameščen operacijski sistem Windows ® 7, računalnik pa je z omrežnim kablom priključen na dostopno točko Wi-Fi®.

#### Vzpostavljanje brezžične povezave med seznanjenimi napravami v načinu za prenos predstavnosti

- 1 Preverite, ali je v napravi omogočen način za prenos predstavnosti. Ta način je po navadi že privzeto omogočen.
- 2 Na zaslonu Začetni zaslon tapnite ...
- 3 Poiščite in tapnite Nastavitve > Xperia™ > Povezljivost USB.
- 4 Na seznamu Zaupanja vredne naprave tapnite seznanjeno napravo, s katero želite vzpostaviti povezavo.
- 5 Tapnite Poveži.
- Ţ Preverite, ali je funkcija Wi-Fi® vklopljena.

#### Prekinitev brezžične povezave med seznanjenimi napravami v načinu za prenos predstavnosti

- 1 Na zaslonu Začetni zaslon tapnite ...
- 2 Poiščite in tapnite Nastavitve > Xperia™ > Povezljivost USB.
- 3 Na seznamu Zaupanja vredne naprave tapnite seznanjeno napravo, s katero želite prekiniti povezavo.
- 4 Tapnite Odstranitev.

#### Odstranjevanje seznanitve z drugo napravo

- 1 Na zaslonu Začetni zaslon tapnite ...
- 2 Poiščite in tapnite Nastavitve > Xperia™ > Povezljivost USB.
- 3 Tapnite seznanjeno napravo, ki jo želite odstraniti.
- 4 Tapnite Pozabi.

## PC Companion

PC Companion je računalniški program, ki omogoča dostop do dodatnih funkcij in storitev, ki olajšajo prenos glasbe, videoposnetkov in slik v napravo in iz nje. S programom PC Companion lahko tudi posodobite napravo in pridobite najnovejšo programsko opremo, ki je na voljo. Namestitvene datoteke za program PC Companion so shranjene v napravi, namestitev pa je zagnana v napravi, ko jo s kablom USB priključite na računalnik.

Če želite uporabljati program PC Companion, potrebujete računalnik z internetno povezavo, v katerem je nameščen eden od spodnjih operacijskih sistemov:

- Microsoft® Windows® 7
- Microsoft® Windows Vista®
- Microsoft® Windows® XP (s servisnim paketom SP3 ali novejša različica)

#### Zagon programa PC Companion

- 1 Zagotovite, da imate v računalniku nameščen program PC Companion.
- 2 V računalniku odprite program PC Companion in kliknite Zaženi, če želite odpreti eno od funkcij, ki jo želite uporabiti.

#### Media Go™

Računalniška aplikacija Media Go™ omogoča prenos in upravljanje večpredstavnostne vsebine v napravi in računalniku. Program Media Go™ lahko namestite in do njega dostopate prek programa PC Companion.

Za uporabo aplikacije Media Go™ potrebujete enega od teh operacijskih sistemov:

- Microsoft® Windows® 7
- Microsoft® Windows Vista®
- Microsoft® Windows® XP, servisni paket SP3 ali novejši

#### Prenašanje vsebin s programom Media Go™

- 1 Priključite napravo na računalnik s priloženim kablom USB.
- 2 Naprava: V vrstici stanja se pojavi Notranji pomnilnik je priključen.
- 3 Računalnik: Najprej na računalniku odprite Program PC Companion. V programu PC Companion kliknite *Media Go* za zagon programa Media Go™. Morda boste morali počakati, da se Media Go™ namesti.
- 4 S programom Media Go<sup>™</sup> povlecite datoteke iz računalnika v napravo ali obratno.

## Optično branje črtnih kod s programom NeoReader™

#### Več informacij o skeniranju s programom NeoReader™

Uporabite napravo kot optični bralnik črtnih kod, če želite izvesti več o elementih, ki jih skenirate. V oglasu v reviji na primer opazite plašč in želite poiskati najbližjo prodajalno, kjer plašč lahko kupite. Če je v oglasu berljiva črtna koda, jo program NeoReader™ uporabi za dostop do mobilne spletne vsebine, na primer do spletne strani z več podatki o izdelku ali do zemljevida bližnjih trgovin. NeoReader™ podpira večino standardnih vrst črtnih kod.

#### Zagon aplikacije NeoReader™

- 1 Na začetnem zaslonu Začetni zaslon tapnite ...
- 2 Poiščite in tapnite **<sub>Ni</sub> NeoReader™**.

#### Optično branje črtne kode

- 1 Ko je program NeoReader™ odprt, pridržite kamero naprave nad črtno kodo, dokler v iskalu ni vidna celotna črtna koda.
- 2 Naprava samodejno optično prebere črtno kodo in zavibrira, ko prepozna črtno kodo.
- Ţ. Nekatere črtne kode so za optično branje morda premajhne.

#### Ročno vnašanje črtne kode

- 1 Odprite program NeoReader<sup>™</sup> in tapnite --
- 2 V besedilno polje vnesite številke črtne kode, nato tapnite GO!.

#### Pregled menija v programu NeoReader™

V programu NeoReader™ so na voljo naslednje možnosti menija:

- Tapnite, če želite odpreti več možnosti  $\sim$
- 囲 Ročno vnesite številke črtne kode. To možnost lahko uporabite, če ima kamera težave pri branju črtne kode
- 盾 Prikažite seznam predhodno skeniranih črtnih kod
- Prikažite informacije o programu NeoReader™. Preberite več o različnih vrstah črtnih kod in o načinu  $\ddot{\mathbf{Q}}$ uporabe programa NeoReader™.
- Izberite osebne nastav., kot sta jezik in država. Te informacije se uporabijo za prilagajanje vsebine **ING** črtne kode. Izberete lahko tudi nastavitve za uporabo programa NeoReader™.
- Pošlijte sporočilo SMS in povabite prijatelja, naj prenese program NeoReader™.  $\frac{2}{\sqrt{2}}$

## Smart Connect

S programom Smart Connect lahko nastavite, kaj se zgodi v napravi, ko priključite ali izključite dodatno opremo. Smart Connect lahko uporabite tudi za nastavitev določenega dejanja ali skupine dejanj, ki se zaženejo v napravi ob določenem času dneva.

Ko na primer priključite slušalke, lahko ustvarite dogodek, ki v napravi zažene ta dejanja:

- Med 7.00 in 9.00 na poti v službo se zažene program »WALKMAN«, spletni brskalnik pa odpre jutranji časopis. Glasnost zvonjenja je nastavljena na vibriranje.
- Na poti iz službe se zažene radio FM in odpre se program z beležkami in vašim seznamom za nakup.

#### Zagon programa Smart Connect

- 1 Na zaslonu Začetni zaslon tapnite ...
- 2 Poiščite in tapnite Smart Connect.

#### Ustvarjanje dogodka Smart Connect

- 1 Zaženite program Smart Connect. Če prvič odpirate program Smart Connect, tapnite V redu, da zaprete zaslon s predstavitvijo.
- 2 Na zavihku Dogodki tapnite  $+$ .
- 3 Poimenujte dogodek in tapnite Ustvari.
- 4 V polje Kdaj dodajte dodatno opremo ali časovni interval oziroma dodatno opremo in časovni interval.
- 5 V polje Naredi to dodajte dejanje, ki bo izvedeno v vaši napravi.
- 6 V polje Na koncu dodajte dejanje, ki bo izvedeno, ko boste izključili dodatno opremo ali ko se bo zaključil časovni interval. Če nastavite oba ta pogoja, bodo dejanja izvedena, ko izključite dodatno opremo ali ko se zaključi časovni interval.
- $\overline{7}$  Če želite shraniti dogodek, pritisnite  $\overline{5}$ .
- Če želite dodati dodatno opremo Bluetooth™, jo morate najprej seznaniti s svojo napravo.

#### Urejanje dogodka Smart Connect

- 1 Zaženite program Smart Connect.
- 2 Na zavihku **Dogodki** tapnite dogodek.
- $3$  Če je dogodek izklopljen, tapnite  $\odot$ .
- 4 Prilagodite nastavitve, kakor želite.
- 5 Če želite shraniti dogodek, pritisnite  $\bigtriangledown$ .
- Če želite izbrisati nepravilen vnos, se dotaknite vnosa in ga pridržite ter nato tapnite Izbriši.

## Sinhroniziranje podatkov v napravi

## O sinhronizaciji podatkov na napravi

Glede na programe, nameščene v napravi, lahko s svojo napravo sinhronizirate stike, epošto, dogodke na koledarju in druge informacije iz več e-poštnih računov, storitev za sinhronizacijo in drugih vrst računov. Sinhronizacija naprave z drugimi viri informacij je preprost in praktičen način, da ostanete ažurni.

## Sinhronizacija s storitvijo Google™

Sinhronizirajte napravo z različnimi storitvami družbe Google™ in posodabljajte svoje informacije ne glede na to, v kateri napravi uporabljate Google™ Račun. Sinhronizirate lahko npr. stike, Gmail™ in podatke koledarja.

#### Nastavitev računa Google™ za sinhronizacijo

- 1 Ko imate odprt Začetni zaslon, tapnite ...
- 2 Tapnite Nastavitve > Dodaj račun > Google.
- 3 Če želite ustvariti račun Google™, sledite postopku v čarovniku za registracijo, ali pa se vpišite, če račun že imate.
- 4 Tapnite novi račun Google™ in nato še elemente, ki jih želite sinhronizirati.

#### Ročno sinhroniziranje Google™ Računa

- 1 Na zaslonu Začetni zaslon tapnite ...
- 2 Tapnite Nastavitve > Google.
- 3 Tapnite račun Google™ Račun, ki ga želite sinhronizirati.
- 4 Pritisnite in nato tapnite Sinhroniziraj.

## Odstranjevanje Google™ Računa

- 1 Na zaslonu Začetni zaslon tapnite ...
- 2 Tapnite Nastavitve > Google.
- 3 Tapnite Google™ Račun, ki ga želite odstraniti s seznama računov.
- 4 Pritisnite in nato tapnite Odstrani račun.
- 5 Znova tapnite **Odstrani račun** za potrditev.

## Sinhronizacija službene e-pošte, koledarja in stikov

Do svojih službenih e-poštnih sporočil, sestankov v koledarju in stikov lahko dostopate neposredno iz naprave. Upravljate in ogledate si jih lahko tako preprosto, kot bi jih v računalniku. Po namestitvi najdete podatke v programih E-pošta, Koledar in Imenik.

Če želite uporabljati zgoraj opisane funkcije, morajo biti vaši službeni podatki shranjeni v strežniku Microsoft® Exchange.

#### Nastavljanje poslovnega e-poštnega računa, koledarja in stikov

- 1 Na zaslonu Začetni zaslon tapnite ...
- 2 Tapnite Nastavitve > Dodaj račun > Podjetje.
- 3 Vnesite svoj poslovni e-poštni naslov in geslo.
- 4 Tapnite Naprej. Naprava začne pridobivati podatke o vašem računu. Če pride do napake, se za več informacij obrnite na skrbnika omrežja v podjetju.
- 5 Tapnite V redu, če želite strežniku podjetja omogočiti nadzor nad svojo napravo.
- 6 Izberite podatke, ki jih želite sinhronizirati z napravo, na primer stike in vnose na koledariu.
- 7 Če želite, aktivirajte skrbnika naprave, ki bo strežniku podjetja omogočil nadzor nad določenimi varnostnimi funkcijami naprave. Strežniku podjetja lahko na primer omogočite, da nastavi pravila za geslo in šifriranje pomnilnika.
- 8 Po dokončani namestitvi vnesite ime poslovnega računa.

#### Urejanje nastavitev poslovne e-pošte, koledarja in stikov

- 1 Na zaslonu Začetni zaslon tapnite ...
- 2 Tapnite E-pošta in nato ...
- 3 Tapnite Nastavitve in izberite svoj službeni račun.
- 4 Spremenite želene nastavitve.

#### Nastavljanje intervala sinhronizacije za poslovni račun

- 1 Na zaslonu Začetni zaslon tapnite ...
- 2 Tapnite E-pošta in nato !
- 3 Tapnite Nastavitve in izberite svoj službeni račun.
- 4 Tapnite Pogostost preverjanja e-pošte in izberite eno od možnosti intervala.

#### Odstranjevanje poslovnega računa

- 1 Na zaslonu Začetni zaslon tapnite ...
- 2 Tapnite Nastavitve > Podjetje in nato izberite poslovni račun.
- 3 Tapnite in nato Odstrani račun.
- 4 Znova tapnite **Odstrani račun** za potrditev.

## Sinhronizacija s storitvijo Facebook™

Facebook™ lahko v napravi uporabljate na dva načina. Za dostop do spletnega računa storitve Facebook lahko uporabite standardni program Facebook ali pa sinhronizirate svoj račun storitve Facebook z napravo in souporabljate vsebino med storitvijo Facebook™ in številnimi drugimi programi. V svoji napravi lahko na primer prek programa Facebook souporabljate vsebino v programu »WALKMAN«. Če želite sinhronizirati svojo napravo s programom Facebook, morate najprej nastaviti račun »Xperia™ s storitvami Facebook«, tj. rešitev, ki jo je razvila družba Sony za preprosto integracijo.

#### Nastavljanje računa »Xperia™ s storitvami Facebook« v napravi

- 1 Na zaslonu Začetni zaslon tapnite ...
- 2 Tapnite Nastavitve > Dodaj račun > Xperia™ s storitvami Facebook.
- 3 Sledite navodilom na zaslonu za vpis v svoj račun za Facebook™ ali ustvarite nov račun.

#### Ročna sinhronizacija računa »Xperia™ s storitvami Facebook«

- 1 Na zaslonu Začetni zaslon tapnite ...
- 2 Tapnite Nastavitve > Xperia™ s storitvami Facebook.
- 3 Izberite račun, ki ga želite sinhronizirati.
- 4 Pritisnite in nato tapnite Sinhroniziraj.

#### Odstranjevanje računa »Xperia™ s storitvami Facebook«

- Če iz svoje naprave odstranite račun »Xperia™ s storitvami Facebook«, ne izbrišete povezanega spletna računa za Facebook in še vedno lahko dostopate do njega v računalniku.
- 1 Na zaslonu Začetni zaslon tapnite ...
- 2 Tapnite Nastavitve > Xperia™ s storitvami Facebook.
- 3 Izberite račun, ki ga želite odstraniti.
- 4 Pritisnite in nato tapnite Odstrani račun.
- 5 Znova tapnite Odstrani račun za potrditev.

# Zemljevidi in lokacije

## Več informacij o storitvah za določanje položaja

Uporabite napravo in ugotovite, kje ste. Obstajata dve metodi: GPS in brezžična omrežja. Če želite le približno lokacijo in jo potrebujete hitro, omogočite možnost brezžičnih omrežij. Če želite natančen položaj in se nahajate v odprtem prostoru, omogočite GPS. V situacijah, ko je brezžična omrežna povezava šibka, morate omogočiti obe možnosti, da bo naprava lahko našla vašo lokacijo.

Ţ Družba Sony ne jamči za točnost katere koli storitve za določanje položaja, kar vključuje, a ni omejeno na, navigacijske storitve.

## Uporaba funkcije GPS

Naprava je opremljena s sprejemnikom GPS (globalni sistem za določanje položaja), ki uporablja satelitske signale za izračun vaše lokacije.

Ţ Kadar uporabljate funkcije, s katerimi sprejemnik GPS išče vašo lokacijo, se prepričajte, da med vami in nebom ni ovir.

### Omogočanje sistema GPS

- 1 Ko imate odprt začetni zaslon, tapnite ...
- 2 Tapnite Nastavitve > Lokacijske storitve.
- 3 Označite potrditveno polje Sateliti GPS.

## Kako do najboljše zmogljivosti

Ko GPS uporabite prvič, lahko traja tudi 5 do 10 minut, preden naprava najde vaš položaj. Za pomoč pri iskanju se prepričajte, da imate prost pogled na nebo. Stojte pri miru in ne prekrivajte antene za GPS (označeno na sliki). Signali GPS lahko prodrejo skozi oblake in plastiko, ne pa skozi večino masivnih objektov, kot so zgradbe in gore. Če naprava položaja ne najde po nekaj minutah, se premaknite na drugo mesto.

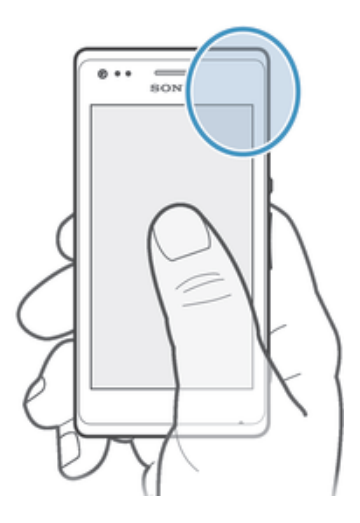

## Google Maps™

Sledite svoji trenutni lokaciji, prikažite promet v realnem času ter prejmite podrobna navodila do cilja. Preden se podate na pot, lahko na pomnilniško kartico prenesete in shranite zemljevide, ter se tako izognete visokim stroškom gostovanja.

Če želite uporabljati program Google Maps™, potrebujete internetno povezavo. Pri vzpostavljanju internetne povezave prek naprave boste morda morali plačati dodatne stroške za podatkovno povezavo. Če želite več informacij, se obrnite na svojega omrežnega operaterja. Google Maps™ morda ni na voljo na vsakem trgu, v vsaki državi ali v vsaki regiji.

#### Uporaba aplikacije Google™ Zemljevidi

- 1 Ko imate odprt Začetni zaslon, tapnite ...
- 2 Poiščite in tapnite Zemljevidi.
- $\mathbf{I}$ Če želite uporabiti program Google Maps™, omogočite enega od načinov lokacije, ki so na voljo v razdelku Nastavitve > Lokacijske storitve.

#### Več informacij o programu Google Maps™

• Ko je program Google Maps<sup>™</sup> odprt, pritisnite in nato tapnite Pomoč.

## Ogled položajev vaših prijateljev s storitvijo Google Latitude™

Pridružite se storitvi Google Latitude™ in si ogleite položaje svojih prijateljev na zemljevidu ter z njimi delite svoj položaj in druge informacije.

## Uporaba programa Google Maps™ za pridobivanje navodil za pot

S programom Google Maps™ lahko pridobite navodila za pot, ko potujete peš, z javnim prevozom ali avtom. Na začetni zaslon lahko dodate bližnjico do določenega cilja in tako hitro pridobite navodila za pot do tega cilja ne glede na to, kje ste.

Med ogledom zemljevida imate vzpostavljeno povezavo z internetom, v napravo pa so preneseni podatki. Zato vam priporočamo, da pred odhodom v napravo prenesete in shranite zemljevide. Tako se lahko izognete visokim stroškom gostovanja v tujem omrežju.

Sony ne jamči za točnost nobene storitve usmerjanja.

## Uporaba programa Navigacija

S programom Navigacija v napravi lahko pridobite navodila (zavoj za zavojem) za potovanje do želenega kraja. Navodila so izgovorjena in izpisana na zaslonu.

Program Navigacija morda ni na voljo na vseh trgih.

#### Zagon navigacije

- 1 Na začetnem zaslonu tapnite ...
- 2 Poiščite in tapnite **Navigacija**.
## Koledar in alarm

## Koledar

## O koledariu

V napravi je na voljo koledar, s katerim lahko upravljate urnik. Če imate Google™ Račun, lahko koledar v napravi sinhronizirate s spletnim koledarjem. Glejte *Sinhronizacija službene e-pošte, koledarja in stikov* na strani 105.

Nastavljanje pogleda koledarja

- 1 Ko imate odprt Začetni zaslon, tapnite ili in nato poiščite in tapnite Koledar.
- 2 Tapnite Mesec, Teden ali Dan in izberite možnost.

#### Ogled več koledarjev

- 1 Ko imate odprt Začetni zaslon, tapnite ili in nato poiščite in tapnite Koledar.
- 2 Pritisnite , nato pa tapnite Moji koledarji.
- 3 Izberite koledarje, ki si jih želite ogledati.

#### Ustvarjanje dogodka v koledarju

- 1 Na zaslonu Začetni zaslon tapnite ili in nato Koledar.
- 2 Tapnite in nato Nov dogodek.
- 3 Vnesite ime, uro, lokacijo in opis dogodka.
- 4 Izberite opomnik za dogodek. Če želite dodati nov opomnik za dogodek, tapnite  $+$ .
- 5 Tapnite Konec.
- $-\bullet$ Ko se približa čas začetka dogodka, naprava predvaja kratek zvok, da vas opomni. V vrstici stanja se prikaže tudi ikona 31.

#### Ogled dogodkov v koledarju

- 1 Ko imate odprt Začetni zaslon, tapnite ili in nato tapnite Koledar.
- 2 Tapnite dogodek, ki si ga želite ogledati.

#### Spreminjanje nastavitev koledarja

- 1 Ko imate odprt Začetni zaslon, tapnite ill in nato tapnite Koledar.
- 2 Pritisnite , nato pa tapnite Nastavitve.
- 3 Tapnite nastavitev, ki jo želite spremeniti, nato pa jo uredite po želji.

## Budilka

#### O alarmu

Napravo lahko uporabljate kot alarm in za zvok alarma izberete kateri koli zvok v napravi. Če je naprava izklopljena, se alarm ne vklopi. Če je naprava v tihem načinu, se alarm kljub temu vklopi.

#### Odpiranje budilke

- 1 Ko imate odprt Začetni zaslon, tapnite ...
- 2 Poiščite in tapnite Alarm in ura.

#### Nastavitev novega alarma

- 1 Na začetnem zaslonu tapnite ...
- 2 Poiščite in tapnite Alarm in ura.
- 3 Tapnite Dodaj alarm.
- 4 Tapnite **Čas** in prilagajajte uro tako, da se premikate gor in dol.
- 5 Tapnite Konec.
- 6 Če želite, uredite še druge nastavitve alarma.
- 7 Tapnite Konec.

#### Urejanje obstoječega alarma

- 1 Na zaslonu Začetni zaslon tapnite ...
- 2 Poiščite in tapnite Alarm in ura.
- 3 Tapnite alarm, ki ga želite urediti.
- 4 Tapnite Čas in prilagajajte uro tako, da se premikate gor in dol.
- 5 Tapnite Konec.
- 6 Če želite, uredite še druge nastavitve alarma.
- 7 Tapnite Konec.
- Prikazana oblika zapisa ure za alarm je enaka kot oblika zapisa, ki jo izberete za splošne nastavitve ure, na primer 12-urna ali 24-urna.

#### Izklop alarma

- 1 Ko imate odprt Začetni zaslon, tapnite ...
- 2 Poiščite in tapnite Alarm in ura.
- 3 Tapnite @ poleg alarma, ki ga želite dezaktivirati.

#### Vklop obstoječega alarma

- 1 Ko imate odprt Začetni zaslon, tapnite ...
- 2 Poiščite in tapnite Alarm in ura.
- 3 Tapnite @ poleg alarma, ki ga želite aktivirati.

#### Brisanje alarma

- 1 Ko imate odprt Začetni zaslon, tapnite ...
- 2 Poiščite in tapnite Alarm in ura.
- 3 Dotakniti se alarma, ki ga želite izbrisati, in ga pridržite.
- 4 Tapnite Izbriši alarm in nato Da.

#### Nastavljanje načina zvonjenja za alarm

- 1 Ko imate odprt Začetni zaslon, tapnite ...
- 2 Poiščite in tapnite Alarm in ura.
- 3 Tapnite alarm, ki ga želite urediti.
- <sup>2</sup> Tapnite diami, in ga zolito di oditi:<br>4 Tapnite **Napredne nastavitve alarma** in opustiti potrditveno polje **Nastavitve** sloga.
- 5 Tapnite Zvok alarma in izberite eno izmed možnosti.
- 6 Tapnite Konec in nato Konec.

#### Nastavljanje ponavljajočega se alarma

- 1 Ko imate odprt Začetni zaslon, tapnite ...
- 2 Poiščite in tapnite **Alarm in ura**.
- 3 Tapnite alarm, ki ga želite urediti.
- 4 Tapnite **Ponovitev**.
- 5 Označite potrditvena polia za želene dni in tapnite V redu.
- 6 Tapnite Konec.

#### Nastavitev naslova za alarm

- 1 Ko imate odprt Začetni zaslon, tapnite ...
- 2 Poiščite in tapnite Alarm in ura.
- 3 Tapnite alarm, ki ga želite urediti.
- 4 Tapnite Napredne nastavitve alarma, nato tapnite polje Besedilo alarma in vnesite ime alarma.
- 5 Tapnite Konec.

#### Aktiviranje funkcije vibriranja za alarm

- 1 Ko imate odprt Začetni zaslon, tapnite ...
- 2 Poiščite in tapnite Alarm in ura.
- 3 Tapnite alarm, ki ga želite urediti.
- 4 Tapnite Napredne nastavitve alarma, nato pa označite potrditveno polje Vibriranje.
- 5 Tapnite Konec.

#### Nastavitev vklopa alarma, ko je naprava v tihem načinu

- 1 Odprite Začetni zaslon in tapnite ...
- 2 Poiščite in tapnite Alarm in ura, nato pa tapnite in tako izberite alarm.
- 3 Tapnite Napredne nastavitve alarma in potrdite polje Alarm v tihem načinu.
- 4 Tapnite Konec.

### Vključitev dremanja, ko se alarm vklopi

• Tapnite Dremež – %s min.

#### Izklop alarma, ko se vklopi

• Podrsajte @ v desno.

## Podpora in vzdrževanje

## Posodabljanje naprave

Če želite zagotoviti optimalno učinkovitost delovanja in najnovejše izboljšave, posodobite napravo na najnovejšo različico programske opreme.

V napravi lahko uporabite program Update center, če želite izvesti brezžično posodobitev, ali pa v računalniku uporabite program PC Copmanion, če želite izvesti posodobitev prek povezave kabla USB. Če se odločite za brezžično posodobitev, lahko uporabite povezavo prek mobilnega omrežja ali omrežja Wi-Fi®. Vendar pred posodobitvijo varnostno kopirajte in shranite vse podatke, shranjene v napravi.

Če zaženete posodobitev s programom Update center, je vzpostavljena podatkovna povezava in morda boste morali plačati dodatne stroške. Razpoložljivost posodobitev prek mobilnega omrežja je odvisna od operaterja. Za več informacij se obrnite na svojega operaterja.

## Posodabljanje naprave prek brezžične povezave

Za posodobitev naprave prek brezžične povezave uporabite program Update center. Posodobitve programske opreme lahko prenesete ročno ali pa programu Update Service dovolite, da samodejno posodobi napravo, ko so na voljo nove posodobitve za prenos. Če aktivirate funkcijo za samodejno posodabljanje, se v vrstici stanja prikaže obvestilo vsakič, ko je na voljo posodobitev.

#### Ročni prenos posodobitev programske opreme iz središča Update center

- 1 Na začetnem zaslonu tapnite ...
- 2 Poiščite in tapnite Update center.
- 3 Izberite želeno posodobitev za program ali sistem in se dotaknite ikone  $\downarrow$  ali  $\ast$ , če želite prenesti vse posodobitve za program.
- Posodobitve za program se po prenosu samodejno zaženejo. Sistemske posodobitve morate po prenosu namestiti ročno. Po dokončani namestitvi se naprava samodejno znova zažene. Pri prenosu posodobitev prek mobilnih omrežij boste morda morali plačati dodatne stroške podatkovne povezave.

#### Aktiviranje samodejne posodobitve programske opreme s programom Update **Center**

- 1 Na začetnem zaslonu tapnite ...
- 2 Poiščite in tapnite Update center.
- 3 Pritisnite in nato Nastavitve.
- 4 Potrdite polje Dovoli samodejne posodobitve in tapnite Strinjam se. Posodobitve bodo zdaj prenesene samodejno, takoj ko bodo na voljo.
- Pri prenosu posodobitev prek mobilnih omrežij boste morda morali plačati dodatne stroške podatkovne povezave.

#### Namestitev sistemskih posodobitev

- 1 Na začetnem zaslonu tapnite ...
- 2 Poiščite in tapnite Update center.
- 3 Izberite sistemsko posodobitev, ki jo želite namestiti, in nato tapnite ...

#### Posodabljanje naprave prek povezave s kablom USB

Nekatere posodobitve niso na voljo za brezžični prenos. Na take posodobitve vas opozori obvestilo v vrstici stanja. Če želite prenesti in zagnati posodobitve, potrebujete kabel USB in računalnik s programom PC Companion. Program PC Companion lahko namestite v računalnik z namestitvenimi datotekami, ki so shranjene v vaši napravi, ali pa ga prenesete tudi neposredno s spletnega mesta *PC Companion*.

#### Prenos programa PC Companion iz naprave

- 1 Priključite napravo na računalnik s kablom USB.
- 2 Ob pozivu upoštevajte navodila v napravi in zaženite namestitev programa PC Companion v računalniku.
- Program PC Companion lahko prenesete tudi s spletnega mesta *PC Companion*.

#### Prenos posodobitev programske opreme prek povezave s kablom USB

- 1 V računalnik, ki ga uporabljate, namestite program PC Companion, če še ni nameščen.
- 2 Priključite napravo na računalnik s kablom USB.
- 3 Računalnik: Zaženite program PC Companion. Čez nekaj trenutkov program PC Companion zazna vašo napravo in poišče novo programsko opremo za napravo.
- 4 Naprava: Ko se v vrstici stanja prikažejo obvestila, sledite navodilom na zaslonu in izvedite ustrezne posodobitve programske opreme.

#### Posodabljanje naprave z računalnikom Apple® Mac®

- 1 V računalnik Apple® Mac®, ki ga uporabljate, namestite program Sony™ Bridge za Mac, če še ni nameščen.
- 2 S kablom USB priključite napravo na računalnik Apple® Mac®.
- 3 Računalnik: Zaženite program Sony™ Bridge za Mac. Čez nekaj trenutkov program Sony™ Bridge za Mac zazna vašo napravo in poišče novo programsko opremo za napravo.
- 4 Računalnik: Če je zaznana nova posodobitev programske opreme, se prikaže pojavno okno. Če želite nadaljevati s pomembnimi posodobitvami programske opreme, sledite navodilom na zaslonu.
- Ţ Program Sony™ Bridge za Mac lahko presnete s spletnega mesta *Bridge for mac*.

## Varnostno kopiranje in obnavljanje vsebine v napravi

S programom za varnostno kopiranje in obnavljanje lahko ustvarjate varnostne kopije vsebine v napravi na pomnilniško kartico ali v spletnem računu za shranjevanje. Take varnostne kopije lahko uporabljate za obnavljanje vsebine in nekaterih nastavitev naprave, če izgubite ali izbrišete podatke.

## Vrste vsebine, ki jih je mogoče varnostno kopirati

S programom Varnostno kopiranje in obnavljanje lahko varnostno kopirate te vrste podatkov:

- zaznamke,
- dnevnike klicev,
- Imenik,
- programe, preneseni s spletnega mesta Google Play™,
- sporočila MMS,
- sistemske nastavitve (kot so alarmi, glasnost zvonjenja in jezikovne nastavitve) in
- sporočila SMS.
- Ţ. Glasbenih datotek in fotografij ali videoposnetkov, ki ste jih posneli s kamero, vam ni treba varnostno kopirati, saj so samodejno varnostno kopirani na pomnilniško kartico naprave.
- Pri obnavljanju programov s spletnega mesta Google Play™ boste morda morali plačati dodatne stroške prenosa podatkov.

## Ponastavitev naprave

Napravo lahko ponastavite na prvotne nastavitve in pri tem izbrišete vse svoje osebne podatke iz pomnilnika naprave. Pred ponastavitvijo varnostno kopirajte vse pomembne podatke, shranjene v napravi.

#### Izvajanje tovarniške ponastavitve podatkov

- Ţ. Če želite preprečiti trajne poškodbe naprave, je med postopkom ponastavitve ne zaženite znova.
- 1 Na zaslonu Začetni zaslon tapnite ...
- 2 Poiščite in tapnite Nastavitve > Varn. kopiranje in ponastavitev.
- 3 Tapnite Ponastav. tovar. podatkov.
- 4 Tapnite Ponastavi telefon.
- 5 Tapnite Izbriši vse za potrditev.

## Zaklepanje in zaščita naprave

## Številka IMEI

Vsaka naprava ima edinstveno številko IMEI (International Mobile Equipment Identity). Shranite to številko. Če vam napravo ukradejo, lahko vaš operater uporabi vašo številko IMEI za preprečitev dostopa do omrežja v vaši državi.

#### Ogled številke IMEI

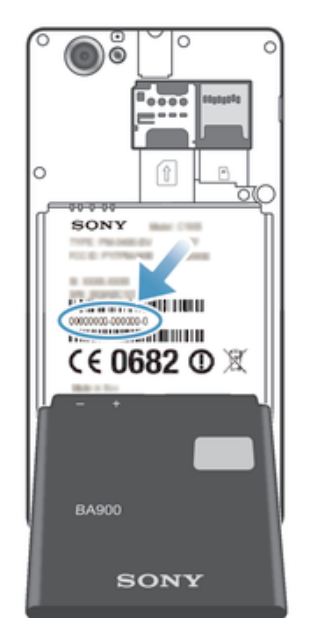

- Če si želite ogledati številko IMEI, izklopite napravo ter odstranite pokrovček baterije in baterijo.
- Odprite klicalnik v napravi in vnesite \*#06#\*.

#### Ogled številke IMEI v napravi

- 1 Na zaslonu Začetni zaslon tapnite ...
- 2 Poiščite in tapnite Nastavitve > O telefonu > Stanje.
- 3 Pomaknite se do IMEI, da prikažete številko IMEI.

#### Zaščita kartice SIM

Z zaklepanjem kartice SIM zaščitite samo svojo naročnino. Naprava bo še vedno delovala z novo kartico SIM. Če je zaklepanje kartice SIM vklopljeno, morate vnesti kodo PIN (osebna identifikacijska številka). Če nepravilno kodo PIN vnesete večkrat, kot je dovoljeno, bo vaša kartica SIM blokirana. Vnesti morate kodo PUK (osebni ključ za deblokiranje) in nato novo kodo PIN. Kode PIN, PIN2 in PUK dobite pri operaterju.

#### Omogočanje zaklepanja kartice SIM s kodo PIN

- 1 Na Začetni zaslon tapnite ...
- 2 Poiščite in tapnite Nastavitve > Varnost > Nast. zaklepanja kartice SIM/RUIM.
- 3 Tapnite Zaklepanje kartice SIM.
- 4 Vnesite kodo PIN za kartico SIM in tapnite V redu.

#### Spreminjanje kode PIN za kartico SIM

- 1 Na Začetni zaslon tapnite ...
- 2 Poiščite in tapnite Nastavitve > Varnost > Nast. zaklepanja kartice SIM/RUIM.
- 3 Tapnite Spremeni PIN kart. SIM.
- 4 Vnesite prejšnjo kodo PIN za kartico SIM in tapnite V redu.
- 5 Vnesite novo kodo PIN za kartico SIM in tapnite V redu.
- 6 Ponovno vtipkajte novo kodo PIN za kartico SIM in tapnite V redu.

#### Spreminjanje kode PIN2 za kartico SIM

- 1 Na začetnem zaslonu **Začetni zaslon** tapnite ...
- 2 Poiščite in tapnite Nastavitve > Klicne nastavitve
- 3 Tapnite Številke za predpisane klice > Spremeni PIN2.
- 4 Vnesite prejšnjo kodo PIN2 za kartico SIM in tapnite V redu.
- 5 Vnesite novo kodo PIN2 za kartico SIM in tapnite V redu.
- 6 Potrdite novo kodo PIN2 in tapnite V redu.

#### Odklepanje zaklenjene kartice SIM

- 1 Ko se prikaže Vnesite kodo PUK in novo kodo PIN., vnesite kodo PUK.
- 2 Vnesite novo kodo PIN in tapnite V redu.
- 3 Znova vpišite novo kodo PIN in tapnite V redu.
- Če prevečkrat vnesete nepravilno kodo PUK, bo kartica SIM zaklenjena. V takem primeru se obrnite na operaterja in pridobite novo kartico SIM.

#### Nastavitev zaklepanja zaslona

Zaslon naprave lahko zaklenete na več načinov. Uporabite lahko na primer funkcijo odklepanja z obrazom, ki s sliko vašega obraza odklene zaslon. Nastavite lahko tudi vzorec za odklepanje zaslona, številsko kodo PIN ali besedilno geslo.

#### Nastavljanje zaklepanja zaslona

- 1 Ko imate odprt Začetni zaslon, tapnite  $\mathbb{I}$  > Nastavitve > Varnost > Zaklepanje zaslona.
- 2 Izberite eno od možnosti.

#### Nastavitev funkcije odklepanja z obrazom

- 1 Ko imate odprt Začetni zaslon tapnite **ili** > Nastavitve > Varnost > Zaklepanje zaslona.
- 2 Tapnite Odklepanie z obrazom, nato pa upoštevajte navodila za zajemanje obraza.
- 3 Ko je naprava uspešno zajela vaš obraz, tapnite **Nadaljuj**.
- 4 Izberite način za zaklepanje varnostnih kopij in sledite navodilom za dokončanje namestitve.
- $\mathbf{y}$ Funkcija odklepanja z obrazom je manj varna kot vzorec za odklepanje zaslona, PIN ali geslo. Nekdo, ki vam je podoben, lahko odklene vašo napravo.
- $-\bullet$ Najboljše je, da obraz zajamete v zaprtem prostoru, ki je dobro osvetljen, a ne presvetel, in napravo držite v višini oči.

#### Odklepanje zaslona s funkcijo odklepanja z obrazom

- 1 Aktivirajte zaslon.
- 2 Napravo poglejte pod istim kotom, kot ste ga uporabili pri zajemu fotografije za funkcijo odklepanja z obrazom.
- $-\bullet$ Če funkcija odklepanja z obrazom ne uspe prepoznati vašega obraza, morate narisati varnostni vzorec ali PIN, če želite odkleniti zaslon.

#### Onemogočenje funkcije odklepanja s sliko obraza

- 1 Z začetnega zaslona Začetni zaslon tapnite  $\blacksquare$  > Nastavitve > Varnost > Zaklepanje zaslona.
- 2 Narišite varnostni vzorec za odklepanje zaslona ali pa vnesite kodo PIN.
- 3 Tapnite Pomik.

#### Ustvarjanje vzorca za odklepanje zaslona

- 1 Na zaslonu Začetni zaslon tapnite ...
- 2 Poiščite in tapnite Nastavitve > Varnost > Zaklepanje zaslona > Zaporedje.
- 3 Sledite navodilom v napravi. Pozvani ste k izbiri varnostnega vprašanja, s katerim boste lahko odklenili napravo, če pozabite vzorec za odklepanje zaslona.

#### Odklepanje zaslona z zaporedjem za odklepanje

- 1 Aktivirajte zaslon.
- 2 Narišite vzorec za odklepanje zaslona.
- Če je vzorec za odklepanje, ki ste ga narisali na zaslonu, petkrat zaporedoma zavrnjen, lahko počakate 30 sekund in nato poskusite znova ali pa odgovorite na izbrano varnostno vprašanje.

#### Spreminjanje vzorca za odklepanje zaslona

- 1 Na zaslonu Začetni zaslon tapnite ...
- 2 Poiščite in tapnite Nastavitve > Varnost > Zaklepanje zaslona.
- 3 Narišite vzorec za odklepanje zaslona.
- 4 Tapnite Zaporedje.
- 5 Sledite navodilom v napravi.

#### Onemogočanje vzorca za odklepanje zaslona

- 1 Na začetnem zaslonu tapnite **III** > Nastavitve > Varnost > Zaklepanje zaslona.
- 2 Narišite vzorec za odklepanje zaslona.
- 3 Tapnite Pomik.

#### Ustvarjanje kode PIN za odklepanje zaslona

- 1 Na začetnem zaslonu tapnite  $\Rightarrow$  Nastavitve > Varnost > Zaklepanje zaslona > PIN.
- 2 Vnesite številsko kodo PIN.
- 3 Če želite minimizirati tipkovnico, po potrebi tapnite .
- 4 Tapnite Nadaljuj.
- 5 Znova vnesite kodo PIN in jo potrdite.
- 6 Če želite minimizirati tipkovnico, po potrebi tapnite .
- 7 Tapnite V redu.

### Onemogočanje PIN za odklepanje zaslona

- 1 Ko imate odprt Začetni zaslon, tapnite > Nastavitve > Varnost > Zaklepanje zaslona.
- 2 Vnesite PIN in tapnite Naprej.
- 3 Tapnite Pomik.

#### Ustvarjanje gesla za zaklep zaslona

- 1 Na zaslonu Začetni zaslon tapnite  $\Rightarrow$  Nastavitve > Varnost > Zaklepanje zaslona > Geslo.
- 2 Vnesite geslo.
- 3 Če želite minimizirati tipkovnico, po potrebi tapnite .
- 4 Tapnite Nadaljuj.
- 5 Znova vnesite geslo in ga potrdite.
- 6 Če želite minimizirati tipkovnico, po potrebi tapnite .
- 7 Tapnite V redu.

#### Onemogočanje gesla za odklepanje zaslona

- 1 Ko imate odprt Začetni zaslon, tapnite  $\equiv$  > Nastavitve > Varnost > Zaklepanje zaslona.
- 2 Vnesite geslo in tapnite **Nadaliui**.
- 3 Tapnite Pomik.

### Program za podporo

#### Dostop do programa za podporo

- 1 Ko imate odprt zaslon s programi, poiščite in tapnite <sub>1</sub>.
- 2 Poiščite in tapnite želeni element v podpori.

## Recikliranje naprave

Imate doma staro napravo? Zakaj je ne bi reciklirali? Tako bomo z vašo pomočjo lahko ponovno uporabili materiale in komponente, poleg tega pa boste naredili tudi nekaj za zaščito okolja. Več o možnostih recikliranja v svoji regiji najdete na spletnem mestu *blogs.sonymobile.com/about-us/sustainability/commitment/overview/*.

## **Reference**

## Pregled nastavitev

Spoznajte nastavitve naprave, da jih boste lahko prilagodili svojim zahtevam.

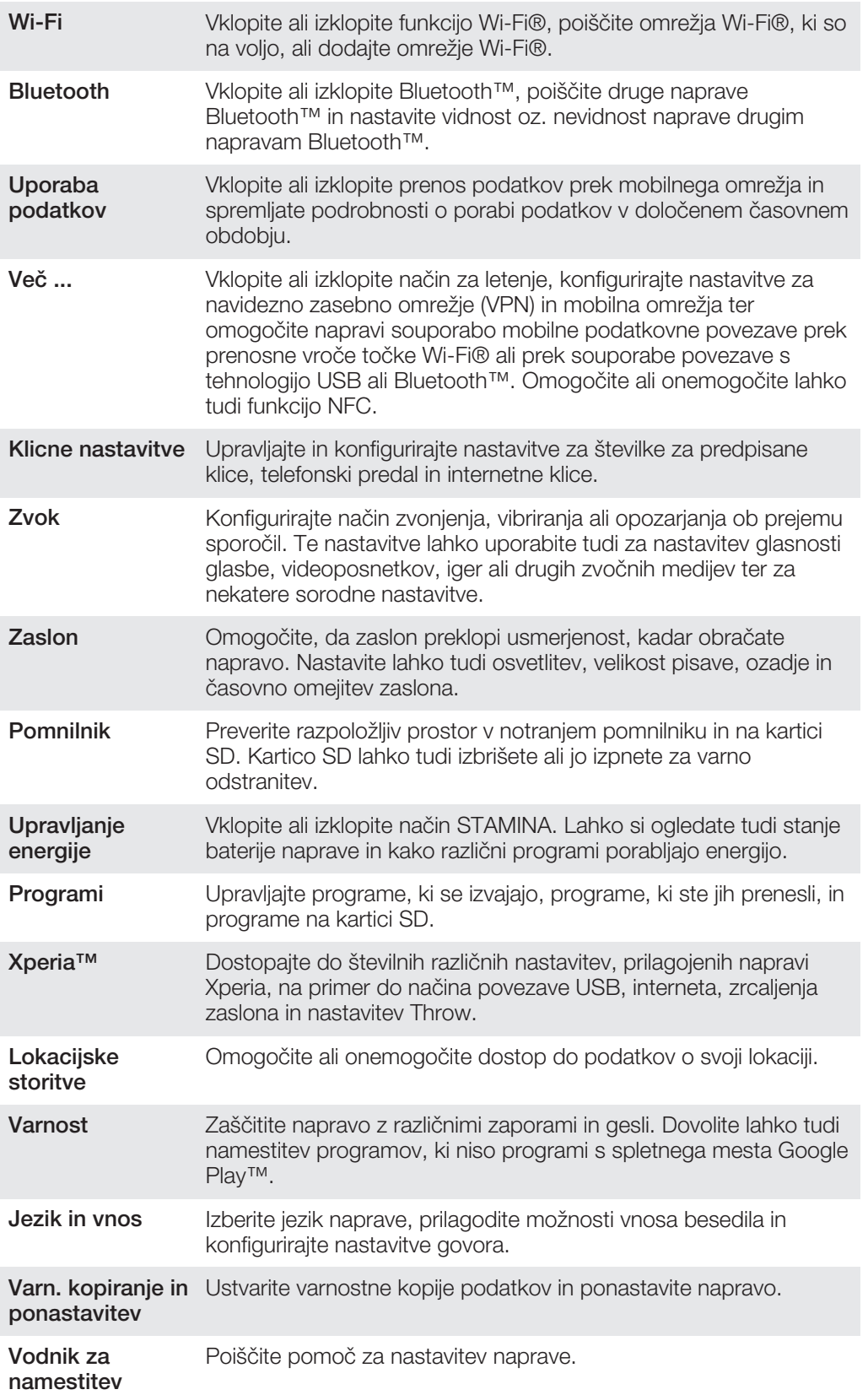

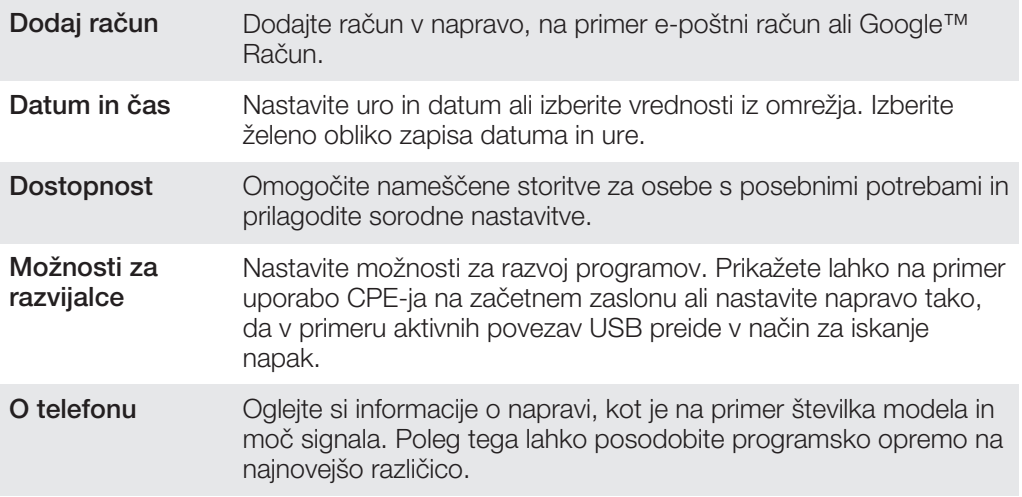

## Pregled ikon stanja in ikon za obvestila

## Ikone stanja

Na zaslonu se lahko prikažejo te ikone stanja:

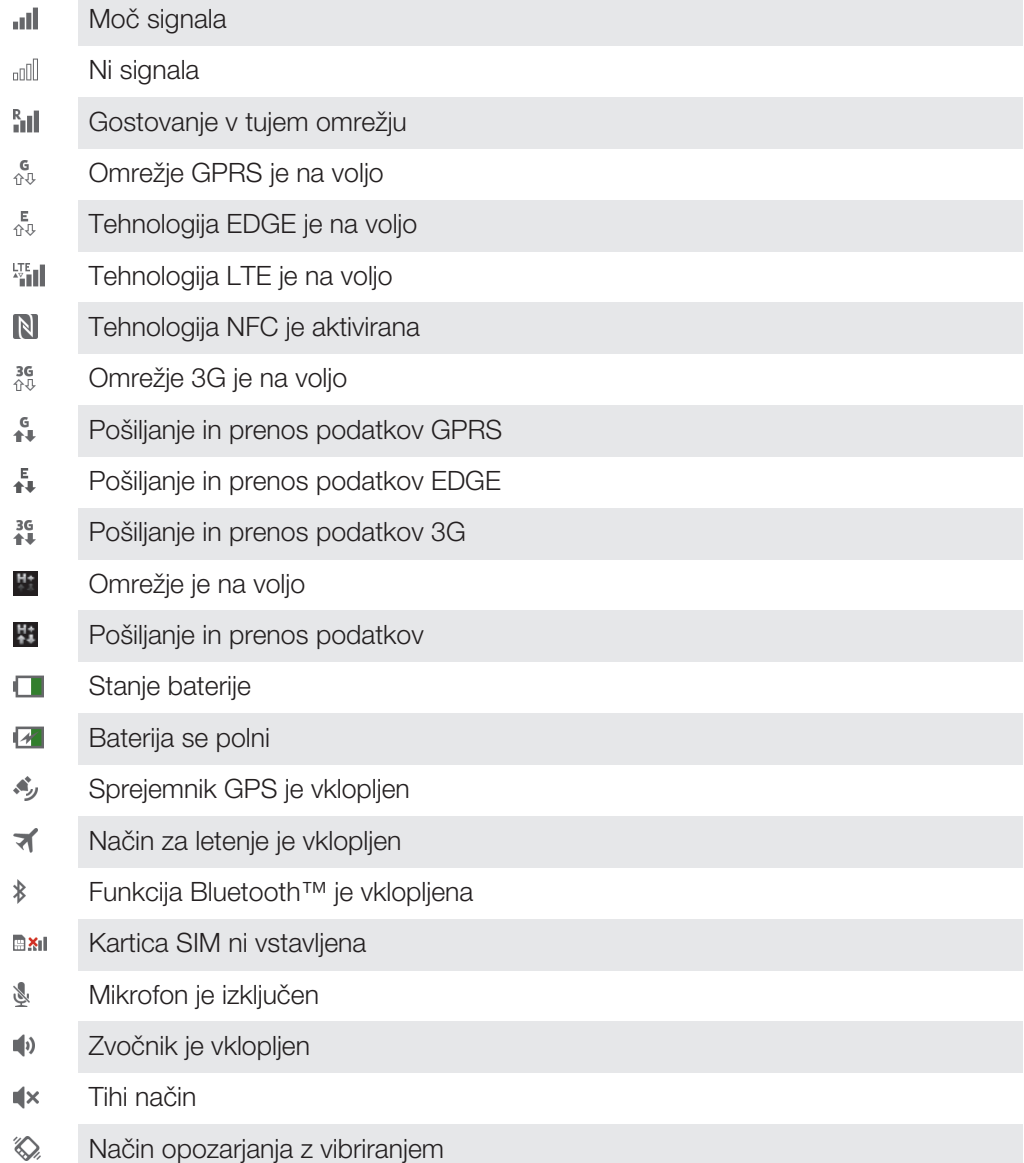

- $\circledcirc$ Nastavljen je alarm
- $\ddot{\bm{\phi}}$ Poteka sinhronizacija
- ΦI Težava s prijavo ali sinhronizacijo
- Povezava Wi-Fi® je omogočena in brezžična omrežja so na voljo  $\widehat{\mathcal{P}}$
- Ţ Nekatere funkcije ali storitve, ki jih predstavljajo ikone tega seznama, morda ne bodo na voljo – odvisno od vašega ponudnika storitev, omrežja in/ali regije.

#### Ikone obvestil

 $\overline{\mathsf{x}}$ 

Na zaslonu se lahko prikažejo te ikone obvestil:

Novo e-poštno sporočilo

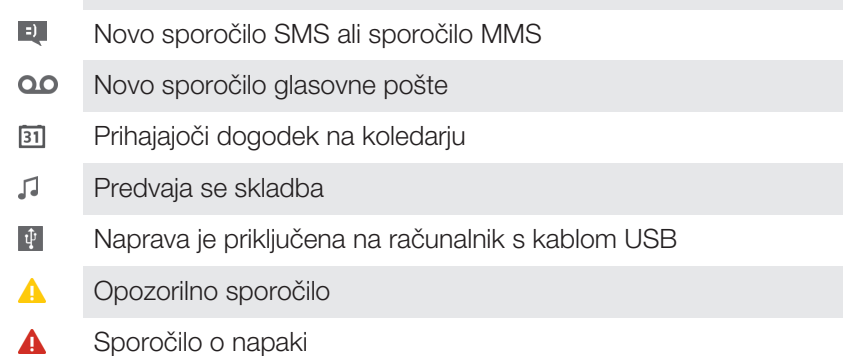

- 凸 Neodgovorjen klic
- $\overline{\mathcal{L}}$ Poteka klic
- $\mathcal{L}$ Zadržani klic
- $\frac{1}{2}$ Preusmeritev klicev je vklopljeno
- Ò Na voljo so posodobitve programske opreme
- ÷ Prenašanje podatkov
- $\hat{\Upsilon}$ Prenašanje podatkov v strežnik
- $\bullet$ Več (neprikazanih) obvestil

### Pregled programov

- Z alarmom in uro nastavite različne vrste opozoril. 齃  $\overline{9}$ S spletnim brskalnikom lahko brskate po spletnih straneh, upravljate zaznamke ter besedila in slike. S programom Kalkulator lahko izvajate osnovne računske operacije.  $\overline{31}$ S programom Koledar lahko sledite svojim dogodkom in upravljate sestanke.  $\bullet$ S kamero lahko snemate videoposnetke in fotografirate.  $\blacktriangle$ Imenik uporabite za upravljanje telefonskih številk, e-poštnih naslovov in drugih podatkov o stikih. Dostopajte do prenesenih programov.
- S programom E-pošta lahko pošiljate in prejemate e-pošto prek zasebnih in  $\checkmark$ poslovnih računov.
- $\overline{f}$ V storitvi Facebook se udeležujte aktivnosti v družabnem omrežju s prijatelji in znanci po vsem svetu. Brskajte po radijskih postajah in jih poslušajte. 160  $\blacksquare$ V programu Album prikažite svoje fotografije in videoposnetke in jih urejajte. S programom Gmail™ prebiraite, ustvariaite in organiziraite e-poštna sporočila. M  $|8|$ Poiščite podatke v naprave in spletu.  $\bullet$ Prikažite svojo trenutno lokacijo, poiščite druge lokacije in izračunajte poti s programom Google Maps™.  $\widehat{\phantom{a}}$ Pojdite v trgovino Google Play™, kjer lahko prenesete brezplačne in plačlijve programe za svojo napravo.  $|z\rangle$ S programom Sporočila pošiljajte in prejemajte sporočila SMS in MMS.  $\blacksquare$ S programom Filmi lahko v napravi predvajate videoposnetke ali jih souporabljate s prijatelji ali drugimi napravami prek DLNA™. S programom WALKMAN organizirajte in predvajajte glasbo, zvočne knjige in wo poddaje. Navigirajte s pomočjo govorjenih navodil za vsak zavoj. Α  $\frac{1}{\sqrt{2}}$ Prikažite novice in vremenske napovedi.  $\mathscr{C}$ Kličite tako, da ročno vnesete številko, ali pa uporabite pametno klicanje.  $\bullet$ Poiščite lokacije, na primer restavracije in bare.
- $\mathbf Q$ S programom Video Unlimited™ si lahko izposojajte in kupujte videoposnetke.
- $\mathbf{Q}_1$ Z naročnino na program Music Unlimited™ lahko dostopate do milijonov skladb prek mobilne podatkovne povezave ali povezave Wi-Fi®.
- Optimizirajte nastavitve naprave po svojih potrebah.  $\times$
- ${ \mathsf{talk} }$ S programom Google Talk™ klepetajte s prijatelji prek spleta.
- $\mathcal{P}$ Ugotovite, katero skladbo poslušate in pridobite informacije o izvajalcu, albumu in druge podatke.
- Dostopajte do pomoči za uporabnike neposredno v napravi s programom  $\overline{?}$ Pomoč. Dostopate lahko na primer do navodil za uporabo, informacij o odpravljanju težav ter nasvetov in trikov.
- V storitvi YouTube™ lahko souporabljate in predvajate videoposnetke z vsega  $\frac{\text{You}}{\text{Line}}$ sveta.
- $\bullet$ Prenesite in namestite nove programe in posodobitve.
- Nekateri programi niso podprti v vseh omrežjih in/ali pri vseh omrežnih operaterjih na vseh območjih.

## Pomembne informacije

Letak s pomembnimi informacijami

Preden začnete uporabljati napravo, preberite letak s *pomembnimi informacijami*, v napravi ali v škatli.

#### Ročni dostop do navodil za namestitev

- 1 Na začetnem zaslonu Začetni zaslon tapnite ...
- 2 Tapnite Nastavitve > Vodnik za namestitev.

### Omejitve storitev in funkcij

Nekatere storitve in funkcije, ki so opisane v teh navodilih za uporabo, niso podprte v vseh državah ali regijah, v vseh omrežjih in/ali pri vseh ponudnikih storitev v vseh območjih. To v vseh primerih velja za mednarodno številko za klice v sili GSM (112). Obrnite se na operaterja ali ponudnika storitev, če želite ugotoviti, ali je določena storitev ali funkcija na voljo, in če morate plačati dodatne stroške dostopa ali uporabe.

Za uporabo določenih funkcij in programov, opisanih v tem vodniku, boste potrebovali povezavo z internetom. Morda boste morali pri vzpostavljanju internetne povezave prek naprave plačati dodatne stroške za podatkovno povezavo. Če želite več informacij, se obrnite na ponudnika storitev.

## Pravne informacije

#### Sony C1904/C1905/

Ta navodila za uporabo izdaja družba Sony Mobile Communications AB ali njena krajevna podružnica brez kakršnega koli jamstva. Izboljšave in spremembe teh navodil za uporabo, ki so potrebne zaradi tipkarskih napak, nenatančnih informacij ali izboljšav v programih oziroma opremi, sme Sony Mobile Communications AB uvesti kadar koli in brez vnaprejšnjega obvestila. Takšne spremembe bodo vključene v naslednjih izdajah teh navodil za uporabo.

#### ©Sony Mobile Communications AB, 2013.

Vse pravice pridržane.

Z napravo lahko prenesete, shranjujete in posredujete dodatno vsebino, na primer načine zvonjenja. Uporaba takšnih vsebin je lahko omejena ali prepovedana zaradi pravic drugih, kar vključuje, a ni omejeno na, omejitve zadevnih zakonov o varstvu avtorskih pravic. Vi, ne družba Sony, ste v celoti odgovorni za dodatno vsebino, ki jo<br>prenesete v napravo ali jo posredujete. Pred uporabo dodatne vsebine se prepričajte, da imate licenco za upo ali da je uporaba kako drugače dovoljena. Družba Sony ne zagotavlja točnosti, celovitosti ali kakovosti kakršnih koli dodatnih vsebin ali vsebin tretjih oseb. Družba Sony ni pod nobenim pogojem odgovorna za napačno uporabo dodatne vsebine ali vsebine tretjih oseb.

V teh navodilih za uporabo so morda omenjene storitve ali aplikacije tretjih oseb. Če uporabljate te aplikacije ali storitve, se boste morda morali ločeno registrirati pri ponudniku drugih storitev in zanje morda veljajo drugi pogoj<br>uporabe. Če do programov dostopate prek spletnih mest tretjih oseb, pred uporabo preglejte njihove pogoje uporabo in veljaven pravilnik o zasebnosti. Sony ne jamči in ne garantira razpoložljivosti ali delovanja spletnih mest ali storitev tretjih oseb.

Če si želite ogledati podatke, določene s predpisi, kot je npr. oznaka CE, odstranite baterijo.

Vsa omenjena imena izdelkov in podjetij so blagovne znamke ali zaščitene blagovne znamke njihovih posameznih lastnikov. Pridržujemo si vse pravice, ki niso izrecno navedene v tem dokumentu. Vse druge blagovne znamke so last njihovih lastnikov.

Za več informacij obiščite *www.sonymobile.com*.

Vse slike so samo za pomoč in morda naprave ne predstavljajo natančno.

Ta izdelek ima zaščitene določene pravice za intelektualno lastnino s strani družbe Microsoft. Uporaba ali razširjanje takšne tehnologije zunaj tega izdelka sta prepovedana, če za to ne pridobite licence družbe Microsoft. Lastniki vsebine uporabljajo tehnologijo za upravljanje digitalnih pravic Windows Media (WMDRM) za zaščito svoje<br>intelektualne lastnine, vključno z avtorskimi pravicami. Ta naprava uporablja programsko opremo WMDRM za<br>dost zaščiteno vsebino, se strinjate, da lahko Microsoft licencam priloži seznam za preklic. Lastniki vsebin lahko zahtevajo, da posodobite tehnologijo WMDRM, da boste lahko dostopali do njihovih vsebin. Če posodobitev zavrnete, ne boste mogli uporabljati vsebin, ki zahtevajo posodobitev.

Za ta izdelek je izdana licenca pod portfeljem licenc za vizualni patent MPEG-4 in AVC, ki dovoljuje osebno in nekomercialno uporabo s strani uporabnika za (i) kodiranje video vsebin na način, ki je skladen z vizualnim standardom MPEG-4 ("MPEG-4 video") ali standardom AVC ("AVC video") in/ali (ii) dekodiranje video vsebin v zapisu MPEG-4 ali AVC, ki so bile kodirane s strani uporabnika, ki se ukvarja z osebno in nekomercialno dejavnostjo in/ali je ponudnik video vsebin z licenco družbe MPEG LA za ponujanje video vsebin MPEG-4 in/ali AVC. Licenca ni podeljena za nikakršno drugo uporabo, prav tako druga uporaba ni naznačena. Dodatne informacije, vključno z informacijami o promocijskih, internih in komercialnih načinih uporabe ter podeljevanju licenc, lahko dobite pri družbi MPEG LA, L.L.C. Obiščite spletno stran http://www.mpegla.com. Tehnologija za dekodiranje zvoka MPEG Layer-3 je uporabljena po licenci Fraunhofer IIS in Thomson.

# **Stvarno kazalo**

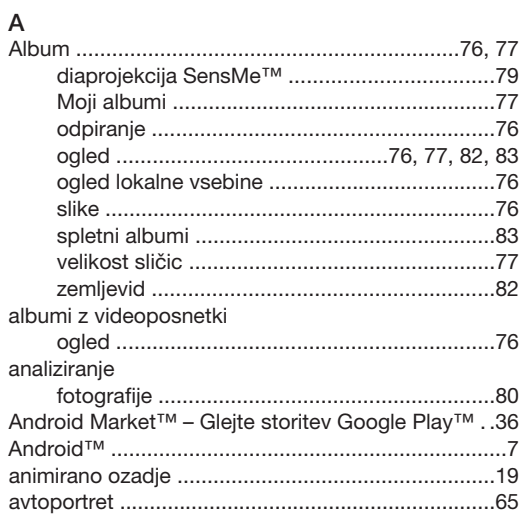

## $\, {\bf B}$

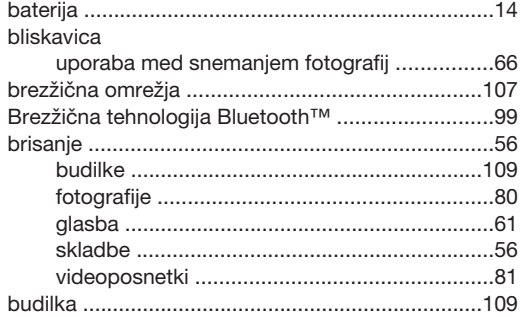

## Č

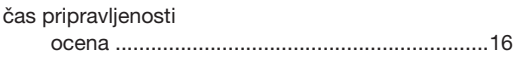

## $\overline{D}$

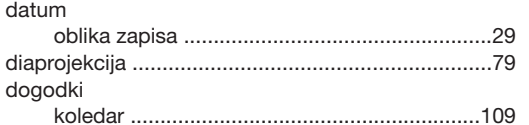

#### $\overline{E}$

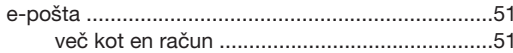

## $\overline{F}$

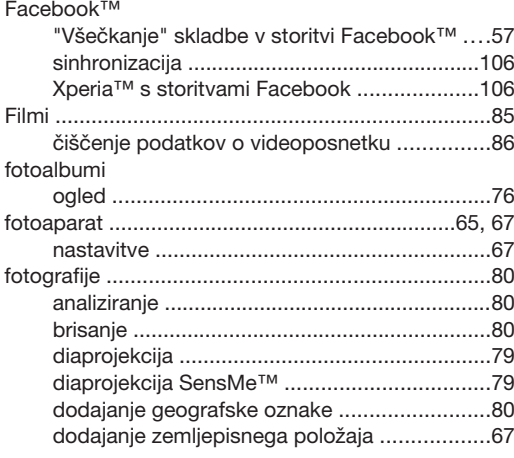

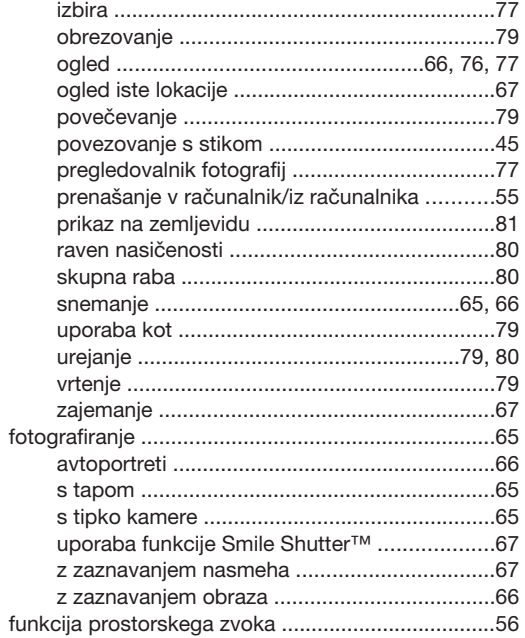

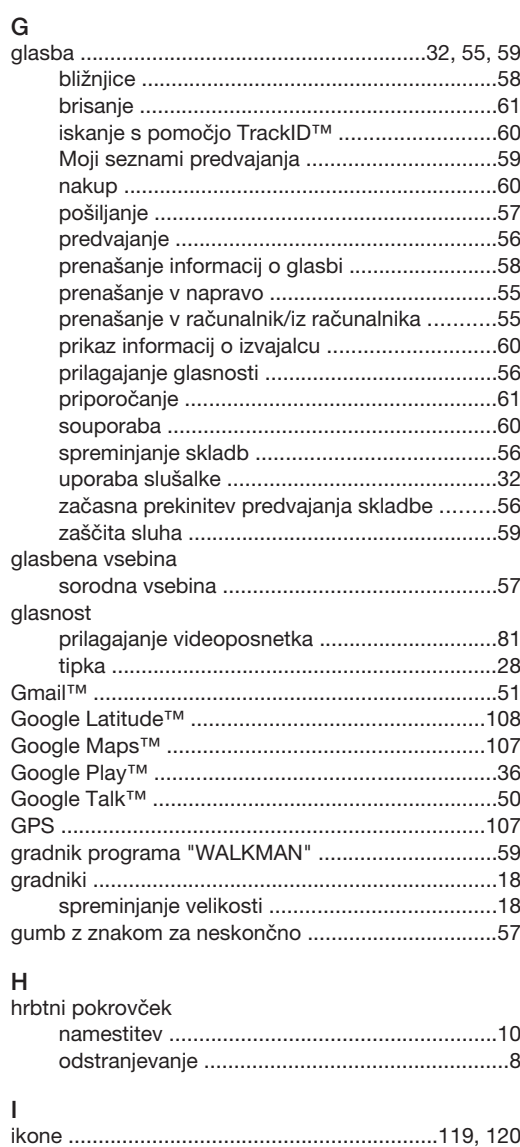

#### 123

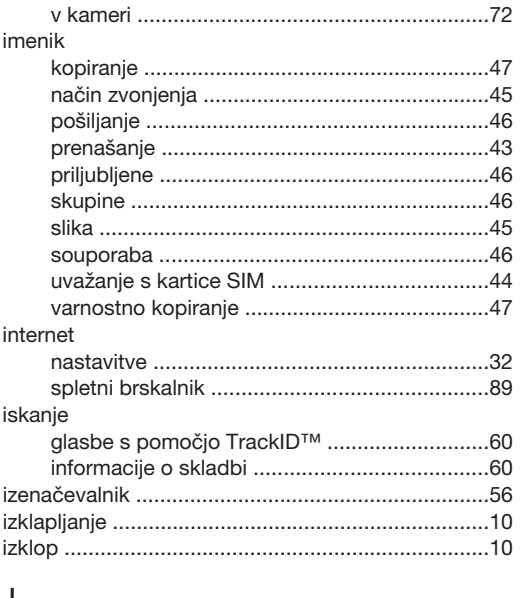

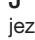

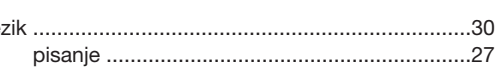

### $\sf K$

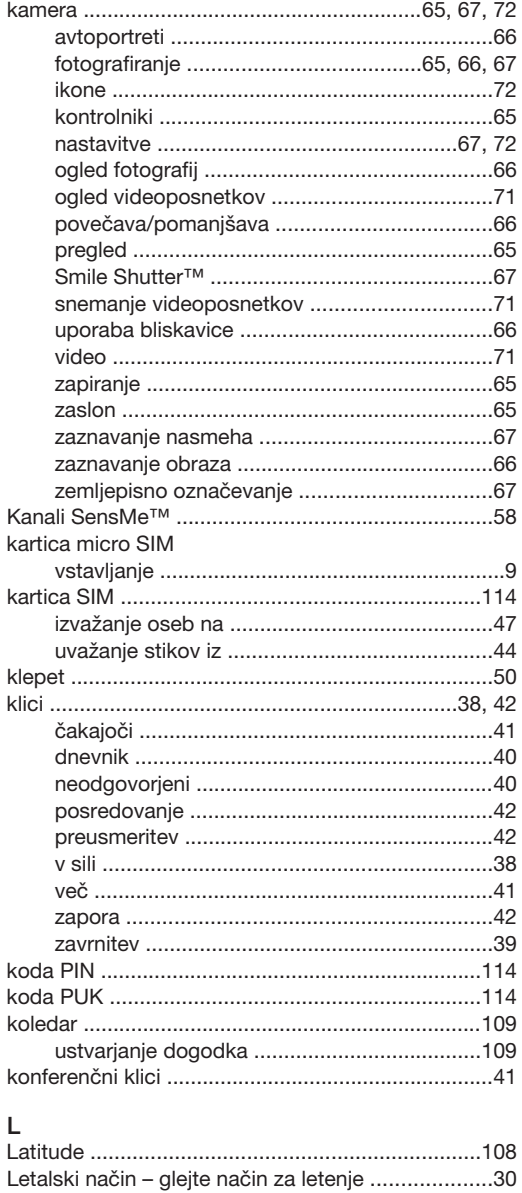

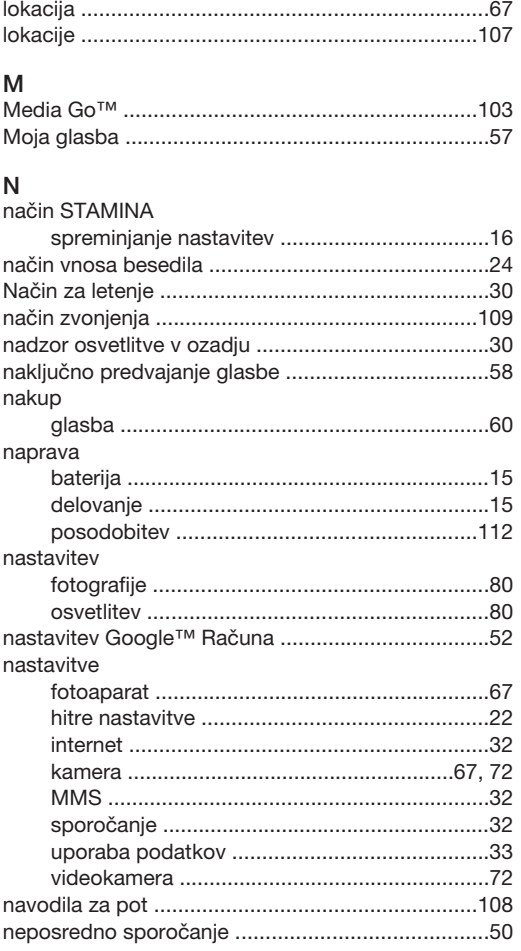

#### $\circ$ obrazi

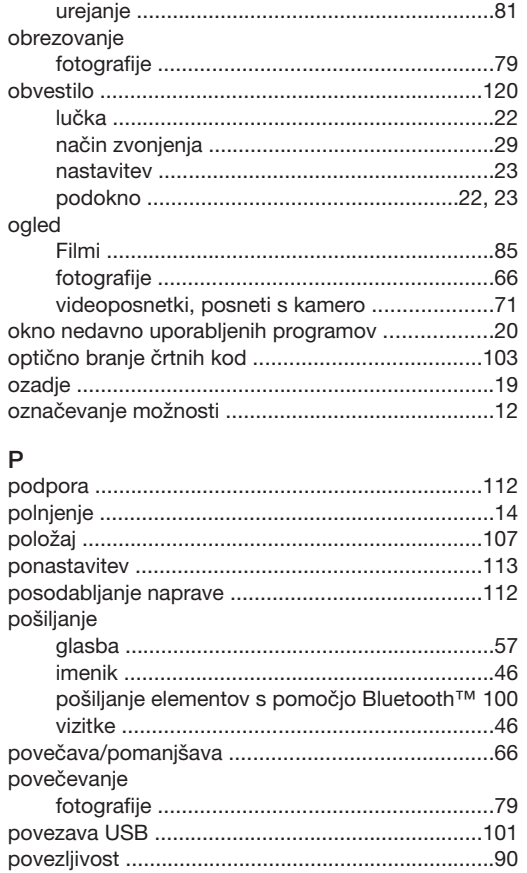

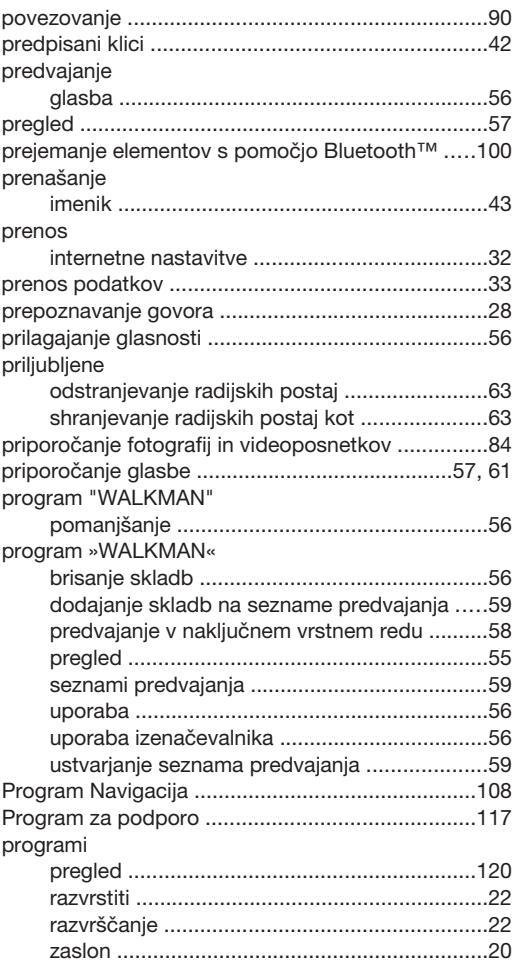

#### $\sf R$

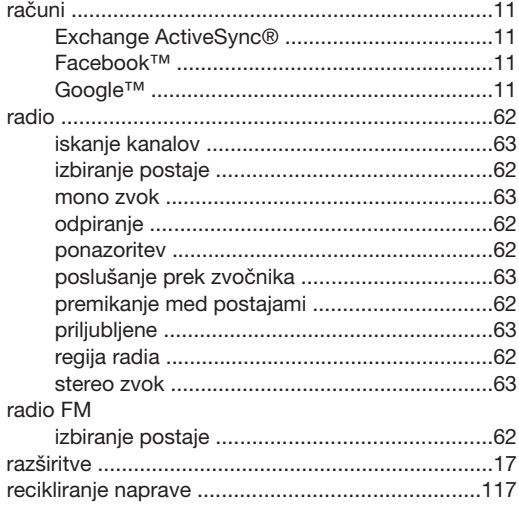

#### S

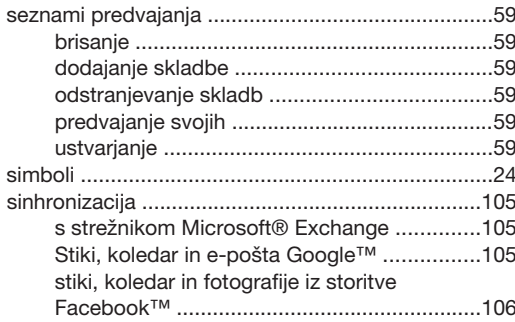

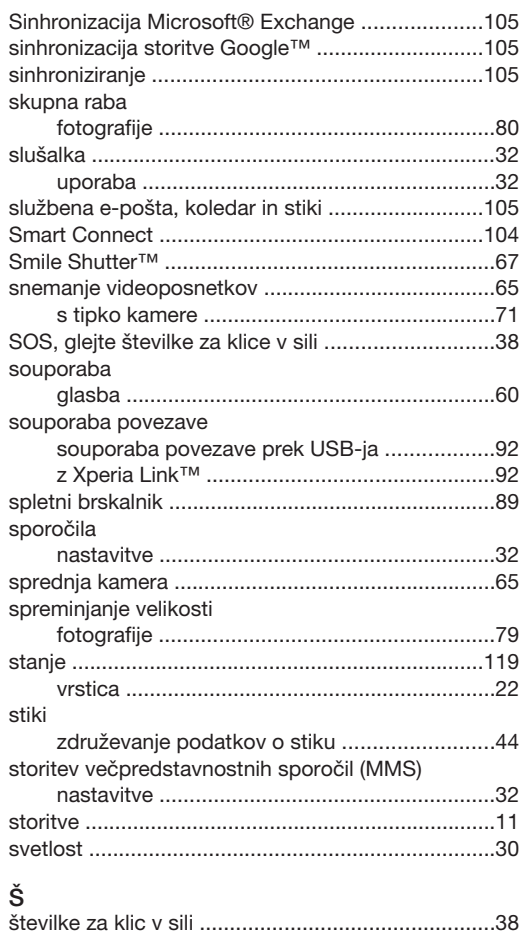

## $\bar{\mathsf{T}}$

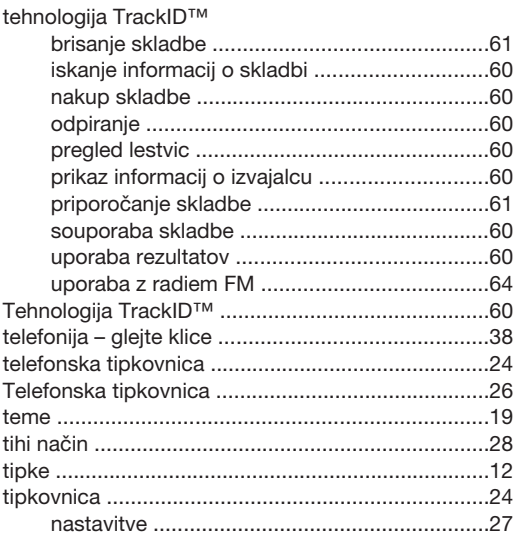

## $\sf U$

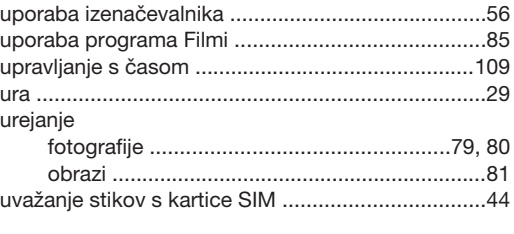

## V<br>var

 $\overline{a}$ 

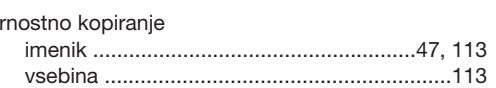

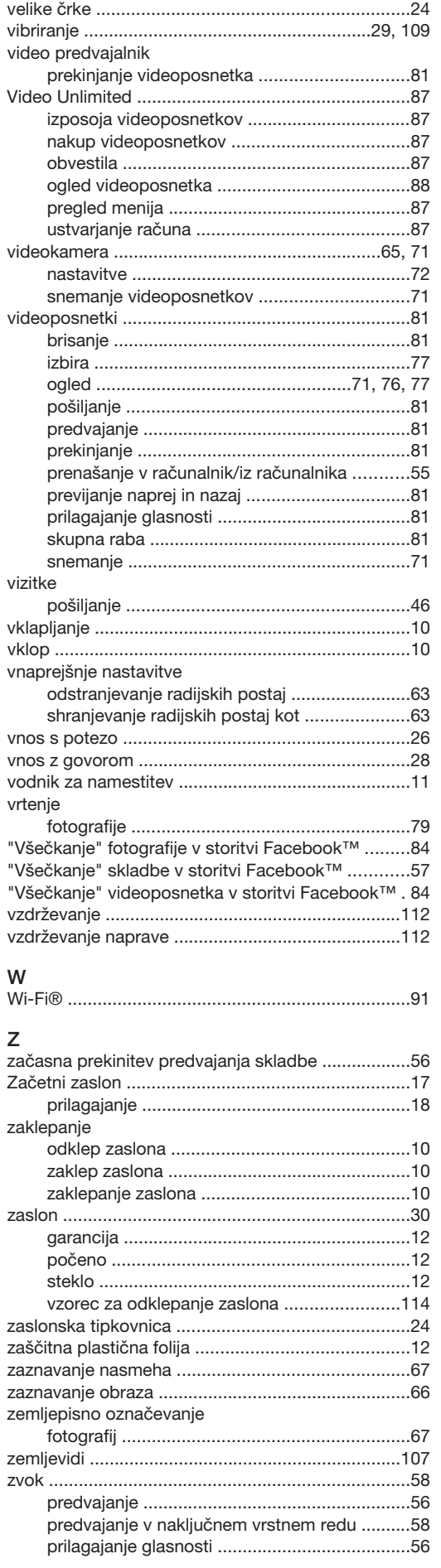

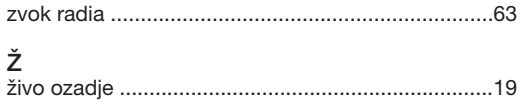